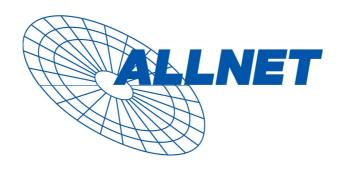

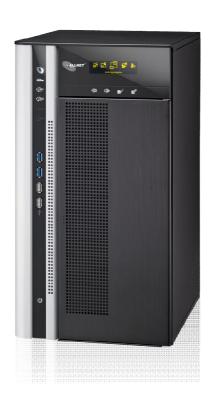

# **ALL-NAS1000**

User's Manual

**Copyright and Trademark Notice** 

ALLNET and other names of ALLNET products are registered trademarks of ALLNET

GmbH. Microsoft, Windows, and the Windows logo are registered trademarks of

Microsoft Corporation. Apple, iTunes and Apple OS X are registered trademarks of

Apple Computers, Inc. All other trademarks and brand names are the property of

their respective owners. Specifications are subject to change without notice.

Copyright © 2012 ALLNET GmbH. All rights reserved.

**About This Manual** 

All information in this manual has been carefully verified to ensure its correctness.

In case of an error, please provide us with your feedback. ALLNET GmbH reserves

the right to modify the contents of this manual without notice.

Product name: ALLNET ALL-NAS1000

Manual Version: 1.1

Release Date: JULY 2012

**Limited Warranty** 

ALLNET GmbH guarantees all components of ALLNET ALL-NAS1000 are thoroughly

tested before they leave the factory and should function normally under general

usage. In case of any system malfunctions, ALLNET GmbH and its local

representatives and dealers are responsible for repair without cost to the customer

if the product fails within the warranty period and under normal usage. ALLNET

GmbH is not responsible for any damage or loss of data deemed to be caused by its

products. It is highly recommended that users conduct necessary back-up

practices.

2

# **Safety Warnings**

For your safety, please read and follow the following safety warnings:

- Read this manual thoroughly before attempting to set up your ALL-NAS1000.
- Your ALL-NAS1000 is a complicated electronic device. DO NOT attempt to repair it under any circumstances. In the case of malfunction, turn off the power immediately and have it repaired at a qualified service center. Contact your vendor for details.
- DO NOT allow anything to rest on the power cord and DO NOT place the power cord in an area where it can be stepped on. Carefully place connecting cables to avoid stepping or tripping on them.
- Your ALL-NAS1000 can operate normally under temperatures between 0°C and 40°C, with relative humidity of 20% 85%. Using the ALL-NAS1000 under extreme environmental conditions could damage the unit.
- Ensure that the ALL-NAS1000 is provided with the correct supply voltage (AC  $100V \sim 240V$ , 50/60 Hz, 3A). Plugging the ALL-NAS1000 to an incorrect power source could damage the unit.
- ⚠ Do NOT expose the ALL-NAS1000 to dampness, dust, or corrosive liquids.
- ⚠ Do NOT place the ALL-NAS1000 on any uneven surfaces.
- ▲ DO NOT place the ALL-NAS1000 in direct sunlight or expose it to other heat sources.
- DO NOT use chemicals or aerosols to clean the ALL-NAS1000. Unplug the power cord and all connected cables before cleaning.
- ⚠ DO NOT place any objects on the ALL-NAS1000 or obstruct its ventilation slots to avoid overheating the unit.
- Keep packaging out of the reach of children.
- If disposing of the device, please follow your local regulations for the safe disposal of electronic products to protect the environment.

# **Table of Contents**

| Copyright and Trademark Notice        | 2    |
|---------------------------------------|------|
| About This Manual                     | 2    |
| Limited Warranty                      | 2    |
| Safety Warnings                       |      |
| Table of Contents                     |      |
| Chapter 1: Introduction               |      |
| Overview                              |      |
| Product Highlights                    |      |
| Package Contents                      |      |
| Front Panel                           |      |
| Rear Panel                            |      |
| Chapter 2: Hardware Installation      | 12   |
| Overview                              | .12  |
| Before You Begin                      | .12  |
| Cable Connections                     | . 12 |
| Chapter 3: First Time Setup           | 14   |
| Overview                              | .14  |
| ALLNET Setup Wizard                   |      |
| OLED Operatio                         |      |
| USB Copy                              |      |
| Typical Setup Procedure               |      |
| Chapter 4: System Administration      | 19   |
| Overview                              |      |
| Web Administration Interface          |      |
| My Favorite                           |      |
| Logout                                |      |
| Language SelectionSystem Information  |      |
| System Information                    |      |
| System/Service Status                 |      |
| Logs                                  |      |
| Syslog Management                     |      |
| System Monitor                        |      |
| System Management                     | . 29 |
| Time: Setting system time             |      |
| Notification configuration            |      |
| Firmware UpgradeSchedule Power On/Off |      |
| Administrator Password                |      |
| Config Mgmt                           |      |
| Factory Default                       |      |
| Reboot & Shutdown                     |      |
| File System Check                     |      |
| Wake-Up On LAN (WOL)                  |      |
| SNMP Support                          |      |
| UI Login Function                     |      |
| System Network                        |      |
| Networking                            |      |
| DHCP/RADVDLinking Aggregation         |      |
| LITINITY /7441 5441011                |      |

|            | Additional LAN                                   | 41 |
|------------|--------------------------------------------------|----|
| Stora      | ge Management                                    | 42 |
|            | Disks Information                                | 42 |
|            | RAID Information                                 | 44 |
|            | NAS Stacking                                     | 56 |
|            | ISO Mount                                        | 62 |
|            | Share Folder                                     |    |
|            | Folder and sub-folders Access Control List (ACL) |    |
|            | iSCSI                                            |    |
|            | iSCSI Thin-Provisioning                          |    |
|            | LUN ACL                                          |    |
|            | Advance Option                                   |    |
| User a     | and Group Authentication                         |    |
| 050.       | ADS/NT Support                                   |    |
|            | Local User Configuration                         |    |
|            | Local Group Configuration                        |    |
|            | Batch Create Users and Groups                    |    |
|            | User Quota                                       |    |
|            |                                                  |    |
|            | User and Group Backup                            |    |
|            | LDAP Support                                     |    |
| netwo      | ork Service                                      |    |
|            | Samba / CIFS                                     |    |
|            | AFP (Apple Network Setup)                        |    |
|            | NFS Setup                                        |    |
|            | <u>FTP</u>                                       |    |
|            | TFTP                                             |    |
|            | WebService                                       |    |
|            | UPnP                                             |    |
|            | Bonjour Setting                                  |    |
|            | SSH                                              | 92 |
|            | DDNS                                             | 93 |
|            | UPnP Port Management                             | 94 |
| Applic     | cation Server                                    | 95 |
|            | iTunes® Server                                   | 96 |
|            | Module Installation                              | 96 |
| Backu      | ıp                                               | 97 |
|            | Rsync Target Server                              | 97 |
|            | Data Guard                                       |    |
|            | ACL Backup and Restore                           |    |
|            | Data Burn1                                       |    |
|            | ALLNET Backup Utility1                           |    |
|            | Windows XP Data Backup1                          |    |
|            | Apple OS X Backup Utilities                      |    |
| Exter      | nal Devices1                                     |    |
|            | Printers1                                        |    |
|            | Uninterrupted Power Source                       |    |
| <b>.</b> . | •                                                |    |
| -          | er 5: Tips and Tricks 1                          |    |
|            | nd eSATA Storage Expansion1                      |    |
| Remo       | te Administration1                               |    |
|            | Part I - Setup a DynDNS Account1                 |    |
|            | Part II - Enable DDNS on the Router              |    |
|            | Part III - Setting up Virtual Servers (HTTPS)    |    |
|            | all Software Configuration1                      |    |
| Repla      | cing Damaged Hard Drives1                        | 24 |
| •          | Hard Drive Damage1                               |    |
|            | Replacing a Hard Drive1                          |    |
|            | RAID Auto-Rebuild1                               |    |

| Chapter 6: Troubleshooting              | 125 |
|-----------------------------------------|-----|
| Forgot My Network IP Address            |     |
| Can't Map a Network Drive in Windows XP |     |
| Restoring Factory Defaults              |     |
| Problems with Time and Date Settings    |     |
| Appendix A: Customer Support            | 127 |
| Appendix B: RAID Basics                 | 128 |
| Overview                                | 128 |
| Benefits                                |     |
| Improved Performance                    |     |
| Data Security                           |     |
| RAID Levels                             |     |
| Appendix C: Active Directory Basics     |     |
| Overview                                | 131 |
| What is Active Directory?               |     |
| ADS Benefits                            |     |
| Appendix D: Licensing Information       |     |
| Overview                                |     |
| Source Code Availability                |     |
| CGIC License Terms                      |     |
| GNU General Public License              |     |
|                                         |     |

# **Chapter 1: Introduction**

### **Overview**

Thank you for choosing the ALLNET IP Storage Server. The ALLNET IP storage is an easy-to-use storage server that allows a dedicated approach to storing and distributing data on a network. Data reliability is ensured with RAID features that provide data security and recovery—over multiple Terabyte of storage are available using RAID 5 and RAID 6. Gigabit Ethernet ports enhance network efficiency, allowing ALLNET IP storage to take over file management functions, increase application and data sharing and provide faster data response. The ALLNET IP storage offers data mobility with a disk roaming feature that lets you swap working hard drives for use in other ALLNET IP storage, securing the continuity of data in the event of hardware failure. The ALLNET IP storage allows data consolidation and sharing between Windows (SMB/CIFS), UNIX/Linux, and Apple OS X environments. The ALLNET IP storage's user-friendly GUI supports multiple Languages.

# **Product Highlights**

### **File Server**

First and foremost, the ALLNET IP storage allows you to store and share files over an IP network. With a Network Attached Storage (NAS) device, you can centralize your files and share them easily over your network. With the easy-to-use web-based interface, users on your network can access these files in a snap.

To learn about the Web User Interface, go to

Chapter 4: Using the ALLNET IP Storage > Web Administration Interface

#### **FTP Server**

With the built-in FTP Server, friends, clients, and customers can upload and download files to your ALLNET IP storage over the Internet with their favorite FTP programs. You can create user accounts so that only authorized users have access.

To set up the FTP Server, refer to

**Chapter 4: Network Service> FTP**.

### **iTunes Server**

With the built-in iTunes server capability, the ALLNET IP storage enables digital music to be shared and played anywhere on the network!

To set up the iTunes Server, refer to

**Chapter 4: Application Server>iTunes Configuration.** 

### **Printer Server**

With the ALLNET IP storage's Printer Server, you can easily share an IPP printer with other PCs connected to your network.

To set up the Printer Server, refer to

**Chapter 4: External Devices Server>Printer Information.** 

### **Multiple RAID**

ALLNET IP storage supports multiple RAID volumes on one system. So, you can create RAID 0 for your non-critical data, and create RAID 1,5,6,50 or 60 (depend on model) for mission-critical data. Create the RAID levels depending on your needs.

To configure RAID modes on the ALLNET IP storage, refer to **Chapter 4: Storage Management >RAID Information**.

### **iSCSI** Capability

ALLNET IP storage is not only a file server, but it also supports iSCSI initiators. Your server can access ALLNET IP storage as a direct-attached-storage over the LAN or Internet. There is no easier way to expand the capacity of your current application servers. All the storage needs can be centrally managed and deployed. This brings ultimate flexibility to users.

To set up an iSCSI volume, refer to

Chapter 4: Storage Management > iSCSI

### **Superior Power Management**

ALLNET IP storage supports schedule power on/off. With this feature, administrator can set at what time to turn on or off the system. This feature is a big plus for people who want to conserve energy. Wake-On-LAN enables administrator to remotely turn on the system without even leaving their own seat.

To schedule system on and off, refer to

Chapter 4: System Management> Scheduled Power On/Off

# **Package Contents**

The ALLNET IP storage should contain the following common items:

- System Unit x1
- QIG (Quick Installation Guide) x1
- CD-Title x 2 (Universal CD & TwonkyMedia CD)
- Ethernet Cable x1
- Accessory bag x1
- Power cord x1

Please check to see if your package is complete. If you find that some items are missing, contact your dealer.

# Front Panel

**ALL-NAS1000:** The ALL-NAS1000 front panel has the device's controls, indicators, and hard disk trays:

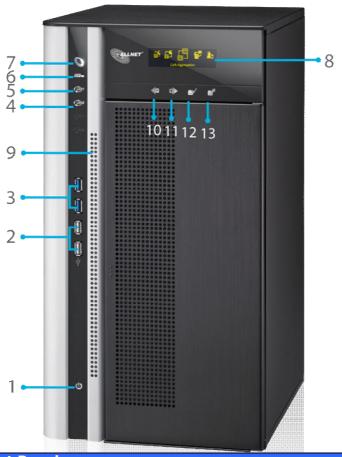

|     | Front Panel   |                                                                          |  |
|-----|---------------|--------------------------------------------------------------------------|--|
|     | Item          | Description                                                              |  |
| 1.  | Power Button  | Power on/off ALL-NAS1000                                                 |  |
| 2.  | USB Port      | • USB 2.0 port for compatible USB devices, such as digital               |  |
|     |               | cameras, USB disks, and USB printers.                                    |  |
| 3.  | USB Port      | • USB 3.0 port for compatible USB devices, such as digital               |  |
|     |               | cameras, USB disks, and USB printers.                                    |  |
| 4.  | LAN2 LED      | Solid white: LAN2 Cable link                                             |  |
|     |               | Blinking: Network activity                                               |  |
| 5.  | LAN1 LED      | Solid white: LAN1 Cable link                                             |  |
|     |               | Blinking: Network activity                                               |  |
| 6.  | USB LED       | • Solid white: USB busy                                                  |  |
|     |               | Solid Red: USB error                                                     |  |
| 7.  | System LED    | • Solid white: System is power on.                                       |  |
| 8.  | OLED          | <ul> <li>Displays system status and information</li> </ul>               |  |
| 9.  | System Error  | Blinking RED: System error.                                              |  |
|     | LED           |                                                                          |  |
| 10. | Down Button   | <ul> <li>Push to enter USB copy operation screen</li> </ul>              |  |
| 11. | Up Button     | <ul> <li>Push to scroll up when using the OLED display</li> </ul>        |  |
| 12. | Enter Button  | <ul> <li>Push to enter OLED operate password for basic system</li> </ul> |  |
|     |               | setting                                                                  |  |
| 13. | Escape Button | Push to leave the current OLED menu                                      |  |

# Rear Panel

# **ALL-NAS1000:**

The ALL-NAS1000 rear panel features ports and connectors.

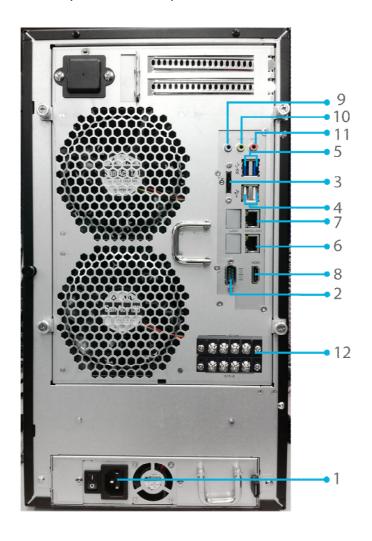

| Back Panel        |                                                                                |  |
|-------------------|--------------------------------------------------------------------------------|--|
| Item              | Description                                                                    |  |
| 1.Power Connector | Connect the included power cords to these connectors                           |  |
| 2. WAN/LAN1 Port  | WAN/LAN1 port for connecting to an Ethernet network through a switch or router |  |
| 3. LAN2 Port      | LAN2 port for connecting to an Ethernet network through a switch or router     |  |
| 4.USB Port        | USB 2.0 port for compatible USB devices, such as USB disks, and USB printers   |  |
| 5.USB Port        | USB 2.0 port for compatible USB devices.                                       |  |
| 6.eSATA Port      | eSATA port for high-speed storage expansion                                    |  |
| 7.Line in         | • For Audio in                                                                 |  |
| 8. Line out       | • For Audio out                                                                |  |
| 9. Mic input      | Microphone input                                                               |  |
| 10.System Fan     | System fan that exhausts heat from the unit.                                   |  |
| 11.HDMI Port      | For Video/Audio out                                                            |  |
| 12.VGA Port       | For Video out                                                                  |  |

# **Chapter 2: Hardware Installation**

### Overview

Your ALLNET IP storage is designed for easy installation. To help you get started, the following chapter will help you quickly get your ALLNET IP storage up and running. Please read it carefully to prevent damaging your unit during installation.

### Before You Begin

Before you begin, be sure to take the following precautions:

- 1. Read and understand the **Safety Warnings** outlined in the beginning of the manual.
- 2. If possible, wear an anti-static wrist strap during installation to prevent static discharge from damaging the sensitive electronic components on the ALLNET IP storage.
- 3. Be careful not to use magnetized screwdrivers around the ALLNET IP storage's electronic components.

### Cable Connections

To connect the ALLNET IP storage product to your network, follow the steps below:

1. Connect an Ethernet cable from your network to the WAN/LAN1 port on the back panel of the ALLNET IP storage.

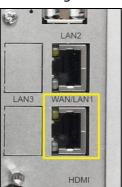

▲ALL-NAS1000 WAN/LAN1 port

2. Connect the provided power cord into the universal power socket on the back panel. Plug the other end of the cord into a surge protector socket.

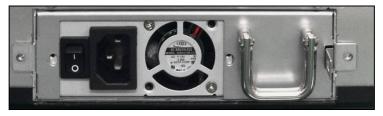

▲ ALL-NAS1000 power socket

3. Press the power button on the Front Panel to boot up the ALLNET IP storage.

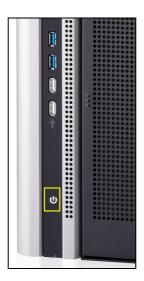

▲ ALL-NAS1000 power button

# **Chapter 3: First Time Setup**

### **Overview**

Once the hardware is installed, physically connected to your network, and powered on, you can configure the ALLNET IP storage so that it is accessible to your network users. There are two ways to set up your ALLNET IP storage: using the **ALLNET Setup Wizard** or the **LCD display**. Follow the steps below for initial software setup.

# **ALLNET Setup Wizard**

The handy ALLNET Setup Wizard makes configuring ALLNET IP storage a snap. To configure the ALLNET IP storage using the Setup Wizard, perform the following steps:

- 1. Insert the installation CD into your CD-ROM drive (the host PC must be connected to the network).
- 2. The Setup Wizard should launch automatically. If not, please browse your CD-ROM drive and double click on **Setup.exe.**

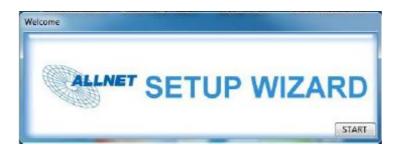

NOTE

For MAC OS X users, double click on ALLNET Setup Wizard .dmg file.

3. The Setup Wizard will start and automatically detect all ALLNET storage devices on your network. If none are found, please check your connection and refer to **Chapter 6: Troubleshooting** for assistance.

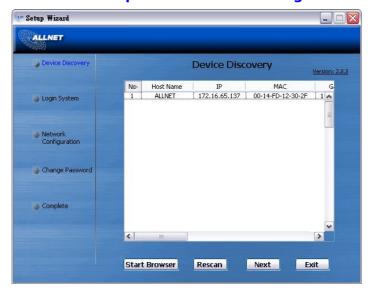

- 4. Select the ALLNET IP storage that you like to configure.
- 5. Login with the administrator account and password. The default account and password are both "admin".

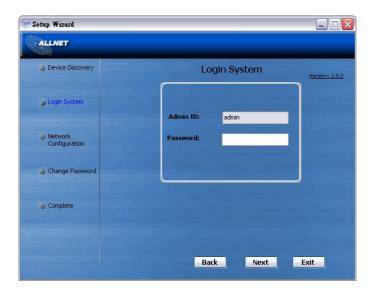

6. Name your ALLNET IP storage and configure the network IP address. If your switch or router is configured as a DHCP Server, configuring the ALLNET IP storage to automatically obtain an IP address is recommended. You may also use a static IP address and enter the DNS Server address manually.

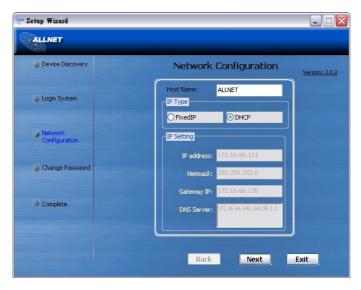

7. Change the default administrator password.

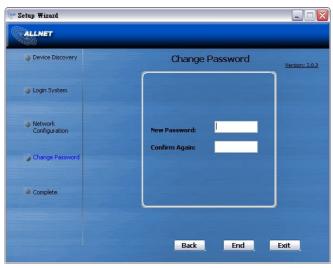

8. Finished! Access the ALLNET IP storage Web Administrator Interface by pressing the **Start Browser** button. You can also configure another ALLNET IP storage at this point by clicking the **Setup Other Device** button. Press **Exit** to exit the wizard.

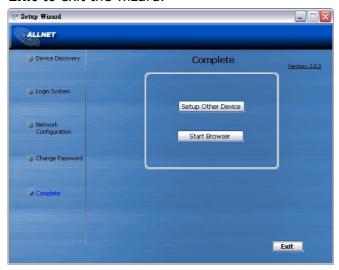

**NOTE** 

The ALLNET Setup Wizard is designed for installation on systems running Windows XP/2000/vista/7 or Mac OSX or later. Users with other operating systems will need to install the ALLNET Setup Wizard on a host machine with one of these operating systems before using the unit.

# **OLED Operatio**

### **OLED Operation**

The ALLNET IP storage is equipped with an OLED on the front for easy status display and setup. There are four buttons on the front panel to control the OLED functions.

### **OLED Controls**

Use the **Up** ( $\blacktriangle$ ), **Down** ( $\blacktriangledown$ ), **Enter** ( $\dashv$ ) and **Escape** (**ESC**) keys to select various configuration settings and menu options for ALLNET IP storage configuration.

The following table illustrates the keys on the front control panel:

**OLED Controls** 

| Icon     | Function    | Description                                                     |
|----------|-------------|-----------------------------------------------------------------|
| <b>A</b> | Up Button   | Select the previous configuration settings option.              |
| ▼        | Down Button | USB copy confirmation display.                                  |
| 4        | Enter       | Enter the selected menu option, sub-menu, or parameter setting. |
| ESC      | Escape      | Escape and return to the previous menu.                         |

There are two modes of operation for the OLED: **Display Mode** and **Management Mode**.

### **Display Mode**

During normal operation, the OLED will be in **Display Mode**.

| Display Mode     |                                  |  |
|------------------|----------------------------------|--|
| Item             | Description                      |  |
| Host Name        | Current host name of the system. |  |
| WAN/LAN1         | Current WAN/LAN1 IP setting.     |  |
| LAN2             | Current LAN2 IP setting.         |  |
| Link Aggregation | Current Link Aggregation status  |  |
| System Fan       | Current system fan status.       |  |
| CPU Fan          | Current CPU fan status           |  |
| 2009/05/22 12:00 | Current system time.             |  |
| RAID             | Current RAID status.             |  |

The ALLNET IP storage will rotate these messages every one-two seconds on the OLED display.

# **USB** Copy

The USB Copy function enables you to copy files stored on USB devices such as USB disks and digital cameras to the ALLNET IP storage with a press of a button. To use USB copy, follow the steps below:

- 1. Plug your USB device into an available USB port on the Front Panel.
- 2. In **Display Mode**, press the **Enter** (↵).
- 3. The LCD will display "USB Copy?"
- 4. Press **Enter** (→) and the ALLNET IP storage will start copying USB disks connected to the front USB port. The LCD will display the USB copy progress and results.

# Typical Setup Procedure

From the Web Administration Interface, you can begin to setup your ALLNET IP storage for use on your network. Setting up the ALLNET IP storage typically follows the five steps outlined below.

For more on how to use the Web Administration Interface, see **Chapter 4: Web Administration Interface**.

### **Step 1: Network Setup**

From the Web Administration Interface, you can configure the network settings of the ALLNET IP storage for your network. You can access the **Network** menu from the menu bar.

For details on how to configure your network settings, refer to

**Chapter 4: System Network**.

### **Step 2: RAID Creation**

Next, administrators can configure their preferred RAID setting and build their RAID volume. You can access RAID settings from the menu bar of the Web Administration Interface by navigating to **Storage Management > RAID Management.** 

For more information on configuring RAID, see

**Chapter 4: Storage > RAID Management.** 

Don't know which RAID level to use? Find out more about the different RAID levels from **Appendix** B: **RAID Basics**.

### **Step 3: Create Local Users or Setup Authentication**

Once the RAID is ready, you can begin to create local users for ALLNET IP storage, or choose to setup authentication protocols such as Active Directory (AD).

For more on managing users, go to **Chapter 4: User and Group Authentication**.

For more information on configuring Active Directory, see **Chapter 4: User and Group Authentication > ADS Support.** 

For information about the benefits of Active Directory, see **Appendix C: Active Directory Basics**.

### **Step 4: Create Folders and Set Up ACLs**

Once users are introduced into your network, you can begin to create various folders on the ALLNET IP storage and control user access to each using Folder Access Control Lists.

More information on managing folders, see

Chapter 4: Storage Management > Share Folder.

To find out about configuring Folder Access Control Lists, see **Chapter 4: Storage**Management > Share Folder > Folder Access Control List (ACL).

### **Step 5: Start Services**

Finally, you can start to setup the different services of ALLNET IP storage for the users on your network. You can find out more about each of these services by clicking below:

**SMB/CIFS** 

**Apple File Protocol (AFP)** 

**Network File System (NFS)** 

File Transfer Protocol (FTP)

**iTunes Server** 

**Printer Server** 

# **Chapter 4: System Administration**

### **Overview**

The ALLNET IP storage provides an easily accessible **Web Administration Interface**. With it, you can configure and monitor the ALLNET IP storage anywhere on the network.

### Web Administration Interface

Make sure your network is connected to the Internet. To access ALLNET IP storage **Web Administration Interface**:

1. Type the ALLNET IP storage IP address into your browser. (Default IP address is http://192.168.1.100)

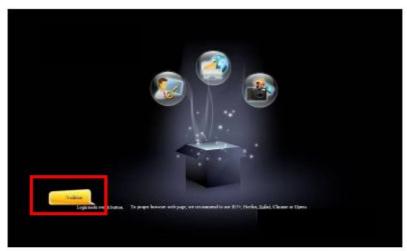

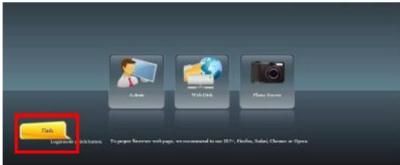

NOTE

Your computer's network IP address must be on the same subnet as the ALLNET IP storage. If the ALLNET IP storage has default IP address of 192.168.1.100, your managing PC IP address must be 192.168.1.x, where x is a number between 1 and 254, but not 100.

2. Login to the system using the administrator user name and password. The factory defaults are:

User Name: admin Password: admin

If you changed your password in the setup wizard, use the new password.

Once you are logged in as an administrator disclaimer page will appear as below. Please click the check box if you do not want to have this page displayed during the next login.

Following by disclaim page, you will see the **Web Administration Interface**. From here, you can configure and monitor virtually every aspect of the ALLNET IP storage from anywhere on the network.

### My Favorite

The user interface with "My Favorite" shortcut is allowed user to designate often used items and have them display on the main screen area. The figure below displays system favorite functions.

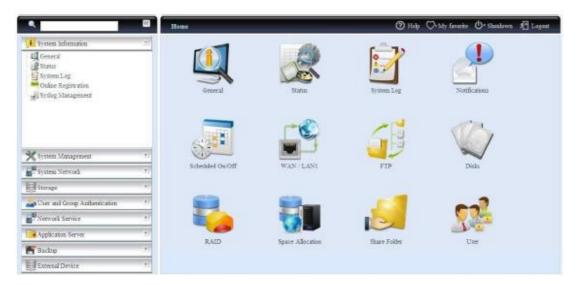

Administrators can add or remove favorite functions to My Favorites by right clicking the mouse on the menu tree.

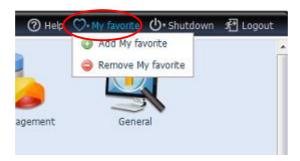

The other way administrators can add favorite functions is by clicking the "Add Favorite" icon in each function screen. Please refer figure below in red circuit icon.

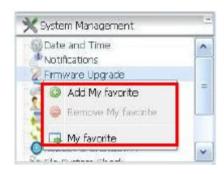

To return to the favorite screen, simply click "Home" located at the left hand corner of the main screen.

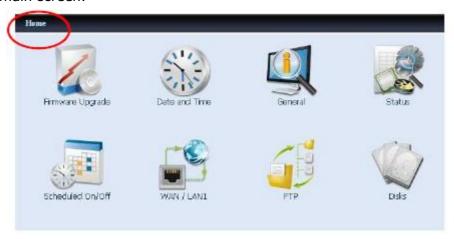

### Menu Bar

The **Menu Bar** is where you will find all of the information screens and system settings of ALLNET IP storage. The various settings are placed in the following groups on the menu bar:

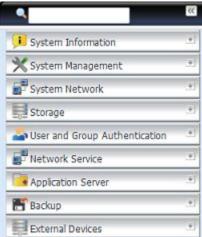

| Menu Bar           |                                                             |
|--------------------|-------------------------------------------------------------|
| Item               | Description                                                 |
| System Information | Current system status of the ALLNET IP storage.             |
| System Management  | Various ALLNET IP storage system settings and               |
|                    | information.                                                |
| System Network     | Information and settings for network connections, as well   |
|                    | as various services of the ALLNET IP storage.               |
| Storage            | Information and settings for storage devices installed into |

|                    | the ALLNET IP storage.                                      |
|--------------------|-------------------------------------------------------------|
| User and Group     | Allows configuration of users and groups.                   |
| Authentication     |                                                             |
| Network Service    |                                                             |
| Application Server | Printer Server and iTunes Server to set up of the ALLNET IP |
|                    | storage.                                                    |
| Module Management  | System and user Module to install of the ALLNET IP          |
|                    | storage.                                                    |
| Backup             | Category of Backup Features set up of the ALLNET IP         |
|                    | storage.                                                    |

Moving your cursor over any of these items will display the dropdown menu selections for each group.

In the following sections, you will find detailed explanations of each function, and how to configure your ALLNET IP storage.

### **Message Bar**

You can get information about system status quickly by moving mouse over.

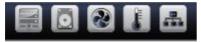

|          | Message Bar        |                                                                                                    |  |
|----------|--------------------|----------------------------------------------------------------------------------------------------|--|
| Item     | Status             | Description                                                                                             |  |
|          | RAID Information.  | Display the status of created RAID volume. Click to go to RAID information page as short cut.           |  |
| 0        | Disks Information. | Display the status of disks installed in the system. Click to go to Disk information page as short cut. |  |
| <b>?</b> | FAN.               | Display system FAN Status. Click to go to System Status page as short cut.                              |  |
|          | Network.           | Green: Connection to network is normal.  Red: abnormal connection to the network                        |  |
|          | Temperature        | Display system temperature, click to go to System Status page as shot cut.                              |  |

### Logout

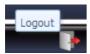

Click to logout Web Administration Interface.

### **Language Selection**

The ALLNET IP storage supports multiple Languages, including:

- English
- Japanese
- Traditional Chinese
- Simplified Chinese
- French
- German
- Italian
- Korean
- Spanish
- Russia
- Polish
- Portugal

On the menu bar, click **Language** and the **selection** list appears. This user interface will switch to selected Language for ALLNET IP storage.

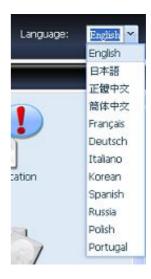

# System Information

Information provides viewing on current Product info, System Status, Service Status and Logs.

The menu bar allows you to see various aspects of the ALLNET IP storage. From here, you can discover the status of the ALLNET IP storage, and also other details.

### **System Information**

Once you login, you will first see the basic **system Information** screen providing **Manufacturer**, **Product No.**, **Firmware Version**, and **System Up Time** information.

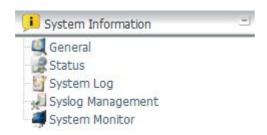

| System Information |                                               |  |
|--------------------|-----------------------------------------------|--|
| Item               | Description                                   |  |
| Manufacturer       | Displays the name of the system manufacturer. |  |
| Product No.        | Shows the model number of the system.         |  |
| Firmware version   | Shows the current firmware version.           |  |
| Up time            | Displays the total run time of the system.    |  |

### **System/Service Status**

From the **System Information** menu, choose the **Status** item, **System Status** and **Service Status** screens appear. These screens provide basic system and service status information.

| System Status      |                                                         |  |
|--------------------|---------------------------------------------------------|--|
| Item               | Description                                             |  |
| CPU Activity       | Displays current CPU workload of the ALLNET IP storage. |  |
| CPU Fan Speed      | Displays current CPU fan status.                        |  |
| System Fan 1 Speed | Displays current System fan (left 1) status             |  |
| CPU Temperature    | Displays current CPU Temperature.                       |  |
| System Temperature | Displays current System temperature.                    |  |
| System Fan Speed   | Displays the current status of the system fan.          |  |
| Up Time            | Shows how long the system has been up and running.      |  |

| Service Status  |                                                 |
|-----------------|-------------------------------------------------|
| Item            | Description                                     |
| AFP Status      | The status of the Apple Filing Protocol server. |
| NFS Status      | The status of the Network File Service Server.  |
| SMB/CIFS Status | The status of the SMB/CIFS server.              |
| FTP Status      | The status of the FTP server.                   |
| TFTP Status     | The status of the TFTP server.                  |
| Rsync Status    | The status of the Rsync server.                 |

| UPnP Status | The status of the UPnP service. |
|-------------|---------------------------------|
| SNMP        | The status of the SNMP service. |

### Logs

From the **System Information** menu, choose the **System Logs** item and the **System Logs** screen appears. This screen shows a history of system usage and important events such as disk status, network information, and system booting. See the following table for a detailed description of each item:

See the following table for a detailed description of each item:

| System Logs             |                                                                 |
|-------------------------|-----------------------------------------------------------------|
| Item                    | Description                                                     |
| All                     | Provides all log information including system messages, warning |
|                         | messages and error messages.                                    |
| INFO                    | Records information about system messages.                      |
| WARN                    | Shows only warning messages.                                    |
| ERROR                   | Shows only error messages.                                      |
| Download All Log File   | Export all logs to an external file.                            |
| Truncate All Log File   | Clear all log files.                                            |
| The number of lines per | Specify desired number of lines to display per page.            |
| page $\square$          |                                                                 |
| Sort Ascending          | Shows logs by date in ascending order.                          |
| Sort Descending         | Shows logs by date in descending order.                         |
| << < > >>               | Use the forward ( > >>  ) and backward (   << < ) buttons to    |
|                         | browse the log pages.                                           |
| 2                       | Re-loading logs.                                                |

### **Syslog Management**

Generates system log to be stored locally or remotely, it also can be chose to act as syslog server for all other devices.

These messages are stored on your NAS in: Nsync > log > messages. Information can be obtained in two ways: locally and remotely.

Configuration with syslog server:

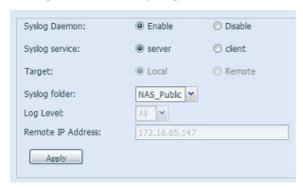

Configuration with syslog client and target to store locally:

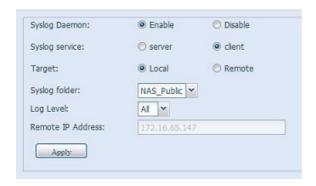

Configuration with syslog client and target to store remotely:

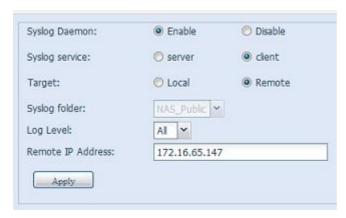

See the following table for a detailed description of each item:

| Time              |                                                                                                    |
|-------------------|----------------------------------------------------------------------------------------------------|
| Item              | Description                                                                                                    |
| Syslog Daemon     | Enable/Disable syslog daemon.                                                                                                    |
| Syslog service    | If Server has been selected then associated syslog folder will be used to store all system logs from other NAS devices which has assigned this system for syslog server as well as syslog of this server unit. It can be seen from associated syslog folder with files "error", "Information" and "warning".  If client has been selected then "Local" or "Remotely" can be choose. |
| Target            | Choose Local then the all system log will be stored in associated syslog folder filled in from next filed. And the syslog folder will have file "messages" to store all system logs. If Remotely has selected then syslog server is needed and IP address is required.                                                                                                    |
| Syslog folder     | Select from drop down share list then all of system logs will stored on it. This syslog folder is applied to "syslog server" or "syslog client with local selected".                                                                                                    |
| Log Level         | It has 'All", "warning/error" and 'Error" 3 different level can be choose from.                                                                                                    |
| Remote IP Address | Input syslog server IP address while choose store syslog info remotely.                                                                                                    |

### **System Monitor**

The system monitor is capable to monitor system status included CPU/memory utilization, fan/temperature status, network throughput and on-line users list in varies protocols.

To monitor system status, simply click on "System Monitor" from menu tree and screen appear as below.

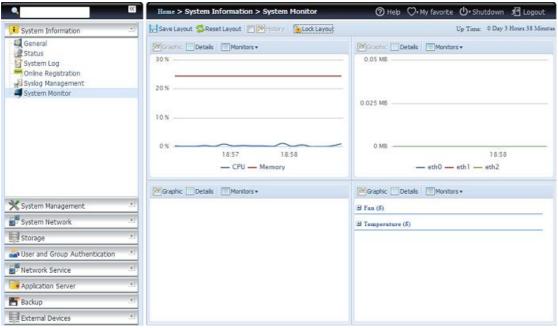

It has divided into 4 sections and each section can be choose the desired monitor items by using drop down list from "Monitors" tab. Click on items you like to monitor. It is also capable to choose from "Graphic" to display graphically or "Details" in plain text mode.

**NOTE** 

The system monitor with graphic mode can only have 2 sections been con-current use at same time.

19:10

If graphic mode has choose, it could also displayed for past 3 minute's information by using click on X-axis. See example below:

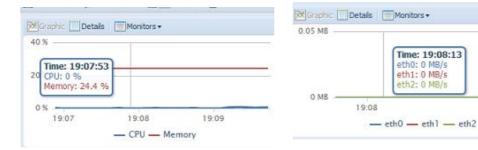

For the on-line users list, system monitor will display the on-line access users and share folder has been visited.

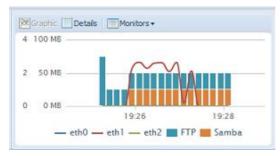

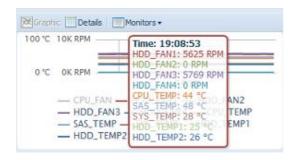

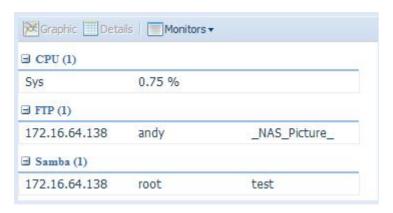

| System Monitor |                                                                                              |
|----------------|----------------------------------------------------------------------------------------------|
| Item           | Description                                                                                  |
| Save Layout    | Saving selected monitoring items. It will keep while visiting next time.                     |
| Reset Layout   | Set back to default setting with monitoring items.                                           |
| History        | Click on this check box and system monitor data will write to designate path of RAID volume. |
| Lock Layout    | All of monitoring items is fixed and cannot change. Click again to unlock it.                |

If the History has been enabled, click on with different duration for selection.

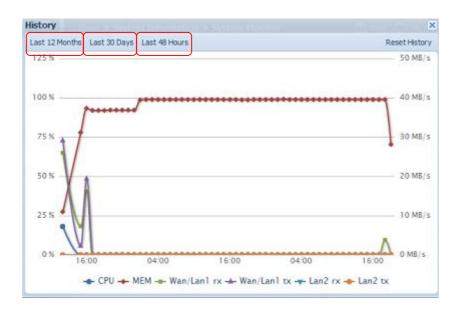

## System Management

The **System Management** menu gives you a wealth of settings that you can use to configure your ALLNET IP storage system administration functions. You can set up system time, system notifications, and even upgrade firmware from this menu.

### Time: Setting system time

From the **time** menu, choose the **Time** item and the **Time** screen appears. Set the desired **Date**, **Time**, and **Time Zone**. You can also elect to synchronize the system time on ALLNET IP storage with an **NTP** (**Network Time Protocol**) **Server**.

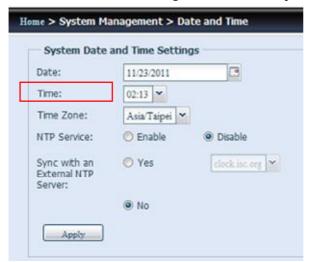

See the following table for a detailed description of each item:

| Time                   |                                                                         |
|------------------------|-------------------------------------------------------------------------|
| Item                   | Description                                                             |
| Date                   | Sets the system date.                                                   |
| Time                   | Sets the system time.                                                   |
| Time Zone              | Sets the system time zone.                                              |
| NTP Service            | Select <b>Enable</b> to synchronize with the NTP server.                |
|                        | Select Disable to close the NTP server synchronization.                 |
| Sync with external NTP | Select <b>YES</b> to allow ALLNET IP storage to synchronize with an NTP |
| Server                 | server of your choice. Press <b>Apply</b> to change.                    |

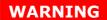

## **Notification configuration**

From the menu, choose the **Notification** item, and the **Notification Configuration** screen appears. This screen lets you have ALLNET IP storage notify you in case of any system malfunction. Press **Apply** to confirm all settings. See following table for a detailed description of each item.

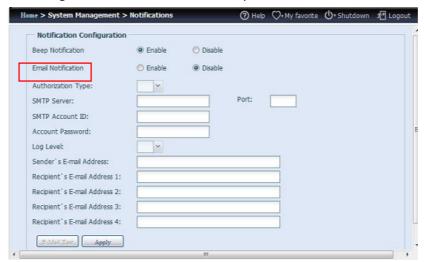

| Notification Configuration |                                                               |
|----------------------------|---------------------------------------------------------------|
| Item                       | Description                                                   |
| Beep Notification          | Enable or disable the system beeper that beeps when a problem |
|                            | occurs.                                                       |
| Email Notification         | Enable or disable email notifications of system problems.     |
| Authentication Type        | Select the SMTP Server account authentication type.           |
| SMTP Server                | Specifies the hostname/IP address of the SMTP server.         |
| Port                       | Specifies the port to send outgoing notification emails.      |
| SMTP Account ID            | Set the SMTP Server Email account ID.                         |
| Account Password           | Enter a new password.                                         |
| Log Level                  | Select the log level to send the e-mail out.                  |
| Sender's E-mail            | Set email address to send email.                              |
| Address                    |                                                               |
| Receiver's E-mail          | Add one or more recipient's email addresses to receive email  |
| Address (1,2,3,4)          | notifications.                                                |

NOTE

Consult with your mail server administrator for email server information.

### Firmware Upgrade

From the menu, choose the *Firmware Upgrade* item and the *Firmware Upgrade* screen appears.

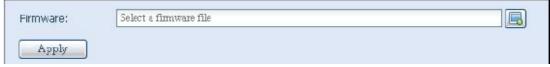

Follow the steps below to upgrade your firmware:

- 1. Use the **Browse** button to find the firmware file.
- 2. Press Apply.
- 3. The beeper beeps and the Busy LED blinks until the upgrade is complete.

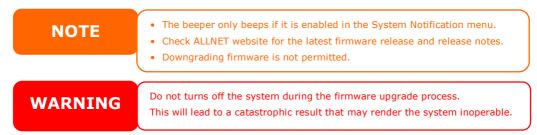

### Schedule Power On/Off

Using the ALLNET IP storage System Management, you can save energy and money by scheduling the ALLNET IP storage to turn itself on and off during certain times of the day.

From the menu, choose the **Schedule Power On/Off** item and the **Schedule Power On/Off** screen appears.

To designate a schedule for the ALLNET IP storage to turn on and off, first enable the feature by checking the **Enable Schedule Power On/Off** checkbox.

Then, simply choose an on and off time for each day of the week that you would like to designate a schedule by using the various dropdowns.

Finally, click **Apply** to save your changes.

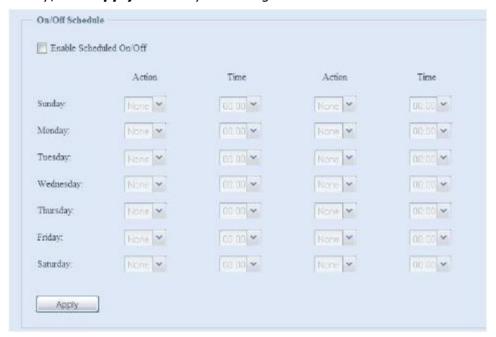

### Example - Monday: On: 8:00; Off: 16:00

System will turn on at 8:00 AM on Monday, and off at 16:00 on Monday. System will turn on for the rest of the week.

If you choose an on time, but do not assign an off time, the system will turn on and remain on until a scheduled off time is reached, or if the unit is shutdown manually.

### Example - Monday: On: 8:00

System will turn on at 8:00 AM on Monday, and will not shut down unless powered down manually.

You may also choose two on times or two off times on a particular day, and the system will act accordingly.

### Example - Monday: Off: 8:00; Off: 16:00

System will turn off at 8:00 AM on Monday. System will turn off at 16:00 PM on Monday, if it was on. If the system was already off at 16:00 PM on Monday, system will stay off.

### **Administrator Password**

From the menu, choose the **Administrator Password** item and the **Change Administrator Password** screen appears. Enter a new password in the **New Password** box and confirm your new password in the **Confirm Password** box. Press **Apply** to confirm password changes.

There is also **password** for enter **OLED** setting you could setup here. Enter a new password in the **New Password** box and confirm your new password in the **Confirm Password** box. Press **Apply** to confirm password changes.

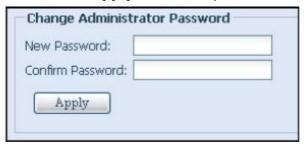

See the following table for a detailed description of each item.

| Change Administrator and LCD Entry Password |                                         |
|---------------------------------------------|-----------------------------------------|
| Item                                        | Description                             |
| New Password                                | Type in a new administrator password.   |
| Confirm Password                            | Type the new password again to confirm. |
| Apply                                       | Press this to save your changes.        |

### **Config Mgmt**

From the menu, choose the **Config Mgmt** item and the **System Configuration Download/Upload** screen appears. From here, you can download or upload stored system configurations.

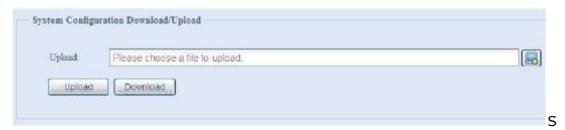

ee the following table for a detailed description of each item.

| System Configuration Download/Upload |                                                                              |
|--------------------------------------|------------------------------------------------------------------------------|
| Item                                 | Description                                                                  |
| Download                             | Save and export the current system configuration.                            |
| Upload                               | Import a saved configuration file to overwrite current system configuration. |

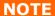

Backing up your system configuration is a great way to ensure that you can revert to a working configuration when you are experimenting with new system settings. The system configuration you have backup can be only restore in same firmware version. And the backup details have excluded user/group accounts.

### **Factory Default**

From the menu, choose the *Factory Default* item and the **Reset to Factory Default** screen appears. Press *Apply* to reset ALLNET IP storage to factory default settings.

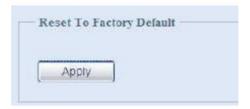

WARNING

Resetting to factory defaults will not erase the data stored in the hard disks, but WILL revert all the settings to the factory default values.

### **Reboot & Shutdown**

From the menu, choose **Reboot & Shutdown** item, and the **Shutdown/Reboot System** screen appears. Press **Reboot** to restart the system or **Shutdown** to turn the system off.

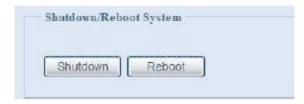

### File System Check

The File System Check allows you to perform a check on the integrity of your disks' file system. Under the menu, click *File system Check* and the *File System Check* prompt appears.

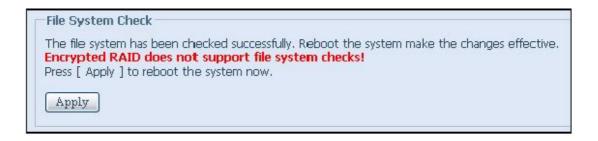

To perform a file system check, click **Apply**. Once clicked, the following prompt will appear:

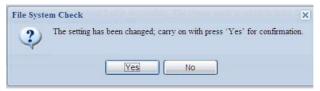

Click **Yes** to reboot the system.

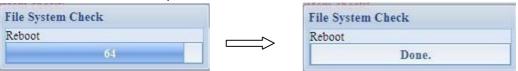

Once the system has rebooted, you will be returned to the **File System Check** prompt. There you will see the available RAID volumes to run the file system check. Check the desired RAID volumes and click **Next** to proceed with the file system check. Click **Reboot** to reboot without running the check.

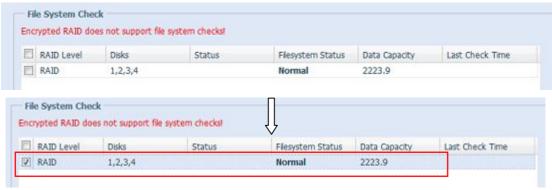

Once you click **Next**, you will see the following screen:

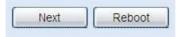

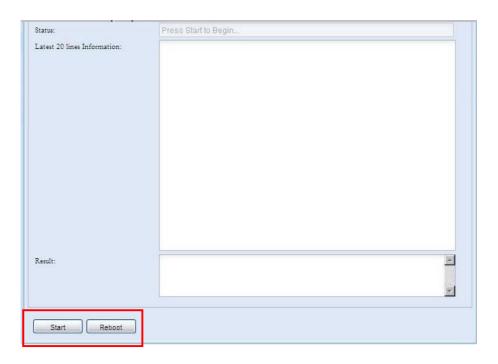

Click **Start** to begin the file system check. Click **Reboot** to reboot the system. When the file system check is run, the system will show 20 lines of information until it is complete. Once complete, the results will be shown at the bottom.

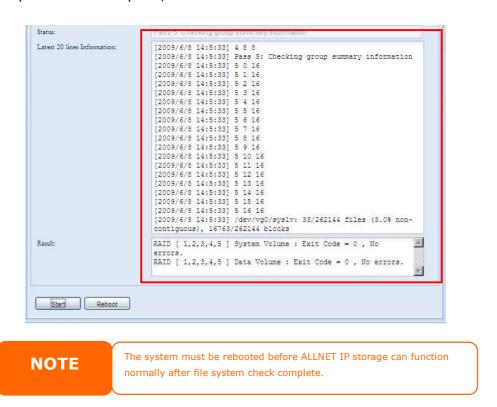

### Wake-Up On LAN (WOL)

The ALLNET IP storage has the ability to be awoken from sleep mode via WAN/LAN1 or LAN2 port.

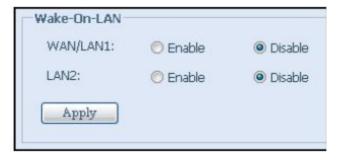

From the menu, choose the **WOL** item, and the **Wake-up On LAN** screen appears. From here, you can **Enable** or **Disable**.

| Wake-up On LAN Configuration |                                             |
|------------------------------|---------------------------------------------|
| Item                         | Description                                 |
| WAN/LAN1                     | Enable or Disable WOL service from WAN/LAN1 |
| LAN2                         | Enable or Disable WOL service from LAN2     |
| Apply                        | Click <b>Apply</b> to save changes.         |

### **SNMP Support**

From the menu, choose the **SNMP** item and the **SNMP Support** screen appears. You could enable the SNMP function and filled in the related information in each fields. With the SNMP management software could get system basic information.

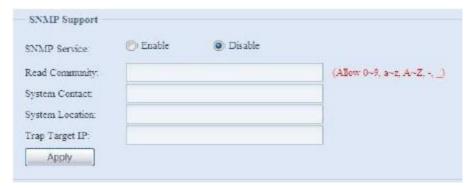

From the menu, choose the **SNMP** item, and the **SNMP Support** screen appears. From here, you can **Enable** or **Disable**.

### **UI Login Function**

Adjusts UI Login Configuration settings, you can enable/disable the Web Disk, Photo Server and modules functions, according to your needs.

# System Network

Use the **System Network** menu to make network configuration settings for on board network ports or additional NIC as well as DHCP and link aggregation.

# Networking

From the **System Network** menu, choose **Networking**, and the **Networking Configuration** screen appears. This screen displays the network parameters of the global setting and available network connection. You may change any of these items and press **Apply** to confirm your settings. See a description of each item in the following table:

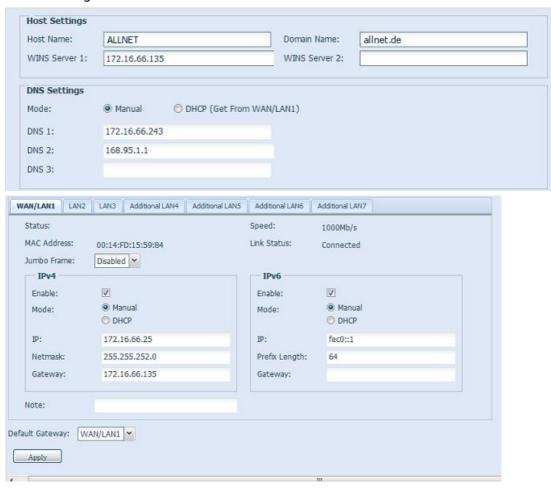

The available system network ports are coming from embedded of system and additionally added from reserved PCI-e slot with associated compatible list. Therefore, the screen shows above is example from ALLNET IP Storage with 3 GbE NIC on board and installed additional Intel PRO/1000 PT quad port NIC, it makes total 7 NIC ports for the system.

| Network Configuration (Global parameter) |                                                                                                    |
|------------------------------------------|----------------------------------------------------------------------------------------------------|
| Item                                     | Description                                                                                                    |
| Host name                                | Host name that identifies the ALLNET IP storage on the network.                                                                                                    |
| Domain name                              | Specifies the domain name of ALLNET IP storage.                                                                                                    |
| WINS Server                              | To set a server name for NetBIOS computer.                                                                                                    |
| DNS Mode                                 | Select the DNS server is coming from DHCP server or manual input. It has totally 3 DNS servers can be input. If choose DNS server is granted from DHCP server then it will refer to |

|                          | WAN/LAN1 port.                                                                                  |
|--------------------------|-------------------------------------------------------------------------------------------------|
| DNS Server 1,2,3         | Domain Name Service (DNS) server IP address.                                                    |
| Netwo                    | rk Configuration (NIC port)                                                                     |
| Link speed               | Display associated NIC port link speed.                                                         |
| Link status              | Display associated NIC port link status.                                                        |
| MAC address              | MAC address of the network interface.                                                           |
| Jumbo Frame<br>Support   | Enable or disable Jumbo Frame Support of associate interface on your ALLNET IP storage.         |
| IPv4/IPv6                | Click to enable IPv4/IPv6 for TCP/IP. The default is IPv4 enabled.                              |
| Mode                     | It can choose a static IP or Dynamic IP.                                                        |
| IP                       | IP address of associate NIC interface.                                                          |
| Netmask/Prefix<br>Length | Input netmask for IPv4 and Prefix length for IPv6.                                              |
| Gateway                  | Gateway for associate NIC.                                                                      |
| Default gateway          | It can be choose from drop down list of default gateway been used for<br>the ALLNET IP storage. |

# **NOTE**

- Only use Jumbo Frame settings when operating in a Gigabit environment where all other clients have Jumbo Frame Setting enabled.
- A correct DNS setting is vital to networks services, such as SMTP and NTP.

**WARNING** 

Most Fast Ethernet (10/100) Switches/Routers do not support Jumbo Frame and you will not be able to connect to your ALLNET NAS after Jumbo Frame is turned on.

## DHCP/RADVD

From the **System Network** menu, choose **DHCP/RADVD**, and the **DHCP/RADVD Configuration** screen appears. This screen displays available NIC status. And for each NIC it can be configured to act as DHCP/RADVD server if it is static IP been setup.

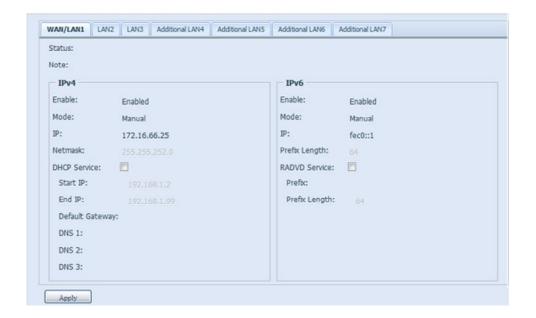

# **DHCP/RADVD Server Configuration**

A DHCP/RADVD server can be configured to assign IP addresses (IPv4) or Prefix (IPv6) to devices connected to the associated NIC port.

| DHCP Configuration      |                                                                |  |
|-------------------------|----------------------------------------------------------------|--|
| Item                    | Description                                                    |  |
| DHCP/RADVD Server       | Enable or disable the DHCP/RADVD server to automatically       |  |
|                         | assign IP address to PCs connected to associate NIC interface. |  |
| Start IP (IPv4)         | Specifies the lower IP address of the DHCP range.              |  |
| End IP in (IPv4)        | Specifies the highest IP address of the DHCP range.            |  |
| Default Gateway (IPv4)  | Specifies gateway for the DHCP server service.                 |  |
| DNS Server 1,2,3 (IPv4) | Displayed the DNS server IP address.                           |  |
| Prefix (IPv6)           | Specifies prefix                                               |  |
| Prefix Length (IPv6)    | Specifies prefix length                                        |  |

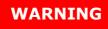

The IP address of associate NIC should not be in the range of the Start IP address and End IP address (IPv4).

# **Linking Aggregation**

The ALLNET IP storage supports link aggregation from either on board network port or additional NIC. Simple click on "+" as screen shot indicate below.

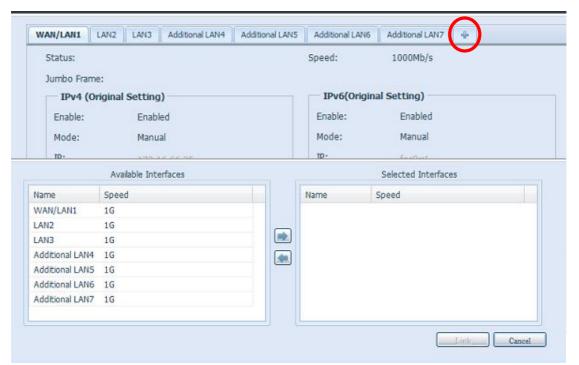

The associated screen shot will appear after "+" clicked. Select from available network port then move over to selected box.

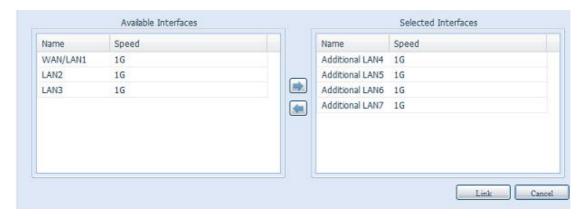

Click "Link" to confirm the selection. Then related screen will appear for more setting required to complete link aggregation configuration.

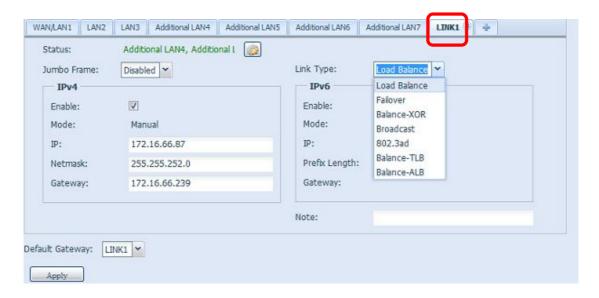

| Link1 Configuration |                                                                    |
|---------------------|--------------------------------------------------------------------|
| Status              | Specific the network ports been used with associate link           |
|                     | aggregation.                                                       |
|                     |                                                                    |
|                     | Click on to modify selected network ports.                         |
| Jumbo Frame         | Enable or disable Jumbo Frame Support of associate interface on    |
| Support             | your ALLNET IP storage.                                            |
| Link Type           | Select from drop down list for desired mode.                       |
| IPv4/IPv6           | Click to enable IPv4/IPv6 for TCP/IP. The default is IPv4 enabled. |
| Mode                | It has to be static IP with link aggregation been used.            |
| IP                  | IP address of link aggregation                                     |
| Netmask/Prefix      | Input netmask for IPv4 and Prefix length for IPv6.                 |
| Length              |                                                                    |
| Gateway             | Gateway for associate link aggregation                             |
| Default gateway     | It can be choose from drop down list of default gateway been used  |
|                     | for the ALLNET IP storage.                                         |

Now under the networking, it will have "Link1" appear from network title bar.

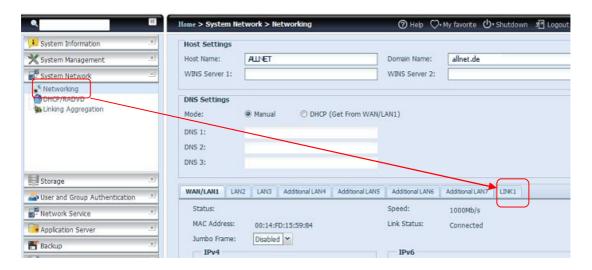

To modify or delete LINK1, go to Link Aggregation setting page. Click on

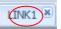

to modify setting or click on

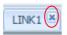

to delete this link aggregation. It can

certainly create 2<sup>nd</sup> link aggregation by click if there are still available network ports.

## **Additional LAN**

Other than on-board LAN port, ALLNET IP storage supports additional NIC to be added in its available PCI-e slot. For the details of additional NIC support list please visit ALLNET website.

Once the additional NIC has installed into ALLNET IP storage, the "Additional LANx" is appeared under "Networking" category. Click the associated NIC to setup the details. Here is example to have Intel PRO/1000 PT Quad port installed from screen shot below.

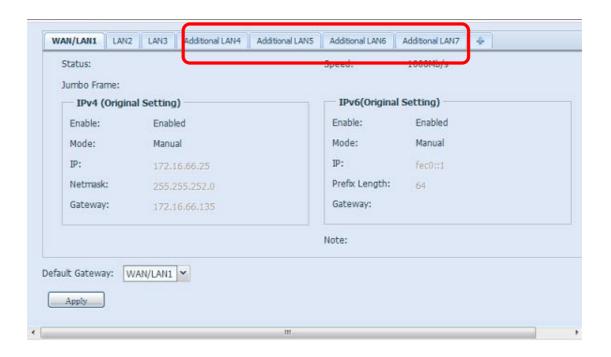

# **Storage Management**

The **Storage** menu displays the status of storage devices installed in the ALLNET IP storage, and includes storage configuration options such as RAID and disk settings, folder configuration, iSCSI and ISO Mount.

#### **Disks Information**

From the **Storage** menu, choose the **Disks** item and the **Disks Information** screen appears. From here, you can see various items about installed SATA/SAS hard disks. Blank lines indicate that hard disk is not currently installed in that particular disk slot.

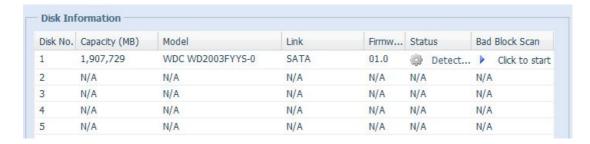

| Disks Information |                                                 |
|-------------------|-------------------------------------------------|
| Item              | Description                                     |
| Disk No.          | Indicates disk location.                        |
| Capacity          | Shows the SATA hard disk capacity.              |
| Model             | Displays the SATA hard disk model name.         |
| Link              | Displays the hard disk interface and link speed |
| Firmware          | Shows the SATA hard disk firmware version.      |
| Status            | Indicates the status of the disk.               |
| Bad Block scan    | Yes to start scan Bad Block.                    |

#### S.M.A.R.T. Information

On the **Disks Information** screen, the status of each disk will be displayed in the **Status** column. Clicking on an **OK** or **Warning** link will display the **S.M.A.R.T Information** window for that particular disk.

You may also perform disk SMART test, simply to click "Test" to start with. The result is only for reference and system will not take any action from its result.

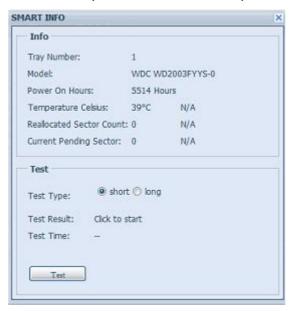

| S.M.A.R.T. Information      |                                                                                                    |
|-----------------------------|----------------------------------------------------------------------------------------------------|
| Item                        | Description                                                                                                    |
| Tray Number                 | Tray the hard disk is installed in.                                                                                                    |
| Model                       | Model name of the installed hard disk.                                                                                                    |
| Power ON Hours              | Count of hours in power-on state. The raw value of this attribute shows total count of hours (or minutes, or seconds, depending on manufacturer) in power-on state.                                                                                                    |
| Temperature Celsius         | The current temperature of the hard disk in degrees Celsius                                                                                                    |
| Reallocated Sector<br>Count | Count of reallocated sectors. When the hard drive finds a read/write/verification error, it marks this sector as "reallocated" and transfers data to a special reserved area (spare area). This process is also known as remapping and "reallocated" sectors are called remaps. This is why, on a modern hard disks, you can not see "bad blocks" while testing the surface - all bad blocks are hidden in reallocated sectors. However, the more sectors that are reallocated, the more a decrease (up to 10% or more) can be noticed in disk read/write speeds. |
| Current Pending<br>Sector   | Current count of unstable sectors (waiting for remapping). The raw value of this attribute indicates the total number of sectors waiting for remapping. Later, when some of these sectors are read successfully, the value is decreased. If errors still occur when reading sectors, the hard drive will try to restore the data, transfer it to the reserved disk area (spare area), and mark this sector as remapped. If this attribute value remains at zero, it indicates that the quality of the corresponding surface area is low.                          |
| Test Type                   | Set short or long time to test.                                                                                                    |
| Test Result                 | Result of the test.                                                                                                    |
| Test Time                   | Total time of the test.                                                                                                    |

NOTE

If the Reallocated Sector Count > 32 or Current Pending Sector of a hard disk drive > 0, the status of the disk will show "Warning". This warning is only used to alert the system administrator that there are bad sectors on the disk, and they should replace those disks as soon as possible.

#### Bad Block Scan

On the **Disks Information** screen, you may also perform disk bad block scan, simply to click "Click to start" to start with. The result is only for reference and system will not take any action from its result.

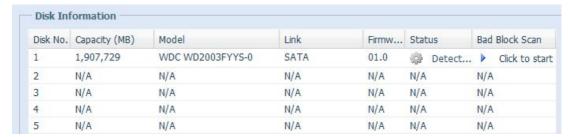

The testing result will be stay till system reboot with "Yet to start" displayed as default.

#### **RAID Information**

From the **Storage** menu, choose the **RAID** item and the **RAID Information** screen appears.

This screen lists the RAID volumes currently residing on the ALLNET IP storage. From this screen, you can get information about the status of your RAID volumes, as well as the capacities allocated for data.

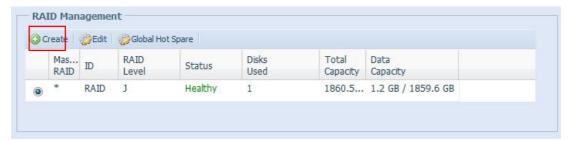

| RAID Information |                                                                   |
|------------------|-------------------------------------------------------------------|
| Item             | Description                                                       |
| Master RAID      | The RAID volume currently designated as the Master RAID           |
|                  | volume.                                                           |
| ID               | ID of the current RAID volume.                                    |
|                  | NOTE: All RAID IDs must be unique.                                |
| RAID Level       | Shows the current RAID configuration.                             |
| Status           | Indicates status of the RAID. Can read either <b>Healthy</b> ,    |
|                  | Degraded, or Damaged.                                             |
| Disks Used       | Hard disks used to form the current RAID volume.                  |
| Total Capacity   | Total capacity of the current RAID.                               |
| Data Capacity    | Indicates the used capacity and total capacity used by user data. |

#### Create a RAID

On the **RAID Information** screen, press the *create* button to go to the **CREATE RAID** screen. In addition to RAID disk information and status, this screen lets you make RAID configuration settings.

Using  ${f Create\ RAID}$ , you can select stripe size, choose which disks are RAID disks or the Spare Disk. .

| RAID Configurations |                                                                      |
|---------------------|----------------------------------------------------------------------|
| Item                | Description                                                          |
| Disk No.            | Number assigned to the installed hard disks.                         |
| Capacity (MB)       | Capacity of the installed hard disks.                                |
| Model               | Model number of the installed hard disks.                            |
| Status              | Status of the installed hard disks.                                  |
| Used                | If this is checked, current hard disk is a part of a RAID volume.    |
| Spare               | If this is checked, current hard disk is designated as a spare for a |
|                     | RAID volume.                                                         |
| Master RAID         | Check a box to designate this as the Master RAID volume. See the     |
|                     | NOTE below for more information.                                     |
| Stripe Size         | This sets the stripe size to maximize performance of sequential      |
|                     | files in a storage volume. Keep the 64K setting unless you require   |
|                     | a special file storage layout in the storage volume. A larger stripe |
|                     | size is better for large files.                                      |
| Data Percentage     | The percentage of the RAID volume that will be used to store         |
|                     | data.                                                                |
| Create              | Press this button to configure a file system and create the RAID     |
|                     | storage volume.                                                      |

To create a RAID volume, follow the steps below:

1. On the **RAID Information** screen, clicks create.

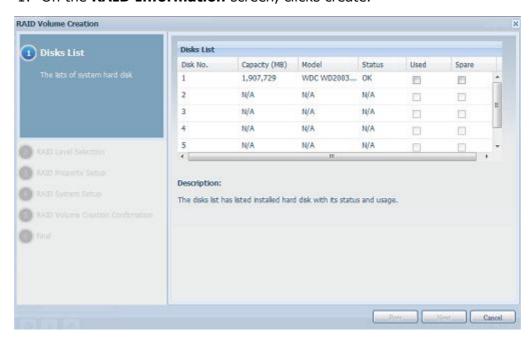

 On the RAID Configuration screen, set the RAID storage space as JBOD, RAID 0, RAID 1, RAID 5, RAID 6, RAID 10, RAID 50 or RAID 60— see Appendix B: RAID Basics for a detailed description of each.

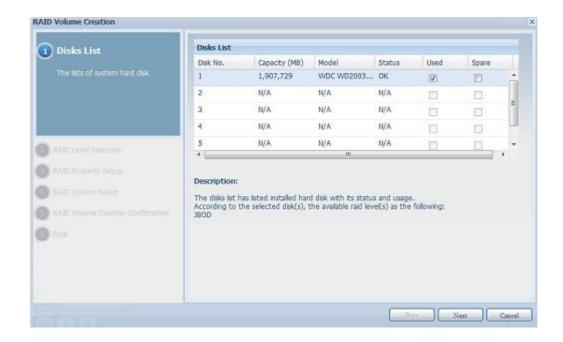

3. Select a RAID level

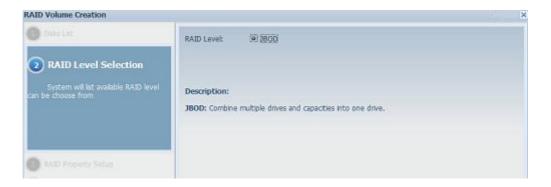

4. If this RAID volume is meant to be the Master RAID volume, tick the **Master RAID** checkbox.

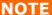

In a multiple RAID configuration, one RAID volume must be designated as the Master RAID volume. The Master RAID volume will store all installed modules. If the Master RAID is changed to another location (i.e. assigning volume 2 to be the Master RAID volume after volume 1 had been previously assigned), then all modules must be reinstalled. In addition, all system folders that were contained on the Master RAID volume will be invisible. Reassigning this volume to be the Master RAID will make these folders visible again.

5. Selected whether the RAID volume will be encrypted or not. The RAID volume can protect data by using RAID Volume Encryption function to prevent the risk of data exposure. To activate this function, the **Encryption** option needs to be enabled while the RAID is created and followed by password input for identification. Also, an external writable USB disk plugged into any USB port on the system is required to save the password you have entered while the RAID volume is being created. See the screenshot below for details.

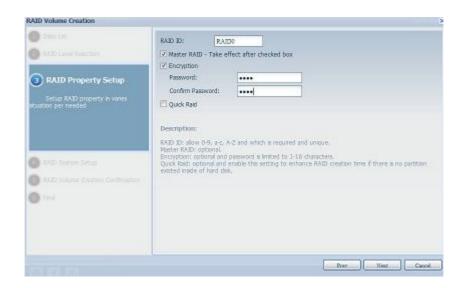

Once the **Create** button has been pressed with the **Encryption** checkbox enabled, the following message pop-up will appear for confirmation.

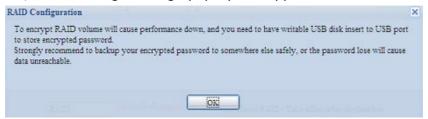

After the RAID volume has been created, you may remove this USB disk until the next time the system boots. The RAID volume can not be mounted if the USB disk with key can not be found in any system USB port when the volume is accessed. To activate the encrypted volume, plug the USB disk containing the encryption key and into any system USB port.

We are strongly recommended copying the RAID volume encryption key to a safe place. You can find the encryption key file from the USB disk in the following format:

(RAID volume created date) xxxxxx.key

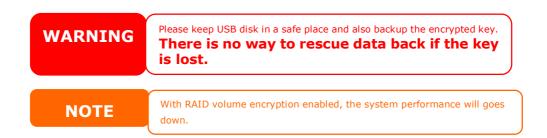

RAID volumes with encryption enabled will be displayed with a key lock symbol next to volume ID name.

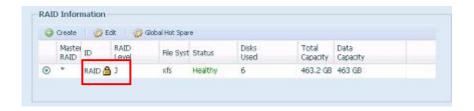

6. Quick RAID — Enabled the quick RAID setting is going to enhance RAID creation time.

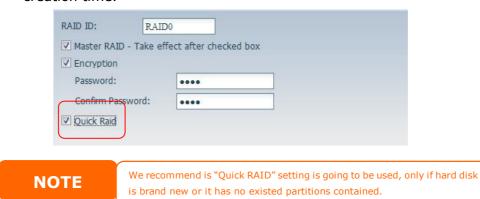

- 7. Specify a stripe size -64K is the default setting.
- 8. Selected the file system you like to have for this RAID volume. The selection is available from ext3, XFS and ext4.

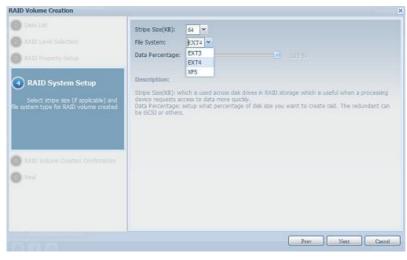

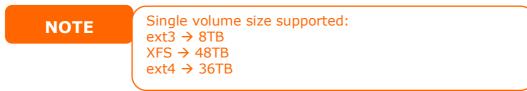

9. Press **Submit** to build the RAID storage volume.

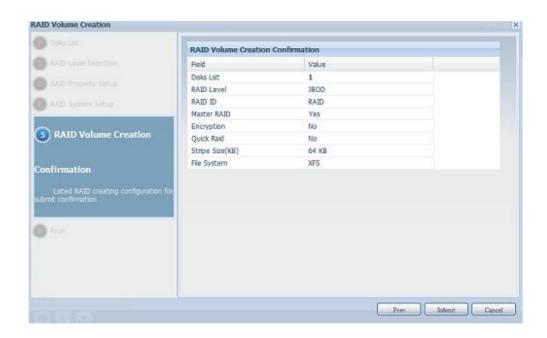

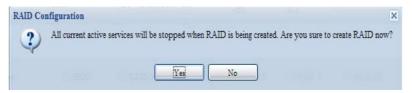

10. Press "Yes" for RAID volume creation preparation. Then click "Finish" to start up with RAID volume building.

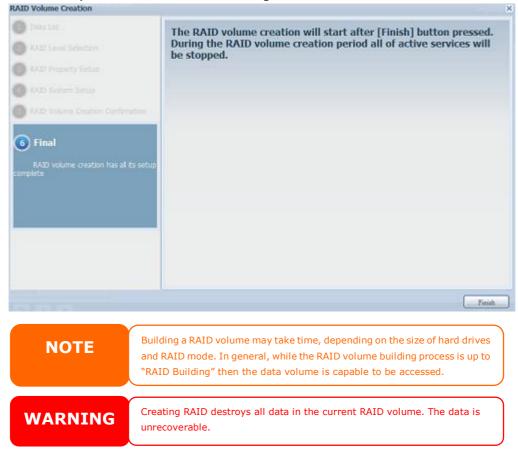

#### **RAID Level**

You can set the storage volume as **JBOD**, **RAID 0**, **RAID 1**, **RAID 5**, **RAID 6**, **RAID 10**, **RAID 50 or RAID 60**.

RAID configuration is usually required only when you first set up the device. A brief description of each RAID setting follows:

| RAID Levels |                                                                      |
|-------------|----------------------------------------------------------------------|
| Level       | Description                                                          |
| JBOD        | The storage volume is a single HDD with no RAID support. JBOD        |
|             | requires a minimum of 1 disk.                                        |
| RAID 0      | Provides data striping but no redundancy. Improves performance       |
|             | but not data safety. RAID 0 requires a minimum of 2 disks.           |
| RAID 1      | Offers disk mirroring. Provides twice the read rate of single disks, |
|             | but same write rate. RAID 1 requires a minimum of 2 disks.           |
| RAID 5      | Data striping and stripe error correction information provided.      |
|             | RAID 5 requires a minimum of 3 disks. RAID 5 can sustain one         |
|             | failed disk.                                                         |
| RAID 6      | Two independent parity computations must be used in order to         |
|             | provide protection against double disk failure. Two different        |
|             | algorithms are employed to achieve this purpose. RAID 6 requires     |
|             | a minimum of 4 disks. RAID 6 can sustain two failed disks.           |
| RAID 10     | RAID 10 has high reliability and high performance. RAID 10 is        |
|             | implemented as a striped array whose segments are RAID 1             |
|             | arrays. It has the fault tolerance of RAID 1 and the performance     |
|             | of RAID 0. RAID 10 requires 4 disks. RAID 10 can sustain two         |
| DATE 50     | failed disks.                                                        |
| RAID 50     | RAID 50 combines the straight block-level striping of RAID 0 with    |
|             | the distributed parity of RAID 5. This is a RAID 0 array striped     |
|             | across RAID 5 elements. It requires at least 6 drives.               |
| RAID 60     | RAID 60 combines the straight block-level striping of RAID 0 with    |
|             | the distributed double parity of RAID 6. That is, a RAID 0 array     |
|             | striped across RAID 6 elements. It requires at least 8 disks.        |

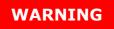

If the administrator improperly removes a hard disk that should not be removed when RAID status is degraded, all data will be lost.

## **Edit RAID**

On the **RAID Information** screen, press the **Edit** button to go to the **RAID Information** screen.

Using Edit RAID, you can select RAID ID and the Spare Disk. .

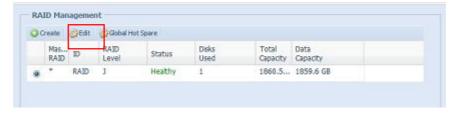

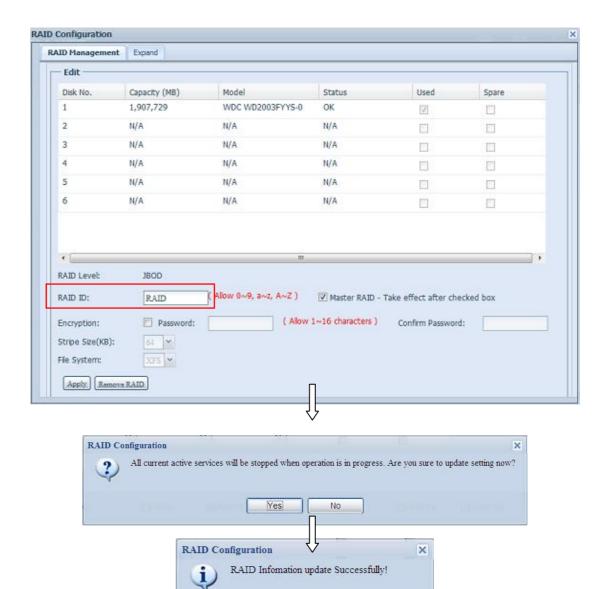

#### **Remove RAID**

Click to remove the RAID volume. All user data and iSCSI has been created in selected RAID volume will be removed.

OK

To remove a RAID volume, follow the steps below:

- 1. On the RAID List screen, select the RAID volume by clicking on its radio button, and click *RAID Information* to open the RAID Configuration screen.
- 2. On the RAID Configuration screen, click Remove RAID.
- 3. The confirmation screen appear, you will have to input "Yes" with exactly wording case to complete "**Remove RAID**" operation

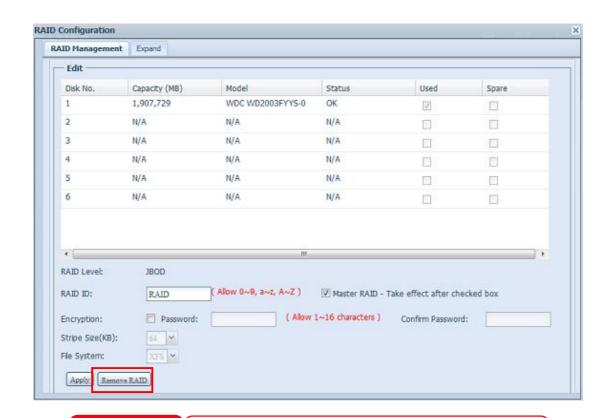

**WARNING** 

Remove RAID destroys all data in the current RAID volume. The data is unrecoverable.

# **Global Hot Spare**

With up to 5 RAID volume can be created per system. The global hot spare support can eliminate the redundant of disk usage in each RAID volume. Simply select unset disk from global hot spare disk list then apply to activate.

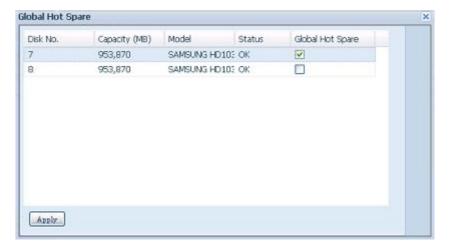

## **Expanding a RAID**

To expand a RAID 1, RAID 5, RAID 6, RAID 60 volume, follow the steps below:

- 1. Replace one of the hard drives in the RAID volume and allow it to automatically rebuild.
- 2. Once rebuilt, you can continue to replace any remaining disks in the RAID array.
- 3. When you are done replacing hard drives, log on to Web Management. Navigate to **Storage**> *RAID* to open the **RAID Configuration** screen.
- 4. On the **RAID Information** screen, and click **Edit** to open the **RAID Configuration** screen.
- 5. On the **RAID Configuration** screen, click **Expand**.

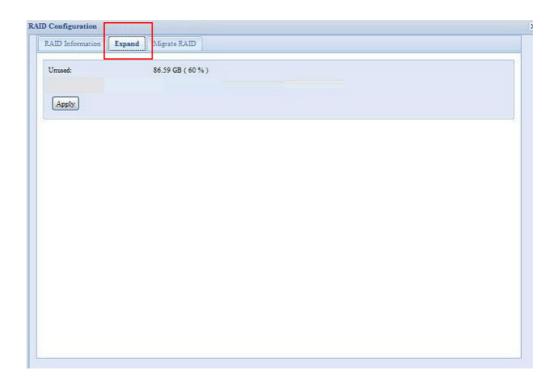

## Migrating a RAID

Once a RAID volume has been created, you may want to move it to other physical drives or change the RAID array all together. To migrate a RAID 1, RAID 5, RAID 6, RAID50 or RAID 60 volume, follow the steps below:

- 1. From the RAID Configuration screen, click Migrate RAID.
- 2. A list of possible RAID migration configurations will be listed. Select the desired migration scheme and click **Apply**.
- 3. The system will begin migrating the RAID volume.

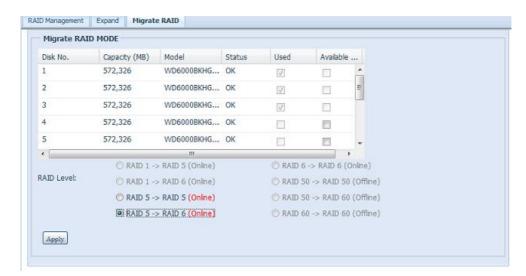

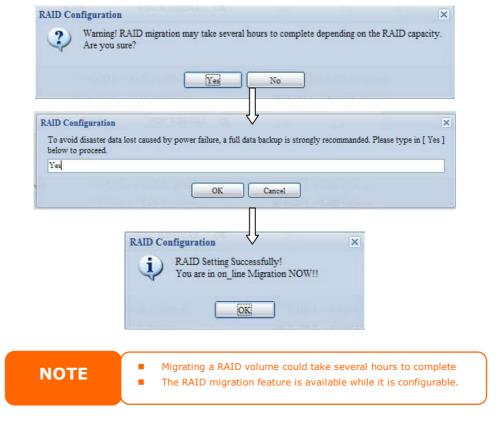

With RAID level migration function, the limitation as listed below.

- 1. During RAID level migration, it is not allowed reboot or shutdown system.
- 2. The RAID migration from **R1 to R5 or R1 to R6**, the all services will restart and volumes "iSCSI" is read only but "user data" is capable read / write during operation.

**NOTE** 

The migration scheme below is based on ALLNET IP Storage products in maximum possible combination. The other model which has less HDD supported can refer web UI while RAID migration operated.

# **NAS Stacking**

The ALLNET IP storage's capacity can be expanded even further using the stackable function. With it, users can expand the capacity of their network storage systems up to 5 other stack target volumes which are located in different systems. These can be stacked through single network access like SMB or AFP acting as a share folder type.

From the main menu, the stackable feature is located under "Storage". Please refer the figure below for reference.

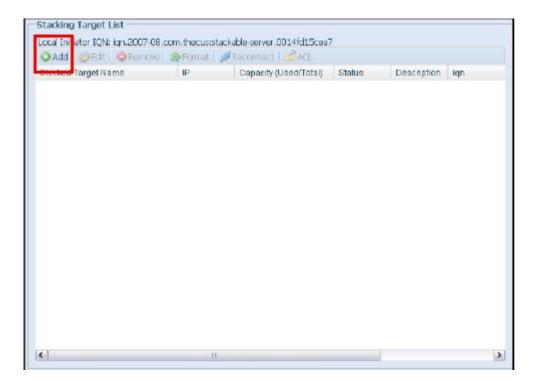

#### A. Add a Stack Target Volume

From the figure above, click **Add** to access the stackable target device configuration page. Please refer to the figure below:

With the added stack target you could "Enable" or "Disable" now or later per usage needed.

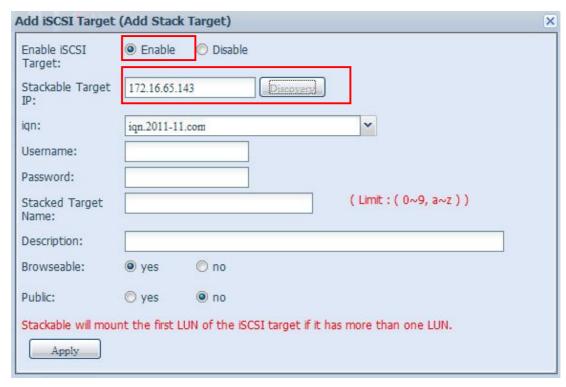

Next, input the target IP address of the stackable device and click the **Discovery** button. The system will list available target volumes from the inputted IP address.

Once IP with volume have been set, you may need to input a valid user name and password to validate your access rights. If there is no user name and password needed to access target volume, then leave it blank.

Once IP with volume have been set, you may need to input a valid user name and password to validate your access rights. If there is no user name and password needed to access target volume, then leave it blank.

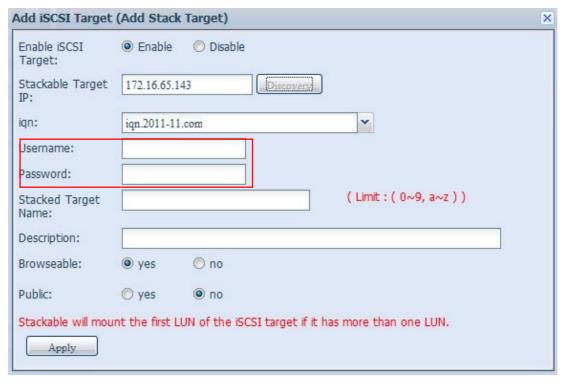

The **Stackd Target name** will become the network share name and displayed through network access such as SMB. You may refer the figures below to see the result. Please note the naming limitation.

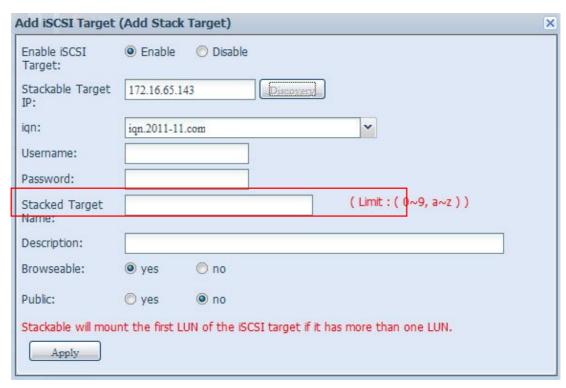

From the figure above, the **Stacked Target name** is "pmmeeting". The figures below show the result before and after via Microsoft Network Access with settings have been completed.

The **Browseable** setting will be same method of setting for system share folder. It designates whether or not this folder will be visible through web disk. You may refer the figures below for reference when **Yes** and **No** are selected.

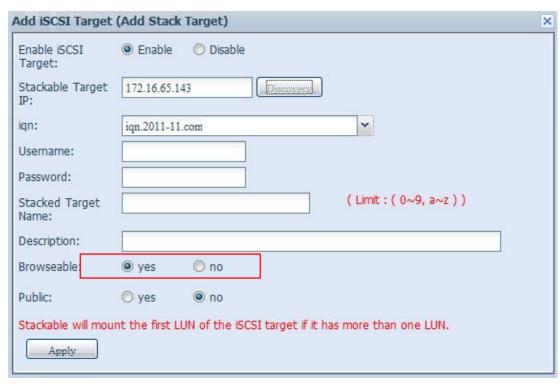

The **Public** setting will be set same as what the setting for the system share folder associated with the ACL permission setup. If **Public** is set to **Yes**, all users will be able to access it, and **ACL** button will be grayed out. If **Public** is set to **No**, the ACL button will be available on the **Stack Target List** window.

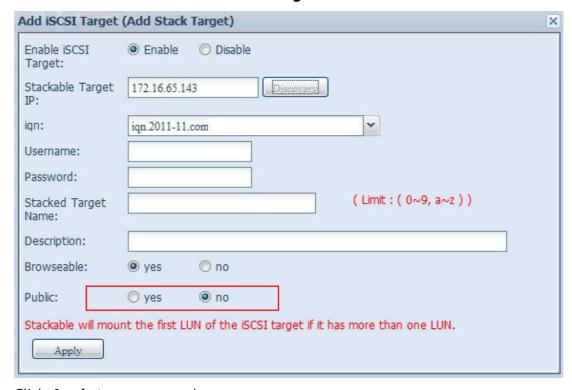

Click **Apply** to save your changes.

#### B. Activate a Stack Target

After your settings have been applied, the system will bring you back to **Stack Target List** window as shown below. There is one stack target device has been attached into this stack master.

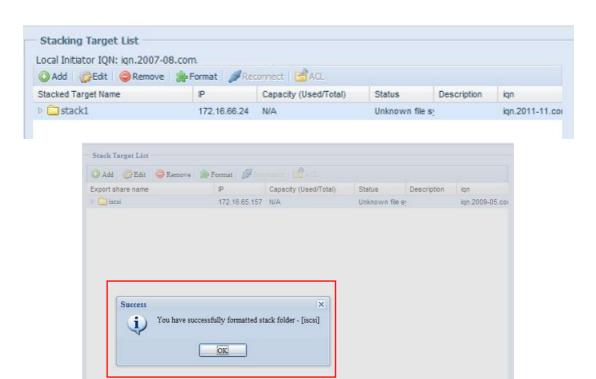

With this newly attached stack target device, you will see the information displayed and also several options you can choose.

In general, if attached stack target device has been used by another ALLNET NAS as stack target volume, then the **Format** item will be display and system will recognize it straight away and display its capacity. Otherwise, the **Format** item will be available and the **Capacity** and **Status** items will show as "N/A" and "Unknown file system" respectively.

Next, click **Format** to proceed with formatting.

After the format is complete, the stack target volume will be created successfully. You will see the volume's capacity and status in the **Stack Target List** screen.

## C. Edit a Stack Target

To make any changes to stack targets, click **Edit** for the corresponding stack target, and system will bring up the following dialogue:

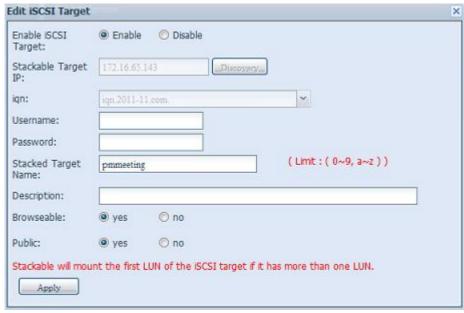

After your changes have been made, click **Apply** to confirm any modifications. Once changes are applied, the associated information will be updated on the **Stack Target List** window.

## D. Stack Target ACL

If the stack target **Public** setting set to **Yes**, then the **ACL** button will be grayed out. However, if **Public** setting is set to **No**, then the **ACL** button will be available for you to setup user access permissions for the stack target.

**ACL** settings will be exactly the same as system folder that you may have setup previously.

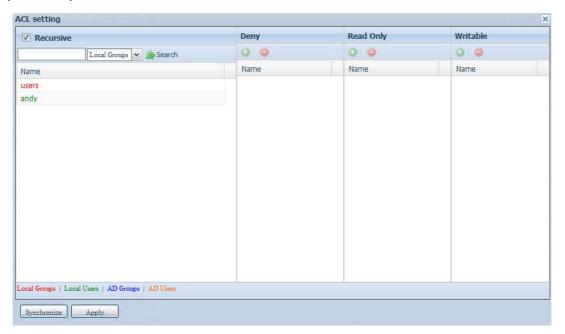

# E. Reconnect a Stack Target

The enabled stack target devices may be disconnected by situations such as power outages or network disconnects. When this happens, the **Reconnect** button will available. To attempt to reconnect the stack target, click **Reconnect**.

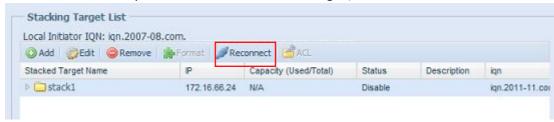

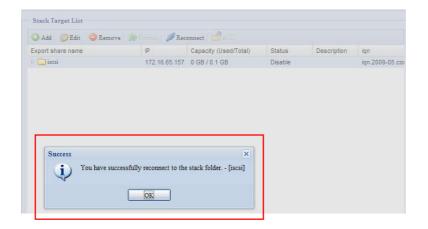

#### **ISO Mount**

The ISO Mount feature is very useful tool from ALLNET products. With it, users can mount an ISO file and having export name to display all details from mounted ISO file.

From the main menu, the ISO Mount feature is located under "Storage". Please refer the figure below for reference.

Select on the ISO mount function and you will have the screen shot appear as following.

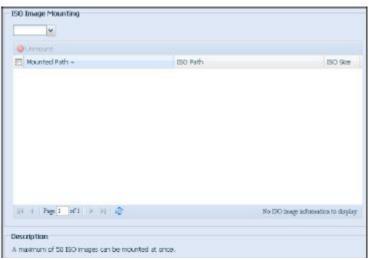

#### A. Add a ISO file

From the figure above, select ISO file from drop down share list.

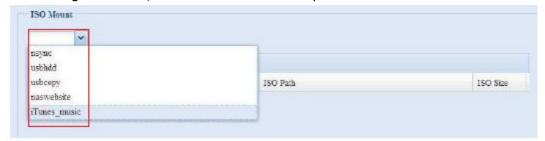

After selection, system will bring up Mount table for further setting screen. To mount new ISO file, select from listed ISO file and input desired mounting name into "Mount as:" field. Click "ADD" with confirmation to complete mounting ISO file.

Or without "Mount as" ISO file export name input, system will automatic to give the export name by ISO file name.

If left "Mount as:" blink then system will create mount point by ISO file name.

After you have completed to add ISO then the page will displayed all mounted ISO files,

You could click "Unmount" to eliminate mounted ISO file.

#### B. Using ISO

The mounted ISO file will be located same share folder with name giving. Please refer the screen shot below.

ISO file "image" has mounted as folder "Image" you could see. The ISO file "ALLNET 01" without assign mounting name, system automatically has folder "ALLNET 01" created.

#### **Share Folder**

From the **Storage** menu, choose **Share** *Folder*, and the **Folder** screen appears. This screen allows you to create and configure folders on the ALLNET IP storage volume.

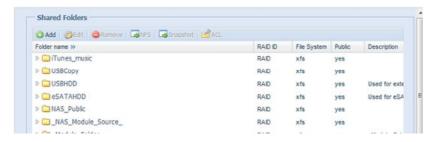

## **Adding Folders**

On the **Folder** screen, press the **Add** button and the **Add Folder** screen appears. This screen allows you to add a folder. After entering the information, press **Apply** to create new folder.

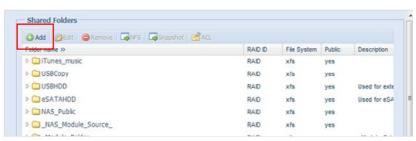

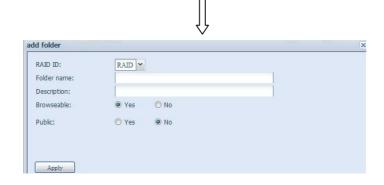

| Add Folder  |                                                                                                    |
|-------------|----------------------------------------------------------------------------------------------------|
| Item        | Description                                                                                                    |
| RAID ID     | RAID volume where the new folder will reside.                                                                                                    |
| Folder Name | Enter the name of the folder.                                                                                                    |
| Description | Provide a description the folder.                                                                                                    |
| Browseable  | Enable or disable users from browsing the folder contents. If <b>Yes</b> is selected, then the share folder will be browseable.                                                                                                    |
| Public      | Admit or deny public access to this folder. If <b>Yes</b> is selected, then users do not need to have access permission to write to this folder. When accessing a public folder via FTP, the behavior is similar to anonymous FTP. Anonymous users can upload/download a file to the folder, but they cannot delete a file from the folder. |
| Apply       | Press <b>Apply</b> to create the folder.                                                                                                    |

NOTE

Folder names are limited to 60 characters. Systems running Windows 98 or earlier may not support file names longer than 15 characters.

# **Modify Folders**

On the **Folder** screen, press the **Edit** button and the **Modify Folder** screen appears. This screen allows you to change folder information. After entering the information, press **Apply** to save your changes.

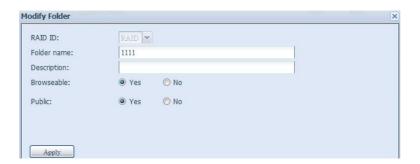

| Modify Folder |                                                                                                    |
|---------------|----------------------------------------------------------------------------------------------------|
| Item          | Description                                                                                                    |
| RAID ID       | RAID volume where the folder will reside.                                                                                       |
| Folder Name   | Enter the name of the folder.                                                                                                   |
| Description   | Provide a description the folder.                                                                                               |
| Browseable    | Enable or disable users from browsing the folder contents. This setting will only apply while access via SMB/CIFS and web disk. |
| Public        | Admit or deny public access to this folder.                                                                                     |

#### **Remove Folders**

To remove a folder, press the **Remove** button from the specified folder row. The system will confirm folder deletion. Press **Yes** to delete the folder permanently or **No** to go back to the folder list.

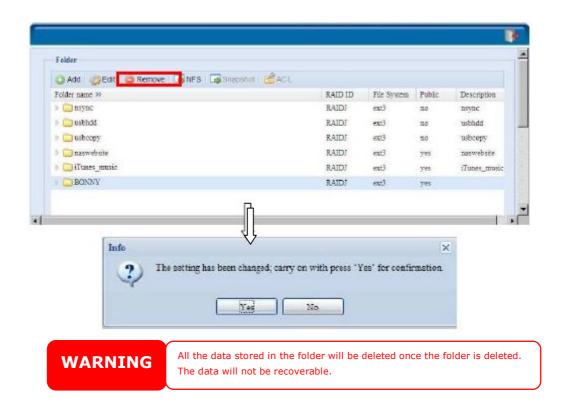

#### **NFS Share**

To allow NFS access to the share folder, enable the **NFS Service**, and then set up hosts with access rights by clicking **Add**.

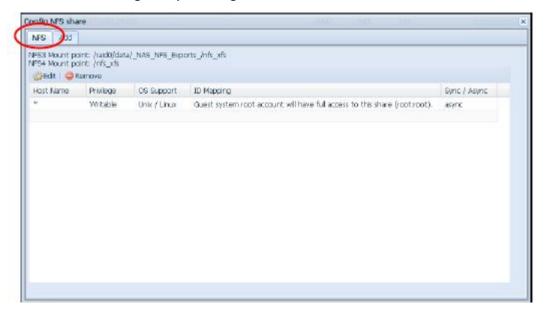

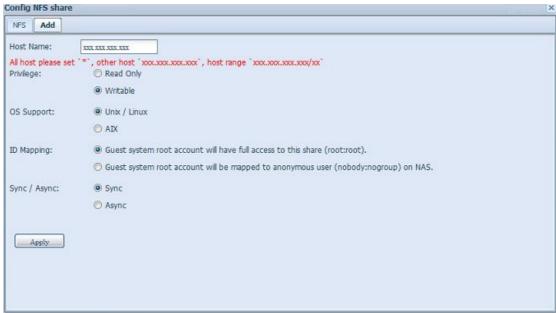

| NFS Share  |                                                              |
|------------|--------------------------------------------------------------|
| Item       | Description                                                  |
| Hostname   | Enter the name or IP address of the host                     |
| Privilege  | Host has either read only or writeable access to the folder. |
| OS Support | There are two selections available:                          |
|            | Unix / Linux System                                          |
|            | AIX (Allow source port > 1024)                               |
|            | Choose the one which best fits your needs.                   |
| ID Mapping | There are three selections available:                        |
|            | Guest system root account will have full access to this      |
|            | share (root:root).                                           |
|            | Guest system root account will be mapped to anonymous        |
|            | user (nobody:nogroup) on NAS.                                |

|              | <ul> <li>All user on guest system will be mapped to anonymous<br/>user (nobody:nogroup) on NAS.</li> <li>Choose the one which best fits your needs.</li> </ul> |
|--------------|----------------------------------------------------------------------------------------------------|
| Sync / Async | Choose to determine the data "Sync" at once or "Async" in arranged batch.                                                                                      |
| Apply        | Click to save your changes.                                                                                                    |

## Folder and sub-folders Access Control List (ACL)

On the Folder screen, press the **ACL** button, and the **ACL setting** screen appears. This screen allows you to configure access to the specific folder and sub-folders for users and groups. Select a user or a group from the left hand column and then choose **Deny**, **Read Only**, or **Writable** to configure their access level. Press the **Apply** button to confirm your settings.

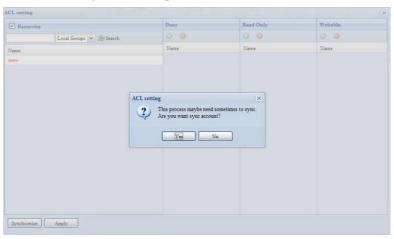

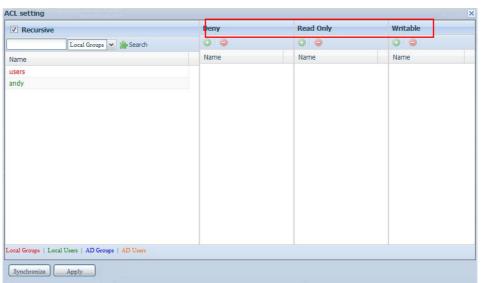

| ACL setti | ng                                                                             |
|-----------|--------------------------------------------------------------------------------|
| Item      | Description                                                                    |
| Deny      | Denies access to users or groups who are displayed in this column.             |
| Read Only | Provides Read Only access to users or groups who are displayed in this column. |
| Writable  | Provides Write access to users or groups who are displayed in this column.     |

To configure folder access, follow the steps below:

- 1. On the **ACL** screen, all network groups and users are listed in the left hand column. Select a group or user from this list.
- 2. With the group or user selected, press one of the buttons from the three access level columns at the top. The group or user then appears in that column and has that level of access to the folder.
- 3. Continue selecting groups and users and assigning them access levels using the column buttons.
- 4. To remove a group or user from an access level column, press the **Remove** button in that column.
- 5. When you are finished, press **Apply** to confirm your ACL settings.

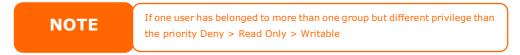

To setup sub-folders ACL, click on " " symbol to extract sub folders list as screen shot shows below. You may carry on with same steps as share level ACL setting.

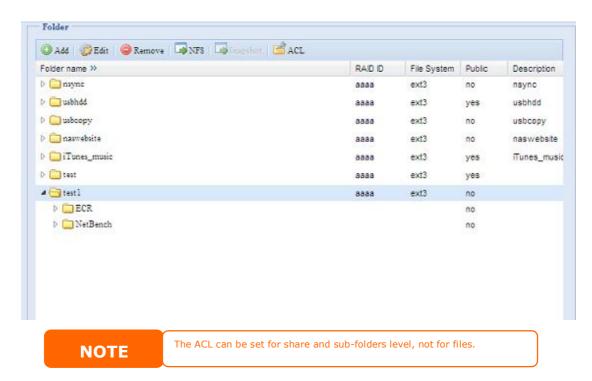

The ACL screen also allows you to search for a particular user. To do this, follow the steps below:

- 1. In the blank, enter the name of the user you would like to find.
- 2. From the drop down select the group you would like to search for the user in.

## 3. Click **Search**.

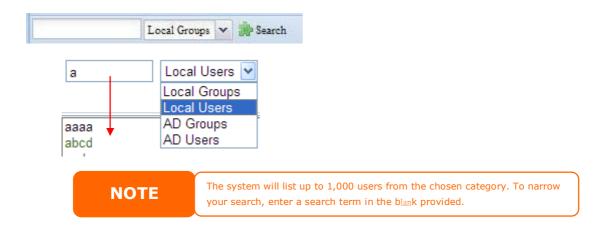

## **iSCSI**

You may specify the space allocated for iSCSI. The iSCSI target is allowed per system as table blow:

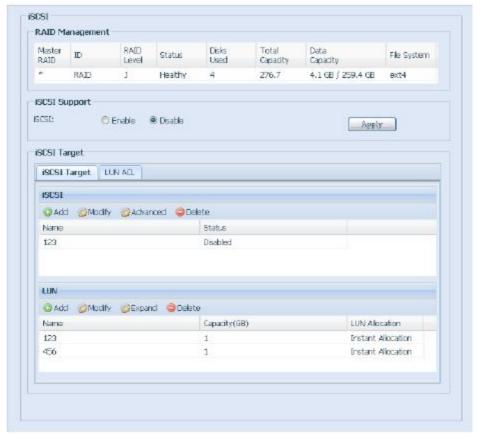

## **iSCSI Target**

To add iSCSI target volume, click **iSCSI** with associated RAID volume from its drop down list to select desired RAID volume.

| iSCSI Target |                                                                                                    |
|--------------|----------------------------------------------------------------------------------------------------|
| Item         | Description                                                                                                    |
| Add          | Click to allocate space to iSCSI target from associated RAID volume.                                                                                                    |
| Modify       | Click this to modify the iSCSI Target.                                                                                                    |
| Advanced     | There are 3 options (iSCSI CRC/Checksum, Max Connections, Error Recovery Level) is currently allow Admin to Enable/Disable to operate ALLNET IP storage associated with iSCSI setting. |
| Delete       | Click this to delete the iSCSI Target.                                                                                                    |

## Allocating Space for iSCSI Volume

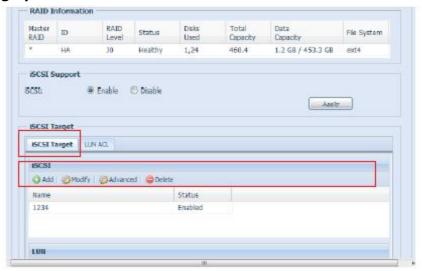

To allocate space for an iSCSI target on the current RAID volume, follow the steps below:

1. Under the **iSCSI Target List**, select **iSCSI Target then click Add**. The **Create iSCSI Volume** screen appears.

| iSCSI Target Volume:         | Enable                                     |
|------------------------------|--------------------------------------------|
| Target Name:                 | Limit:(0~9, a~z)                           |
| iqn_Year:                    | 2010 🕶                                     |
| iqn_Month:                   | 12 💌                                       |
| Authentication:              | None     CHAP                              |
|                              | Limit:(0~9, a~z, A~Z)                      |
|                              | Limit:(0~9, a~z, A~Z,length between 12~16) |
|                              |                                            |
| Mutual CHAP                  |                                            |
|                              | Limit:(0~9, a~z, A~Z)                      |
|                              | Limit:(0~9, a~z, A~Z,length between 12~16) |
|                              |                                            |
| RAID ID:                     | RAID  Thin-Provision  Instant Allocation   |
| LUN Allocation:              |                                            |
| LUN Name:<br>Unused:         | Limit:(0~9, a~z)                           |
| unusea:<br>Allocation:       | 363 GB                                     |
| AlloCation:                  | 0 ×                                        |
| LUM TO                       | 0 1                                        |
| LUN ID:<br>iSCSI Block size: | 512 Bytes(For older version)               |

| Create iSCSI Volume |                                                                                                    |
|---------------------|----------------------------------------------------------------------------------------------------|
| Item                | Description                                                                                                    |
| iSCSI Target Volume | Enable or Disable the iSCSI Target Volume.                                                                                                    |
| Target Name         | Name of the iSCSI Target. This name will be used by the                                                                                                    |
|                     | <b>Stackable NAS</b> function to identify this export share.                                                                                                    |
| iqn_Year            | Select the current year from the dropdown.                                                                                                    |
| Iqn_Month           | Select the current month from the dropdown.                                                                                                    |
| Authentication      | You may choose CHAP authentication or choose None.                                                                                                    |
| Username            | Enter a username.                                                                                                    |
| Password            | Enter a password.                                                                                                    |
| Password Confirm    | Reenter the chosen password                                                                                                    |
| Mutual CHAP         | With this level of security, the target and the initiator                                                                                                    |
|                     | authenticate each other.                                                                                                    |
| Username            | Enter a username.                                                                                                    |
| Password            | Enter a password.                                                                                                    |
| Password Confirm    | Reenter the chosen password                                                                                                    |
| RAID ID             | ID of current RAID volume.                                                                                                    |
| LUN Allocation      | Two modes can be choose from:                                                                                                    |
|                     | Thin-provision: iSCSI thin-provisioning is sharing the available physical capacity to multiple iSCSI target volumes creation. And allowed virtual capacity be assigned in prior then added physical space while it has run out. |
|                     | Instant Allocation: Allocate available physical capacity to iSCSI target volumes.                                                                                                    |
| LUN Name            | Name of the LUN.                                                                                                    |
| Unused              | Unused space on current RAID volume.                                                                                                    |
| Allocation          | Percentage and amount of space allocated to iSCSI volume.                                                                                                    |

| LUN ID           | Specific Logic unit ID number.                            |
|------------------|-----------------------------------------------------------|
| iSCSI Block size | The iSCSI block size can be set under system advance      |
|                  | option, default is 512 Bytes.                             |
|                  | [ 4K ] block size while more than 2TB capacity will be    |
|                  | configured in Windows XP.                                 |
|                  | [ 512 Bytes ] block size for application like VMware etc. |

**NOTE** 

Be sure the iSCSI target volume has been enabled or it will not list out while using Initiator to get associated iSCSI target volumes.

**NOTE** 

The iSCSI target volume creation will associate at least one LUN together. It can be assigned either "Thin-Provisioning" or "Instant Allocation".

- 2. Enable the **iSCSI Target Volume** by selecting *Enable*.
- 3. Enter a **Target Name**. This will be used by the **Stackable NAS** function to identify this export share.
- 4. Choose the current year from the **Year** dropdown.
- 5. Choose the current month from the **Month** dropdown.
- 6. Choose to enable **CHAP** authentication or choose **None**.
- 7. If you've enabled CHAP authentication, enter a **username** and a **password**. Confirm your chosen password be reentering it in the **Password Confirm** box.
- 8. Choose Thin-Provision or Instant Allocation
- 9. Enter a LUN Name.
- 10. Designate the percentage to be allocated from the **Allocation** drag bar.
- 11. When iSCSI target volume has been created, the LUN ID is configurable from 0 to 254 with a default of the next available number in ascending numerical order. The LUN ID is unique and can not be duplicated.
- 12. Choose [ 4K ] block size to have iSCSI target volume over 2TB barrier or [ 512 Bytes ] block size in some application needed.
- 13. Click **OK** to create the iSCSI volume.

#### Modify iSCSI Volume

To modify iSCSI target on the current RAID volume, follow the steps below:

Under the iSCSI Target List, click Modify.
 The Modify iSCSI Volume screen appears.

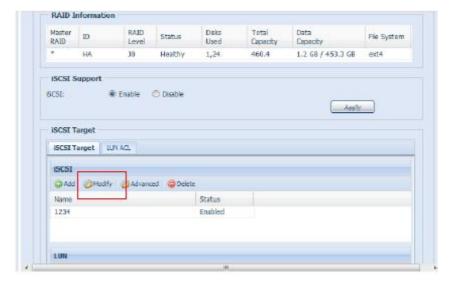

2. Modify your setting. Press **ok** to change.

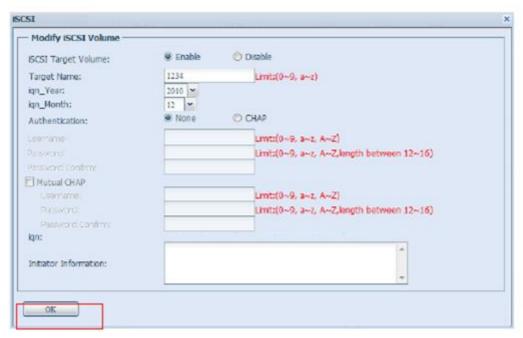

### **Expand Volume**

The iSCSI volume is now able to expand its capacity from unused space (Instant Allocation mode only). From the volume list, simply select the iSCSI volume you like to expand and click the **Expand** button:

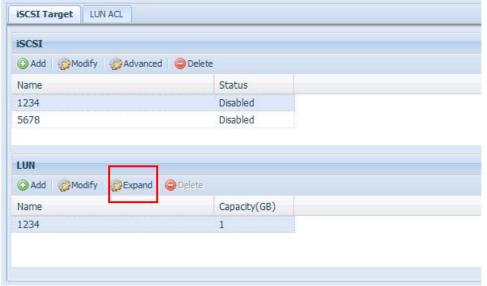

You will then see the dialog box displayed below. Drag the **Expand Capacity** bar to the size you want. Then press **Expand** to confirm the operation.

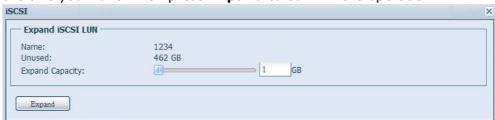

NOTE

The iSCSI expand is only capable while iSCSI target volume is crested by "Instant Allocation". Created by "Thin Provisioning" has virtual space assigned in initial stage, so it has no expand capability.

#### Delete Volume

To delete volume on the current RAID volume, follow the steps below:

1. Under the **Volume Allocation List**, click **Delete**. The **Space Allocation** screen appears.

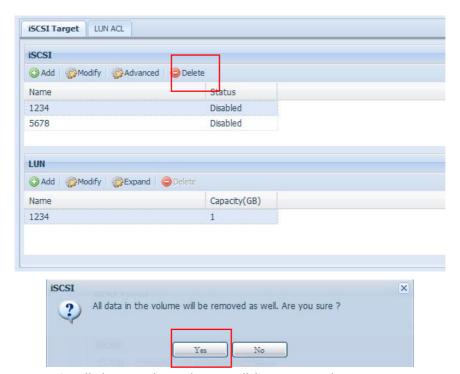

2. Press **YES**. All data in the volume will be removed.

# iSCSI Thin-Provisioning

To select iSCSI Thin-Provision to create iSCSI target volume, it could maximum physical iSCSI target volume capacity usage and allowed virtually assign space to have more disks added while it needed.

To setup iSCSI thin-provisioning, simply select "Thin-Provisioning" mode from "Create LUN" setting screen.

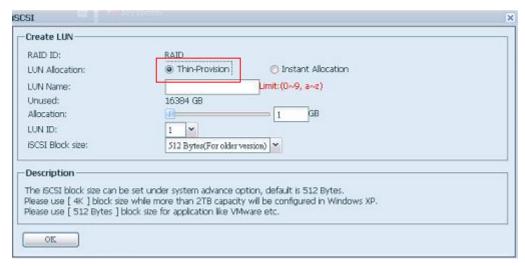

Next, allocate capacity for iSCSI thin-provision volume by dragging the **Allocation** bar to the desired size.

After the size has been determined, click **OK** to confirm. Now you will see the iSCSI thin-provisioning volume is available from the list. Please refer to the screenshot below.

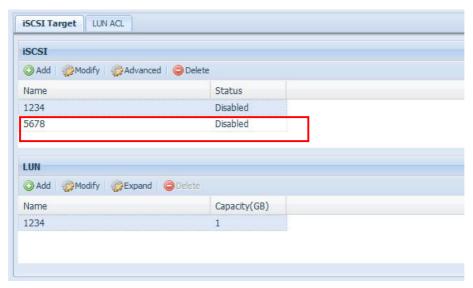

Unlike creating "Instant Allocation" iSCSI target volumes which capacity has been physically allocated! With the iSCSI target volume creation under thin-provisioning can virtually be up to 16384GB (16TB).

# **LUN ACL**

After iSCSI target has been created, one more step away to complete iSCSI volume can be used. Under "LUN ACL", it needs to add "Initiator iqn" and setup ACL access privilege to determine the accessibility. Please refer the screen shot below for where "Initiator iqn" can be getting it from.

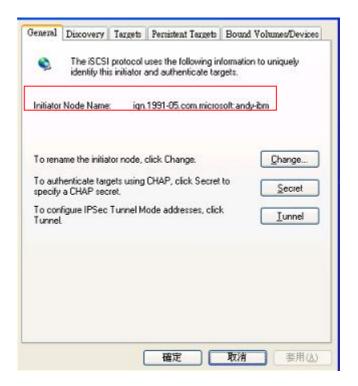

From the LUN ACL setting screen click "Add":

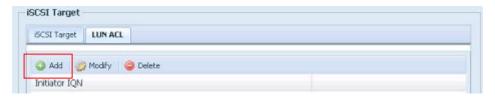

Next, input "Initiator iqn" and setup iSCSI target volume access privilege from available list then apply with OK button.

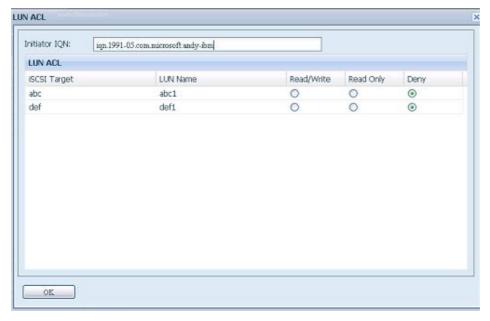

The accessible Initiator will listed as screen shot displayed below.

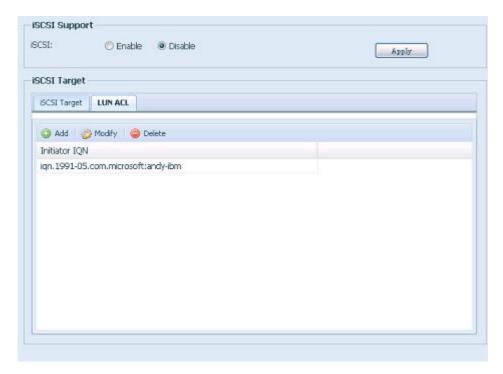

The listed "Initiator iqn" can be modified or deleted by selecte desired iqn and apply by associated button.

# **Advance Option**

There are 3 options is currently allow Admin to Enable/Disable to operate ALLNET IP storage associated with iSCSI setting. The details as listed in following screenshot. With the option changed, it will need to reboot system to activate.

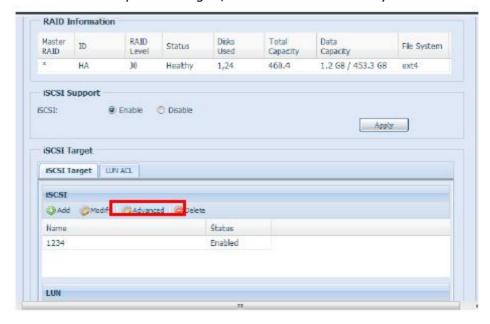

### iSCSI CRC/Checksum

To enable this option, the initiator can connect with "Data digest" and "Header digest" enabled.

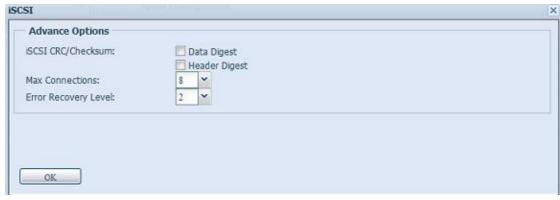

#### **Max Connections**

The maximum number of connections iSCSI.

### **Error Recovery Level**

The Error Recovery Level (ERL) is negotiated during a leading iSCSI connection login in traditional iSCSI (RFC 3720) and iSER (RFC 5046).

# **ERL=0: Session Recovery**

ERL=0 (Session Recovery) is triggered when failures within a command, within a connection, and/or within TCP occur. This causes all of the previous connections from the failed session to be restarted on a new session by sending a iSCSI Login Request with a zero TSIHRestart all iSCSI connections on any failure.

### **ERL=1: Digest Failure Recovery**

ERL=1, only applies to traditional iSCSI. For iSCSI/SCTP (which has its own CRC32C) and both types of iSER (so far), handling header and data checksum recovery can be disabled.

### **ERL=2: Connection Recovery**

ERL=2, allows for both single and multiple communication path sessions within a iSCSI Nexus (and hence the SCSI Nexus) to actively perform realligence/retry on iSCSI ITTs from failed iSCSI connections. ERL=2 allows iSCSI fabrics to take advantage of recovery in all regards of transport level fabric failures, and in a completely OS independent fashion (i.e. below the host OS storage stack).

# **User and Group Authentication**

The ALLNET IP storage has built-in user database that allows administrators to manage user access using different group policies. From the **User and Group Authentication** menu, you can create, modify, and delete users, and assign them to groups that you designate.

# **ADS/NT Support**

If you have a Windows Active Directory Server (ADS) or Windows NT server to handle the domain security in your network, you can simply enable the ADS/NT support feature; the ALLNET IP storage will connect with the ADS/NT server and get all the information of the domain users and groups automatically. From the **Accounts** menu, choose **Authentication** item and the **ADS/NT Support** screen appears. You can to change any of these items and press **Apply** to confirm your settings.

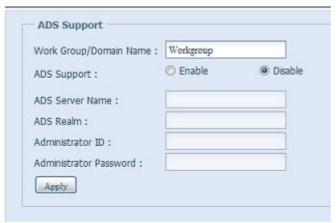

| ADS/NT Support      |                                                                   |
|---------------------|-------------------------------------------------------------------|
| Item                | Description                                                       |
| Work Group / Domain | Specifies the SMB/CIFS Work Group / ADS Domain Name (e.g.         |
| Name                | MYGROUP).                                                         |
| ADS Support         | Select Disable to disable authentication through Windows Active   |
|                     | Directory Server.                                                 |
| ADS Server Name     | Specifies the ADS server name (e.g. adservername).                |
| ADS Realm           | Specifies the ADS realm (e.g. example.com).                       |
| Administrator ID    | Enter the administrators ID of Windows Active Directory, which is |
|                     | required for ALLNET IP storage to join domain.                    |
| Administrator       | Enter the ADS Administrator password.                             |
| Password            |                                                                   |
| Apply               | To save your settings.                                            |

To join an AD domain, you can refer the figure and use the example below to configure the ALLNET IP storage for associated filed input:

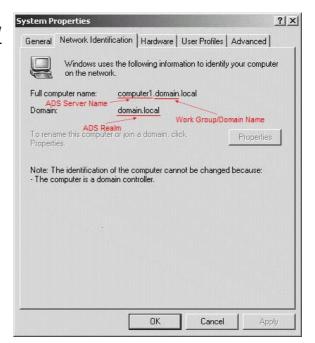

| AD Domain Example   |             |
|---------------------|-------------|
| Item                | Information |
| Work Group / Domain | domain      |
| Name                |             |
| ADS Support         | Enable      |

| ADS Server Name  | Computer1     |
|------------------|---------------|
| ADS Realm        | Domain.local  |
| Administrator ID | Administrator |
| Administrator    | *****         |
| Password         |               |

# NOTE

- The DNS server specified in the WAN/LAN1 configuration page should be able to correctly resolve the ADS server name.
- The time zone setting between ALLNET IP storage and ADS should be identical.
- The system time difference between ALLNET IP storage and ADS should be less than five minutes.
- The Administrator Password field is for the password of ADS (Active Directory Server) not ALLNET IP storage.

# **Local User Configuration**

From the **Accounts** menu, choose the **User** item, and the **Local User Configuration** screen appears. This screen allows you to **Add**, **Edit**, and **Remove** local users.

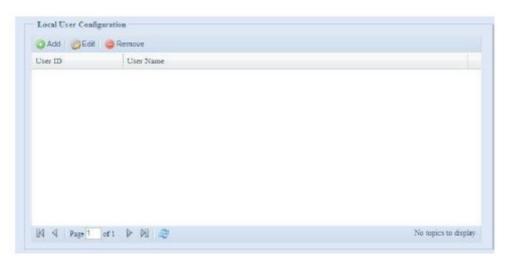

| Local User Configuration |                                                                       |
|--------------------------|-----------------------------------------------------------------------|
| Item                     | Description                                                           |
| Add                      | Press the <b>Add</b> button to add a user to the list of local users. |
| Edit                     | Press the <b>Edit</b> button to modify a local user.                  |
| Remove                   | Press the <b>Remove</b> button to delete a selected user from the     |
|                          | system.                                                               |

#### **Add Users**

- 1. Click on the *Add* button on **Local User Configuration** screen, and **Local User Setting** screen appears.
- 2. On the **Local User Setting** screen, enter a name in the **User Name** box.
- 3. Enter a **User ID** number or left to use system default value.

- 4. Enter a password in the **Password** box and re-enter the password in the **Confirm** box.
- 5. Select which group the user will belong to. **Group Members** is a list of groups this user belongs to. **Group List** is a list of groups this user does not belong to. Use the << or >> buttons to have this user join or leave a group.
- 6. Press the **Apply** button and the user is created.

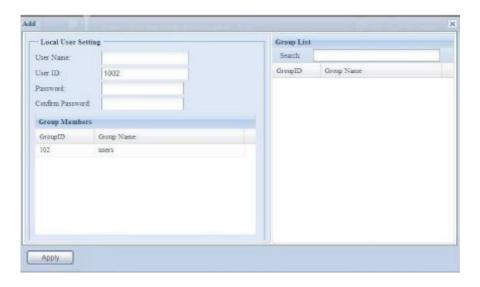

All users are automatically assigned to the 'users' group.

# **Edit Users**

- 1. Select an existing user from the **Local User Configuration** screen.
- 2. Click on the *Edit* button, and **Local User Setting** screen appears.
- 3. From here, you can enter a new password and re-enter to confirm, or use the << or >> buttons to have this user join or leave a group. Click the **Apply** button to save your changes.

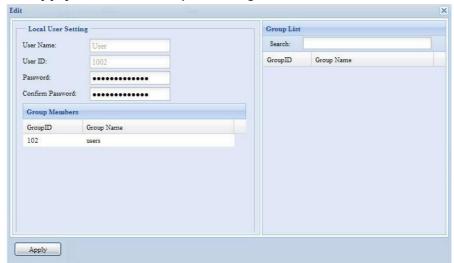

#### **Remove Users**

- 1. Select an existing user from the **Local User Configuration** screen.
- 2. Click on *Remove* button and the user is deleted from the system.

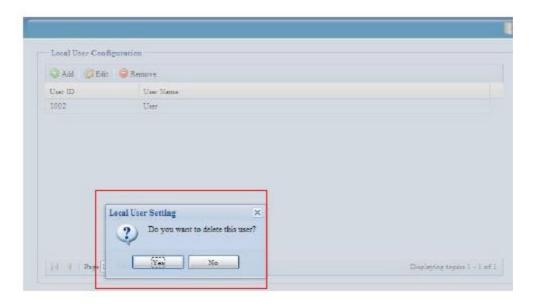

# **Local Group Configuration**

From the **Accounts** menu, choose the **Group** item, and the **Local Group Configuration** screen appears. This screen allows you to **Add**, **Edit**, and **Remove** local groups.

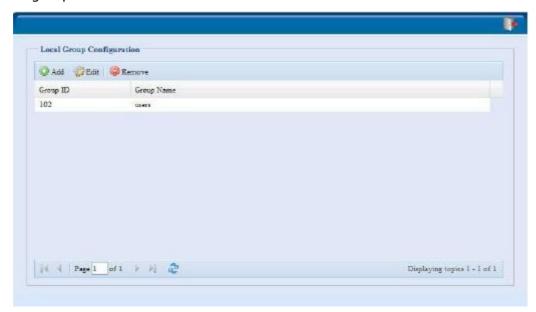

| Local Group Configuration |                                                                          |
|---------------------------|--------------------------------------------------------------------------|
| Item                      | Description                                                              |
| Add                       | Press the <b>Add</b> button to add a user to the list of local groups.   |
| Edit                      | Press the <i>Edit</i> button to modify a selected group from the system. |
| Remove                    | Press the <b>Remove</b> button to delete a selected group from the       |
|                           | system.                                                                  |

### **Add Groups**

- 1. On the **Local Group Configuration** screen, click on the **Add** button.
- 2. The **Local Group Setting** screen appears.
- 3. Enter a **Group Name**.
- 4. Enter a **Group ID** number. If left blank, the system will automatically assign one.
- 5. Select users to be in this group from the **Users List** by adding them to the **Members List** using the << button.
- 6. Click the **Apply** button to save your changes.

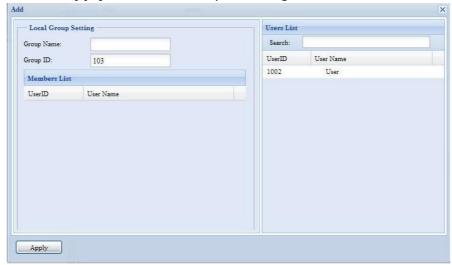

### **Edit Groups**

- 1. On the **Local Group Configuration** screen, select a group name from the list.
- 2. Press the *Edit* button to modify the members in a group.
- 3. To add a user into a group, select the user from the **Users List**, and press the << button to move the user into the **Members List**.
- 4. To remove a user from a group, select the user from **Members List**, and press the >> button.
- 5. Click the **Apply** button to save your changes.

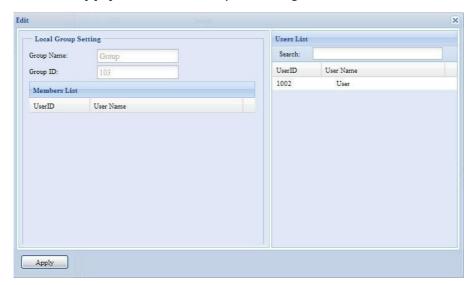

# **Remove Groups**

- 1. On the **Local Group Configuration** screen, select a group name from the list.
- 2. Press *Remove* to delete the group from the system.

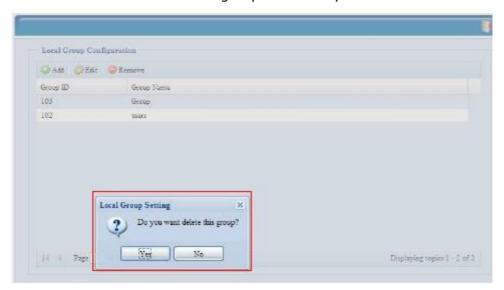

# **Batch Create Users and Groups**

The ALLNET IP storage can also add users and groups in batch mode. This enables you to conveniently add numerous users and groups automatically by importing a simple comma-separated plain text (\*.txt) file.

From the **Accounts** menu, click **Batch Mgmt** and the **Batch Create Users and Groups dialogue** will appear. To import your list of users and groups, follow these steps:

1. Click **Browse...** to locate your comma-separated text file. The information in the text file should follow this format:

```
[USERNAME], [PASSWORD], [GROUP]
```

- 2. Click Open.
- 3. Click *Import* to begin the user list import.

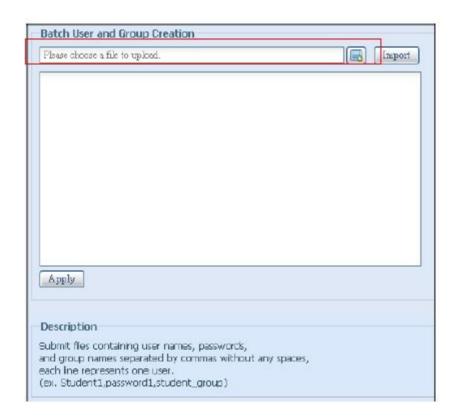

# **User Quota**

The ALLNET IP storage has supported local or AD users with its quota limitation in each RAID volume of system. Simply to enable this function by clicking "Enable" then apply it.

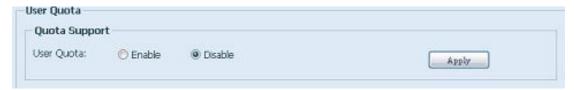

Next, each user can be setup global quota size for each RAID volume. Simply click on "Quota Size" for each user and input desired capacity. After setup complete, please click on "Apply" to activate user quota size.

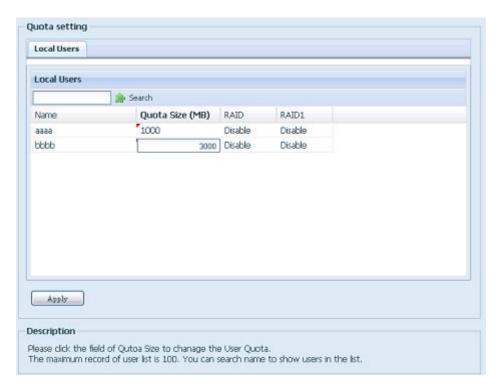

# **User and Group Backup**

The user and group backup feature is allowed system users and groups been backup to other location and restore it while needed.

Please be noticed when restore previous backup users and groups, the current users and groups list will be replaced from this restore file's contents.

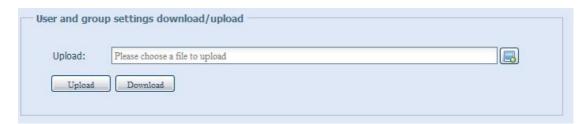

# **LDAP Support**

The LDAP is the other way to authenticate login users who has joined LDAP server, filled in the LDAP server information and get LDAP authentication started. Please be sure that LDAP server must be have both Samba sam and POSIX ObjectClass account.

| LDAP Support :                      | © Enable                | Disable                                                       |  |
|-------------------------------------|-------------------------|---------------------------------------------------------------|--|
| LDAP Server IP:                     |                         |                                                               |  |
| Base Domain :                       |                         | (ex:dc=example,dc=com)                                        |  |
| Manager:                            |                         |                                                               |  |
| Password :                          |                         |                                                               |  |
| Check objectClass                   | Apply                   |                                                               |  |
|                                     |                         |                                                               |  |
| Description                         |                         |                                                               |  |
|                                     |                         | amba SAM account and POSIX account objectClass.               |  |
|                                     |                         | 0,000 user and group ids.<br>quires Samba service to restart. |  |
| <ol> <li>check objectCla</li> </ol> | ss must be turn on L    | DAP client.                                                   |  |
| 5. If the CDAP sen                  | rer concains less triat | 20,000 user and group ids, it will be based on local.         |  |
|                                     |                         |                                                               |  |
|                                     |                         |                                                               |  |

| LDAP Support      |                                                                |
|-------------------|----------------------------------------------------------------|
| Item              | Description                                                    |
| LDAP Service      | Enable or Disable LDAP service.                                |
| LDAP Server IP    | Input LDAP server IP address.                                  |
| Base Domain       | Input base domain information ex. dc=tuned, dc=com, dc=tw      |
| Manager           | Input manager's name.                                          |
| Password          | Input manager's passowrd                                       |
| Apply             | Click <b>Apply</b> to save your changes.                       |
| Check ObjectClass | Click this checkbox to ensure LDAP server having Samba sam and |
|                   | POSIX account or it may not working properly for LDAP client   |
|                   | authentication.                                                |

# **Network Service**

Use the **Network** Service menu to make network service support settings.

# Samba / CIFS

There are options is currently allow Admin to Enable/Disable to operate ALLNET IP storage associated with Samba / CIFS protocol. With the option changed, it will need to reboot system to activate.

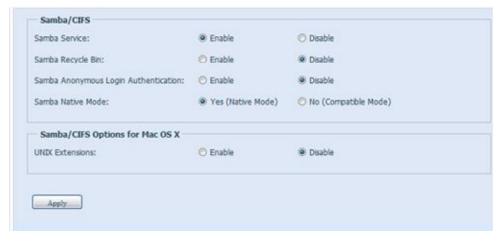

### **Samba Service**

Used for letting the operating system of UNIX series and SMB/CIFS of Microsoft Windows operating system (Server Message Block / Common Internet File System). Do the link in network protocol. Enable or Disable SMB/CIFS protocol for Windows, Apple, Unix drive mapping.

NOTE

• In some environments, due to security concerns, you may wish to disable SMB/CIFS as a precaution against computer viruses.

### Samba Recycle Bin

The ALLNET IP storage is supported recycle bin via SMB/CIFS protocol. Simply enable it then all of deleted files/folders will reside in the ".recycle" folder with hidden attribution in each share.

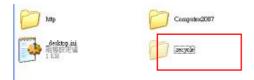

In general, Windows has default to invisible all of hidden folders/files. So please enable this option to view ".recycle" folder.

### **Samba Anonymous Login Authentication**

To enable this option, no matter there is share folder has been created in public access. The user account and password is needed from system to access under SMB/CIFS protocol. On the other hand, no more anonymous login is allowed.

#### Samba Native mode

The ALLNET IP storage is supported Samba mode options. In the ADS environment with "Native" mode selected then ALLNET IP storage is capable to become local master position.

#### **UNIX Extension**

The default is enable for Samba usage, with situation using Mac OSX with smb connection may have permission issue. When it happened, please setup "UNIX Extension" disable to get issue solved.

# **AFP (Apple Network Setup)**

From the **System Network** menu, choose the **AFP** item, and the **AFP Support** screen appears. This screen displays the configuration items for the Apple Filing Protocol. You can change any of these items and press **Apply** to confirm your settings.

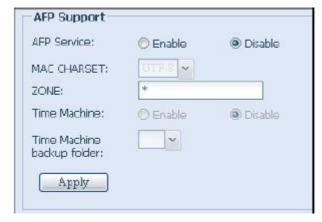

| Apple Network Configuration |                                                                                                    |
|-----------------------------|----------------------------------------------------------------------------------------------------|
| Item                        | Description                                                                                                    |
| AFP Server                  | Enable or disable Apple File Service to use ALLNET IP storage with MAC OS-based systems.                                                                                                    |
| MAC CHARSET                 | Specifics the code page from drop down list                                                                                                    |
| Zone                        | Specifies Zone for Applet Talk service.  If your AppleTalk network uses extended networks and is assigned with multiple zones, assign a zone name to ALLNET IP storage. If you do not want to assign a network zone, enter an asterisk (*) to use the default setting. |
| Time Machine                | Enable checked box while you like to backup you MAC system to have ALLNET IP storage as MAC time machine                                                                                                    |
| Time Machine backup folder  | Select from drop down list to designate the folder for time machine backup destination                                                                                                    |

# **NFS Setup**

From the **System Network** menu, choose the **NFS** item, and the **NFS Support** screen appears. The ALLNET IP storage can act as an NFS server, enabling users to download and upload files with the favorite NFS clients. Press **Apply** to confirm your settings.

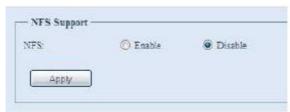

A description of each item follows:

| NFS Server Setting |                                          |
|--------------------|------------------------------------------|
| Item               | Description                              |
| NFS                | Enable or Disable NFS support.           |
| Apply              | Click <b>Apply</b> to save your changes. |

# **FTP**

ALLNET IP storage can act as a FTP server, enabling users to download and upload files with their favorite FTP programs. From the **System Network** menu, choose the **FTP** item, and the **FTP** screen appears. You can change any of these items and press **Apply** to confirm your settings.

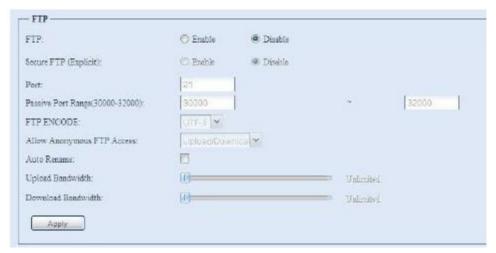

| FTP                        |                                                                                                    |
|----------------------------|----------------------------------------------------------------------------------------------------|
| Item                       | Description                                                                                           |
| FTP                        | Enable FTP Service on ALLNET IP storage.                                                              |
| Security FTP               | Enable or disable Security FTP, be sure the client FTP software                                       |
|                            | has also security FTP setting enabled.                                                                |
| Port                       | Specifies the port number of an incoming connection on a                                              |
|                            | non-standard port.                                                                                    |
| External IP                | Input the public IP address of router while ALLNET secure FTP                                         |
|                            | server has been enabled. It could help to response ftp client with                                    |
|                            | correct communicate information.                                                                      |
| Passive Port Range         | limited port range for the FTP server to use.                                                         |
| (30000-32000)              |                                                                                                    |
| FTP ENCODE                 | If your FTP client or operating system does not support Unicode                                       |
|                            | (e.g. Windows® 95/98/ME or MAC OS9/8), select the same                                                |
|                            | encoding as your OS here in order to properly view the files and                                      |
|                            | directories on the server. Available options are BIG5, HZ,                                            |
|                            | GB2312, GB18030, ISO, EUC-JP, SHIFT-JIS and UTF-8.                                                    |
| Allow Anonymous FTP Access | <b>Upload/Download:</b> Allow anonymous FTP users to upload or download files to/from public folders. |
|                            | <b>Download:</b> Allow anonymous FTP users to download files from                                     |
|                            | public folders.                                                                                       |
|                            | No access: Block anonymous FTP user access.                                                           |
| Auto Rename                | If checked, the system will automatically rename files that are                                       |
|                            | uploaded with a duplicate file name. The renaming scheme is                                           |
|                            | [filename].#, where # represents an integer.                                                          |
| Upload Bandwidth           | You may set the maximum bandwidth allocated to file uploads.                                          |
|                            | Selections include <b>Unlimited</b> , 1 ~ 32 MB/s.                                                    |
| Download Bandwidth         | You may set the maximum bandwidth allocated to file                                                   |
|                            | downloads. Selections include <b>Unlimited</b> , 1 ~ 32 MB/s.                                         |

To access the share folder on ALLNET IP storage, use the appropriate user login and password set up on the **Users** page. Access control to each share folder is set up on the **ACL** page (**Storage Management** > **Shore Folder** > **ACL**).

# **TFTP**

ALLNET IP storage can act as a TFTP server, enabling users to download and upload files with their favorite TFTP programs. From the **System Network** menu, choose the **TFTP** item, and the **TFTP** screen appears. You can change any of these items and press **Apply** to confirm your settings.

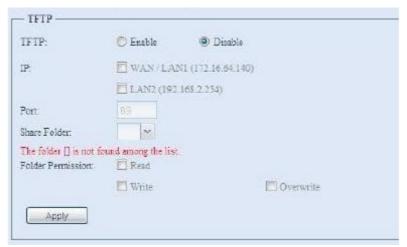

| TFTP              |                                                                             |
|-------------------|-----------------------------------------------------------------------------|
| Item              | Description                                                                 |
| TFTP              | Enable TFTP Service on the ALLNET IP storage.                               |
| IP                | Checked WAN/LAN1 or LAN2 to enable port use                                 |
| Port              | Specifies the port number of an incoming connection on a non-standard port. |
| Share Folder      | Select the file stored folder, it can not be empty.                         |
| Folder Permission | Select the folder permission                                                |

### WebService

From the **Network Service** menu, choose the **WebService** item, and the **WebService Support** screen appears. This screen displays the service support parameters of the system. You can change any of these items and press **Apply** to confirm your settings.

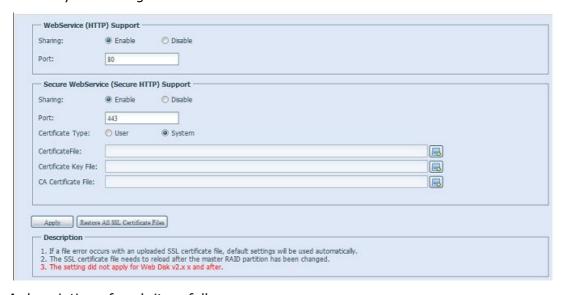

A description of each item follows:

| Web Service            |                                                             |
|------------------------|-------------------------------------------------------------|
| Item                   | Description                                                 |
| HTTP (WebDisk) Support | Enable or disable WebDisk support. Enter the port number if |
|                        | this option is enabled. The port number is default 80.      |
| HTTPs (Secure WebDisk) | Enable or disable secure WebDisk support. Enter the port if |
| Support                | this option is enabled.                                     |

| Certificate Type            | Select "User" if there is available Certification ID ex. Apply |  |
|-----------------------------|----------------------------------------------------------------|--|
|                             | from VeriSign. Or using system default by select "System".     |  |
| Certificate File            | Upload Certificate File if choose Certificate type "User".     |  |
| Certificate Key File        | Upload Certificate Key File if choose Certificate type "User". |  |
| CA Certificate File         | Upload CA Certificate File if choose Certificate type "User".  |  |
| Restore All SSL Certificate | Click to set back to default certification details.            |  |
| Files                       |                                                                |  |
| Apply                       | Click "Apply" to confirm the changes.                          |  |

Disable HTTP support and Enable Secure HTTP support to guarantee secure access.

#### **UPnP**

This device supports UPnP Media server, which allows users to play media files with UPnP client (ex. DMA devices). Enable or disable Universal Plug and Play protocol. UPnP helps to find the IP address of ALLNET IP storage.

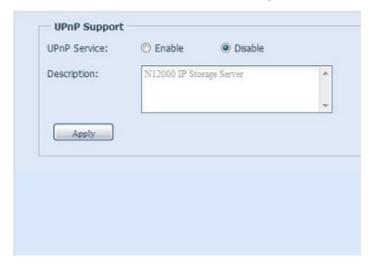

# **Bonjour Setting**

Bonjour, is Apple Inc.'s trade name for its implementation of Zeroconf, a service discovery protocol. Bonjour locates devices such as printers, as well as other computers, and the services that those devices offer on a local network using multicast Domain Name System service records. This definitive guide walks you through Bonjour zero-configuration networking with a complete description of the protocols and technologies used to create Bonjour enabled applications and devices.

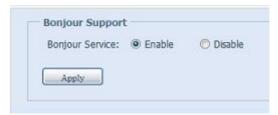

#### SSH

The device is now SSH protocol supported. It is allowed user to use SSH and having console to manipulate per needed. The SSH default login user name is "root" with full privilege and password is admin's password. The default admin password is

"admin" so once the admin password has changed then SSH login needed to change the password too.

### A description for each item as following:

| SSH         |                                                    |
|-------------|----------------------------------------------------|
| Item        | Description                                        |
| SSH Service | Enable or disable SSH service.                     |
| Port        | The port number is default 22.                     |
| SFTP        | Enable or disable SFTP protocol under SSH service. |
| Apply       | Click "Apply" to confirm the changes.              |

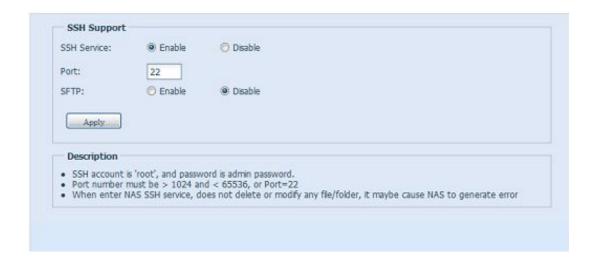

### **DDNS**

To set up a server on the Internet and enable the users to connect to it easily, a fixed and easy-to remember host name is often required. However, if the ISP provides only dynamic IP address, the IP address of the server will change from time to time and is difficult to recall. You can enable the DDNS service to solve the problem.

After enabling the DDNS service of the NAS, whenever the NAS restarts or the IP address is changed, the NAS will notify the DDNS provider immediately to record the new IP address. When the user tries to connect to the NAS by the host name, the DDNS will transfer the recorded IP address to the user.

The NAS supports the DDNS providers:

DyDNS.org(Dynamic DNS),DyDNS.org(Custom DNS),DyDNS.org(Static DNS), www.zoneedit.com,www.no-ip.com.

# A description for each item as following:

| DDNS         |                                                 |
|--------------|-------------------------------------------------|
| Item         | Description                                     |
| DDNS Service | Enable or disable DDNS service.                 |
| Register     | Choose the service provider from drop down list |
| User name    | Input user name with DDNS registry.             |
| Password     | Input password with DDNS registry.              |
| Domain name  | Input domain name with DDNS registry.           |
| Apply        | Click "Apply" to confirm the changes.           |

# **UPnP Port Management**

One of most convenience way to allow user to access required services such as FTP, SSH, web disk and http etc. from Internet environment is setting UPnP port management.

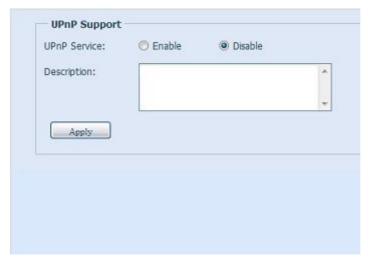

To set up this UPnP port forwarding feature, please be sure that the router has "UPnP Service" Enabled. The following is example from one of router manufacture with UPnP Configuration page.

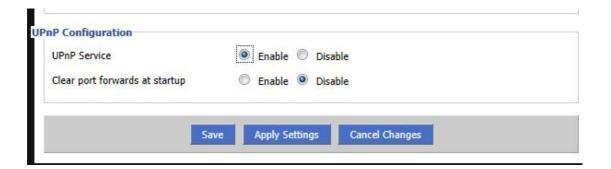

After the router has enabled "UPnP Service" then you will have information come from associated router to UPnP port management screen as below.

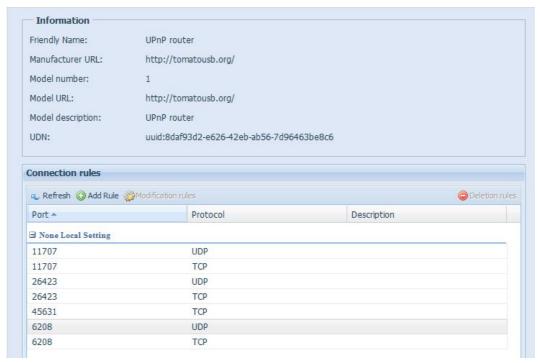

And click "Add Rule" to add more port mapping from Internet to access desired services or press "Refresh" to get most updated list.

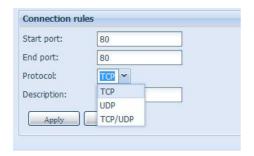

A description for each item as following:

| UPnP Port Management |                                                 |
|----------------------|-------------------------------------------------|
| Item                 | Description                                     |
| Start port           | Specific port number starts with.               |
| End port             | Specific port number ended                      |
| Protocol             | Choose the protocol for port forwarding needed. |
| Description          | Specific the port services if applicable.       |
| Apply                | Click "Apply" to confirm the changes.           |
| Cancel               | Click "Cancel" to abort the changes             |

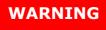

Some of router is not allowed to input port number below 1024. So it may have resulted "setting fails".

# Application Server

The ALLNET IP storage supports build-in application such as iTunes server. The ALLNET IP storage provides activating the iTunes Server on the device. You will be able to play music files on this device with your iTunes client software directly. The following section shows you how.

### iTunes® Server

With the built-in iTunes server capability, ALLNET IP storage enables digital music to be shared and played anywhere on the network!

From the **Network** menu, choose the *iTunes* item, and the **iTunes Configuration** screen appears. You may enable or disable the iTunes Service from here. Once enabled, enter correct information for each field and press *Apply* to save your changes.

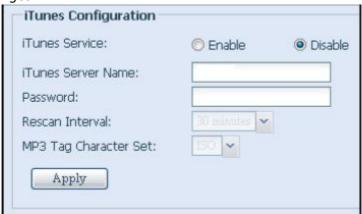

See the following table for detailed descriptions of each field:

| iTunes Configuration |                                                                     |
|----------------------|---------------------------------------------------------------------|
| Item                 | Description                                                         |
| iTunes Service       | Enable or disable the iTunes Service.                               |
| iTunes Server Name   | Name used to identify ALLNET IP storage to iTunes clients.          |
| Password             | Enter password to control access to your iTunes music.              |
| Rescan Interval      | Rescan interval in seconds.                                         |
| MP3 Tag Encode       | Specify tag encoding for MP3 files stored in ALLNET IP storage. All |
|                      | ID3 tags will be sent out in UTF-8 format.                          |

Once the iTunes service is enabled, ALLNET IP storage will make all music located in the **Music** folder available for iTunes-equipped computers on the network.

### Module Installation

From the **Application Server** menu, choose the **Module Installation** item and the **Module Management** screen appears. From here, you can install separate software modules to extend the functionality of your ALLNET IP storage.

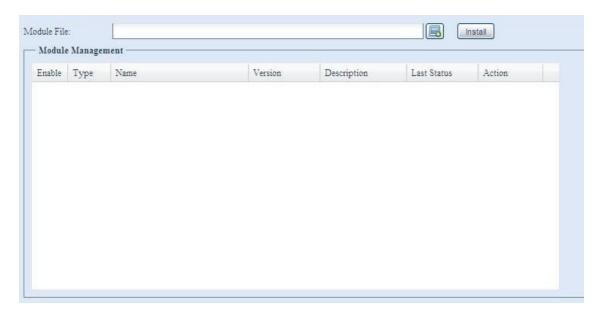

# Backup

There are a number of ways to back up data with the ALLNET IP storage.

# **Rsync Target Server**

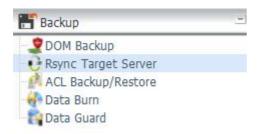

When it comes to backing up your data, it's very important to have flexibility. Data guard provides you with many options, including full backup for all shares, custom backup for selected shares and iSCSI volume backup. Being based on the Linux operating system, it is also much more stable and experiences much less frequent data loss during transfer than other remote backup systems.

-For this tutorial you will need to use Rsync Target Server (Step 1) and Data Guard (Step 2+3) under Backup for this client/server backup feature. It also can be named for function "Remote Replication".

#### **Step 1** – Enabling Rsync on your target (backup) NAS

- -Log in to your target (backup) NAS through the UI in your web browser
- -Go to Rsync Target Server under Backup in the menu of the UI

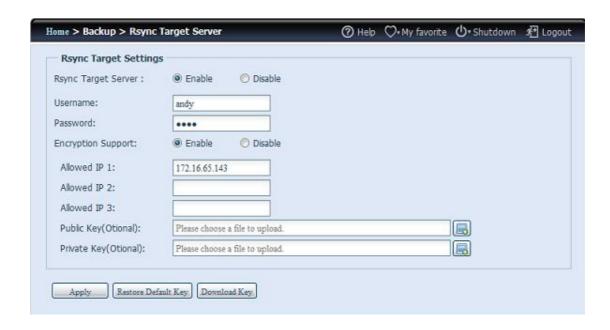

- 1. Enable Rsync Target Server
- 2. Add a **username** and **password** (they can be different than your NAS's username and password)
- 3. Select Apply

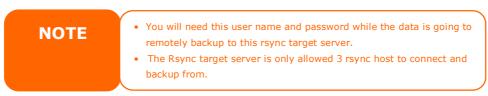

Now Rsync is turned on your NAS, which means it can be used as a target for Rsync backup, in other words, only the backup NAS needs to be activated in this way.

### **Data Guard**

### Step 2 - Setting up your backup task and schedule on your source NAS

- -Log in to your other NAS (your source NAS) through the UI in your web browser
- -Go to Data Guard under Backup in the menu of the UI
- -From the Data Guard function list, choose Add

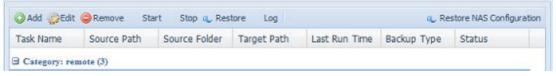

| Remote Data backup |                                                                                                    |
|--------------------|----------------------------------------------------------------------------------------------------|
| Item               | Description                                                                                                    |
| Add                | Add new task.                                                                                                    |
| Edit               | Edit select task.                                                                                                    |
| Remove             | Remove select task                                                                                                    |
| Start              | If associated task has been setup in schedule and like to start at once, click on to start task right away.                                                           |
| Stop               | Stop the associated running task. The other scenario is if task has been setup real-time then click "Stop" can terminate the running process. Simple click 'Start" to |

|                           | re-start the real-time operation.                                                                                       |
|---------------------------|----------------------------------------------------------------------------------------------------|
| Restore                   | Restore the associated task                                                                                             |
| Log                       | Click to view associated task in process details.                                                                       |
| Restore NAS Configuration | Click to restore system configuration from selected destination to source unit. More details will describe in sections. |

The data backup setup wizard appears as below, click on 'Remote Backup":

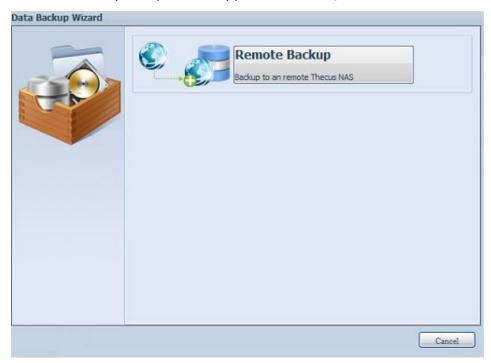

Then 3 different selections appears and can be chosen from:

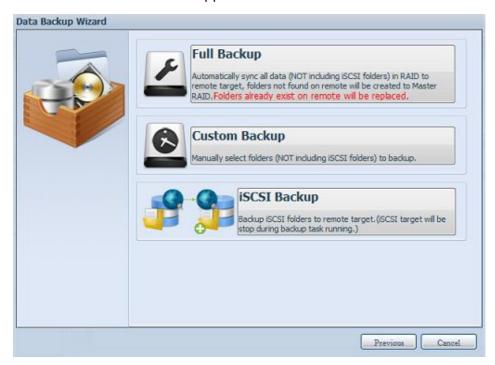

| Remote Data back | tup         |  |
|------------------|-------------|--|
| Item             | Description |  |

| Full Backup   | The "Full backup" will have all shares from source backup to       |
|---------------|--------------------------------------------------------------------|
|               | destination. It could also create shares automatically from        |
|               | destination if it is not existed. This is only apply if the target |
|               | server is same model as source.                                    |
| Custom Backup | The "Custom backup" is allowed user to choose desired              |
|               | shares backup to destination.                                      |
| iSCSI Backup  | The "iSCSI backup" can backup iSCSI volume as single file          |
|               | to destination.                                                    |

# **Full Backup**

Click on full back and setup screen appear as below. Fill in the remote target IP (Destination) and port (no need to change only if this port has been used). If encryption is required then enable it. Please be sure the associated target server is also has encryption enabled.

Carry on inputting valid remote target server account name and password. The earlier section has introduced 'Remote Target Server" and here are fields to fill in.

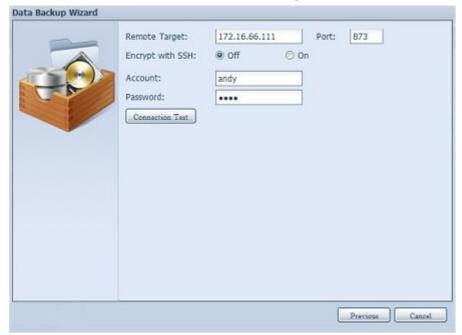

After setting completed, please click on "Connection Test". The source unit will try to connect with associated target system. If connection can be built up successful then "Connection passed" will be prompted or "Failed" will appear.

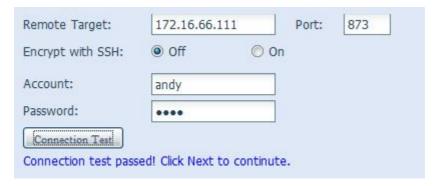

Click "Next" and more setting is appeared.

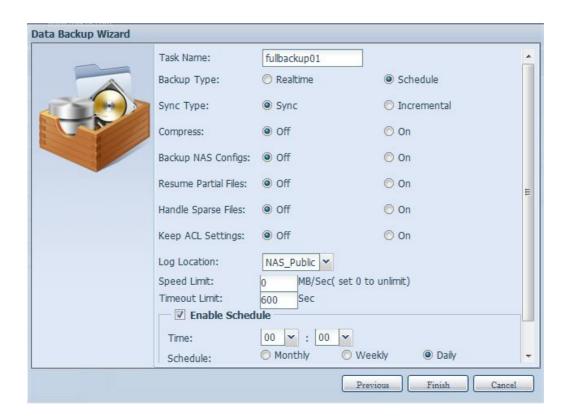

-Fill out all the necessary details and choose your parameters

| Add Rsync Backup Task |                                                                                                    |  |
|-----------------------|----------------------------------------------------------------------------------------------------|--|
| Item                  | Description                                                                                                    |  |
| Task Name             | This is how it will appear in the task list.                                                                                                    |  |
| Backup Type           | Real time:    It will backup folders/files from source to target on fly. On the other hand, any changes on source will backup to target right away.                                                                    |  |
|                       | Schedule: The task will start while schedule is up.                                                                                                    |  |
| Sync Type             | Sync mode:  Makes your source match your target completely; deleting and adding files on your target as they are deleted and added on your source.                                                                     |  |
|                       | Incremental Mode:  Makes your source match your target and keep all old files; adding files on your target as they are added on your source, but NOT deleting files on your target as they are deleted on your source. |  |
| Compress              | With this option, compresses the file data as it is sent to the destination machine, which reduces the amount of data being transmitted – something that is useful over a slow connection.                             |  |
| Backup NAS Config     | Enable this will backup source unit system configuration to designed path on target system.                                                                                                    |  |
| Resume Partial File   |                                                                                                    |  |
| Handle Sparse File    | Try to handle sparse file efficiently so they take up less space on the destination.                                                                                                    |  |
| Keep ACL Setting      | It will backup not just data itself but also ACL                                                                                                    |  |

|                 | configuration with associated folders/files.            |
|-----------------|---------------------------------------------------------|
| Log Location    | Choose the folder to save the log details while task is |
|                 | executed.                                               |
| Speed Limit     | Input the bandwidth control for data backup operation.  |
| Timeout Limit   | Setup the timeout while try to build up connection in   |
|                 | between source and target system.                       |
| Enable Schedule | If backup type has chosen "Schedule" then please input  |
|                 | related period and time.                                |

After required fields are filled and parameters are setup, click 'Finish" completing setting. And the data guard task list will appear as below.

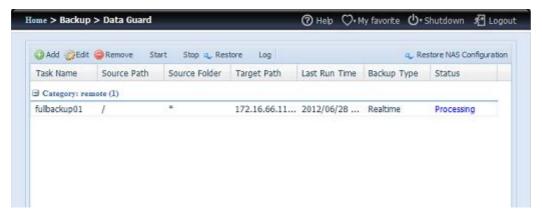

From the task list, it has newly added task "fullback01". And it has setup backup type for "real time". So from the status it has denoted "Processing" to have source to target on fly.

# **Custom Backup**

The custom backup setting is similar with full backup. The only different as below:

1. Inputs the share folder name of target sever where the source is going to backup. The sub-folder can be left as blank or input desired naming.

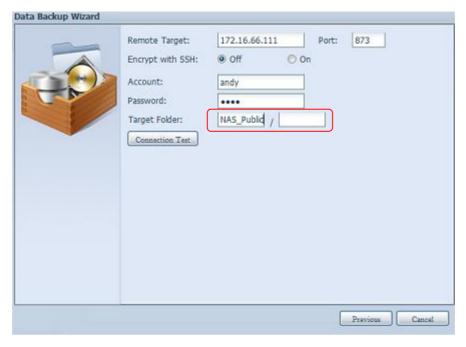

2. Select source share folder(s) which desired to backup to target server. It can also click on "Select All" from top right corner check box.

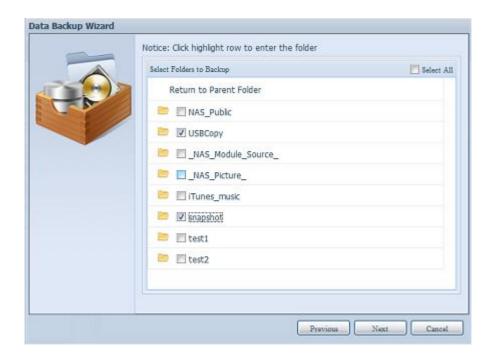

3. Click "Next" and more setting is appeared. It is same as "Full backup"

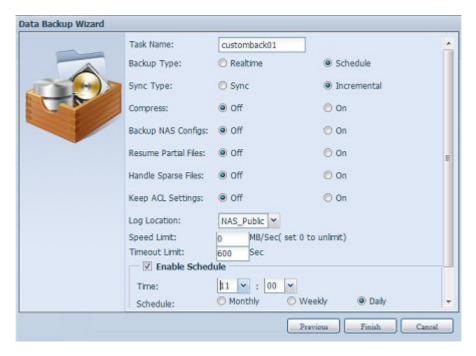

4. Click "Finish" and data guard task list will appear as below.

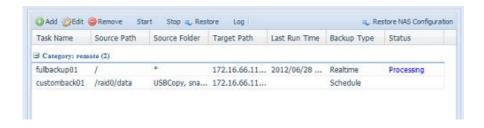

From the task list, it has newly added task "customback01". And it has setup backup type for "schedule".

# iSCSI Backup

If source unit contain iSCSI volume, it could also backup to target as single file. Same procedure likes previous "Full backup" and 'Custom backup", select "iSCSI backup" from data guard wizard.

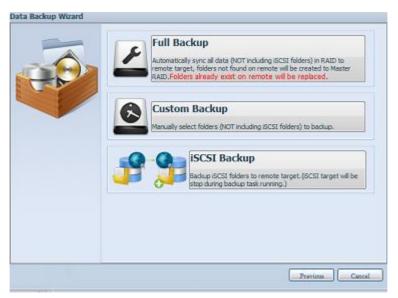

1. Inputs the share folder name of target sever where the source is going to backup. The sub-folder can be left as blank or input desired naming.

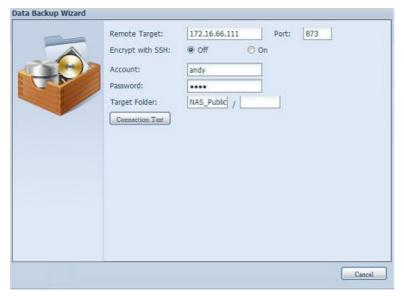

2. Select iSCSI target volume which desired to backup to target server.

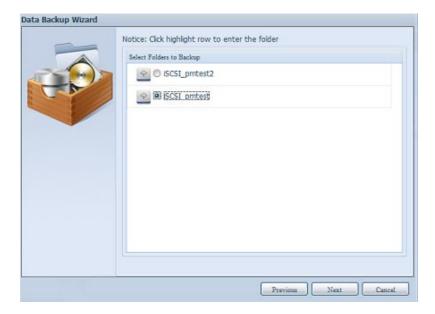

3. Click "Next" and more setting is appeared. It is slight differing from "Full backup and "Custom backup". It only supports backup type with schedule and less options.

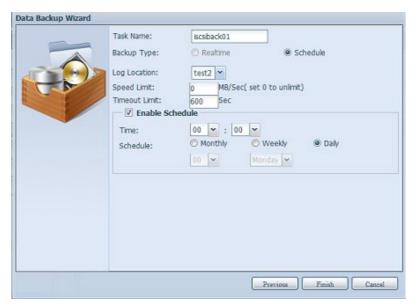

4. Click "Finish" and data guard task list will appear as below.

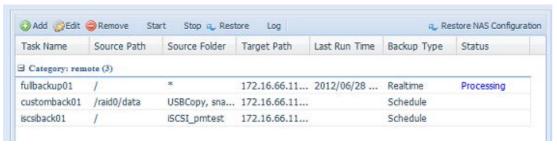

From the task list, it has newly added task "iscsiback01". And it has setup backup type for "schedule".

NOTE

The source folder name will use iSCSI\_+target volume name. So here
it has displayed "iSCSI\_pmtest" which pmtest is iSCSI target name
while iSCSI target has created.

The iSCSI backup can see the result as below. The task "iSCSI\_pmtest" has backup to target 172.16.66.111 and share folder NAS Public with file "iSCSI\_pmtest".

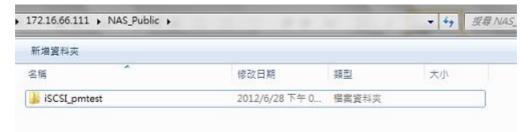

### **Restore**

To restore from backup task, simple select from task list then click "Restore" from function bar. Then restore task will start to have associated files/folders from target server restore to source.

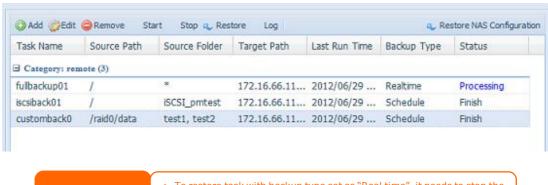

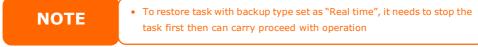

# **Restore NAS Configuration**

This is useful feature while the system configuration needs to restore to brand new unit. Let's take example to go through how it works.

The original source system has 3 RAID volume "RAID", 'RAID10" and "RAID20" and has backup system configuration to target server.

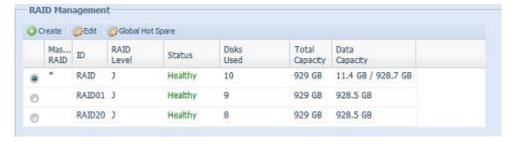

The brand new source unit has only contain 1 RAID volume 'RAID".

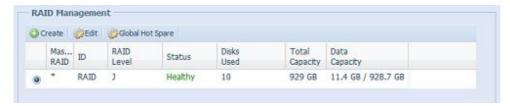

1. When add new backup task for "Full backup" or "Custom backup" and enable option "Backup NAS Config" as shows below. Then it will backup source unit system configuration to designed path on target system while task executed every time.

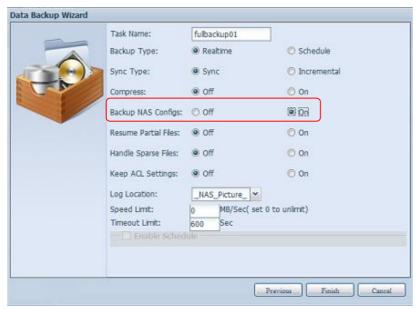

2. Click on "Restore NAS Configuration" and screen shows as below. Input target server IP address where is system configuration has been backup, and necessary authentication info. Confirm by "Connection Test" to make sure the communication between source and target server.

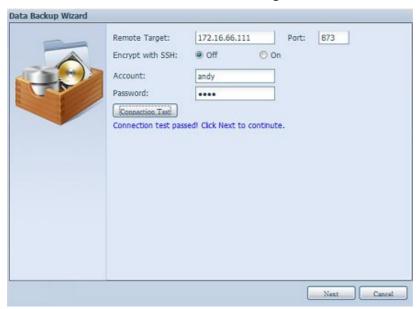

3. Click "Next" and screen appear as below. It has listed available system configuration backup file. Select it and click next. It has also option can download current system configuration before restore from backup file.

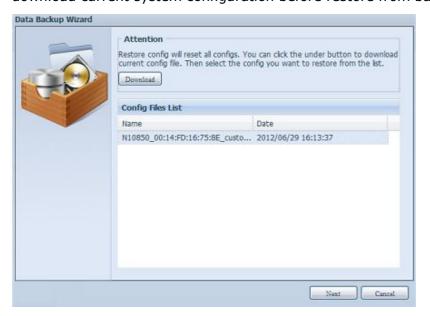

4. After click "Next", screen appears as below. It has listed on left hand side with configuration backup details which contain 3 volumes. And right hand pane has listed only single volume "RAID". You may roll back to previous page to recall this example we have taken.

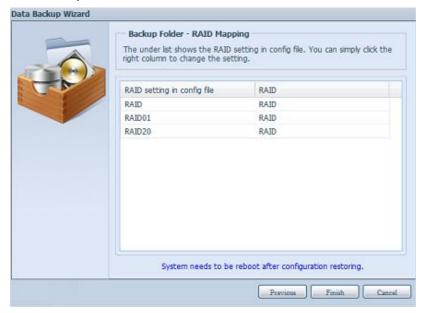

- 5. Since the backup configuration has different numbers of RAID volume against current system (3 vs 1). So it can be kept as RAID volume mapping arranged by system then carry on to click "Finish". It means all 3 RAID volumes' configuration such as share folder etc. will all restore to current unit in RAID volume "RAID".
- 6. In the other circumstance, if current unit contains 2 RAID volumes then it can be chose from left hand side of system backup configuration RAID volume list to map which RAID volume of current system.

Let's take the screen below to explain to make it clearly.

It has 2 RAID volumes "RAID" and "RAIDa" from current systems. Then select RAID volume from backup configuration volume list which it is going to map RAID volume of current system. Simply click on right hand pane of "RAIDa" and drop down list appear. Now it can be chosen which volume to map with. In this case the "RAID01" volume from system backup configuration will map to volume "RAIDa" of current unit. Once again, it means all of shares have been created in volume "RAID01" will restore to volume "RAIDa" of current system.

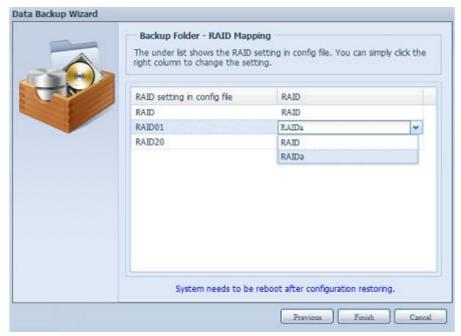

#### **ACL Backup and Restore**

The ACL backup and restore feature are allowed system ACL (Access Control List) been backup on RAID volume based to other location and restore it while needed.

Let's take example to see how it works.

There is system with RAID volume "RAID", select "Backup" to backup this RAID volume's ACL to other location. The current RAID volume "RAID" has share folder as listed on right hand screen shot.

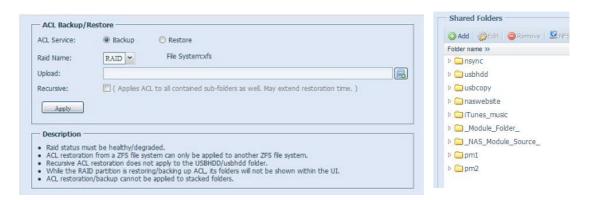

For the ACL restore,

it could be restored in same system or used in other unit. For example, restore the ACL backup file to other unit. This unit has RAID volume "RAIDpm" with share folder as listed on right hand screen shot.

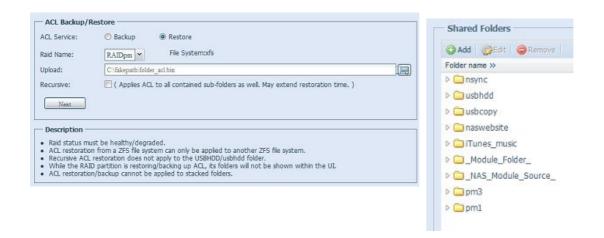

After input the ACL backup file and click "Next" button, system will come out the screen to list matched folders in between backup file and this RAID volume. Just select the desired folders for ACL restore.

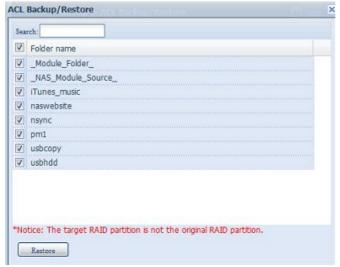

The ACL backup will only backing the share folder level, no apply to its sub-layer.
 The ACL backup/restore can be used among ext3/ext4/XFS file system but ZFS can only be used with other RAID volume with ZFS file system created while backup/restore.
 If recursive has been checked during ACL restoration, it will apply all of its sub-folder with same permission.

#### **Data Burn**

The data burn is featured to support 3 different modes of data burning for files/folders to and from image file and physical optical disk.

The 3 different modes are "Write Files/folders to disc", "Write image to disk" and "Write files/folders to image".

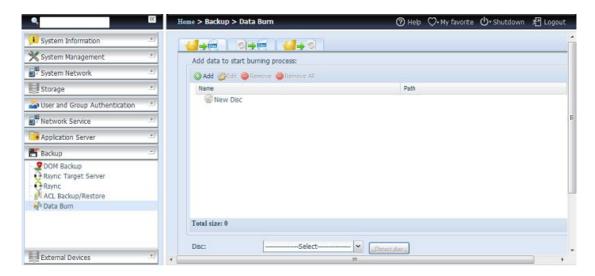

1. Write Files/folders to disc

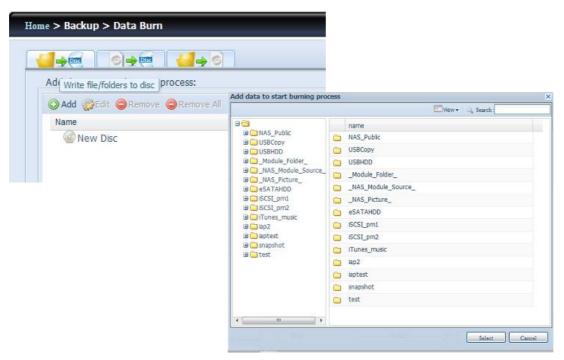

- a. Click Add button and the NAS share list appear
- b. Select files/folders
  which like to burn. All of
  selected folders/files
  will under the disc label
  name "New Disc". The
  disc label name can be
  changed by click on it
  and press "Edit" from
  menu bar. The selected

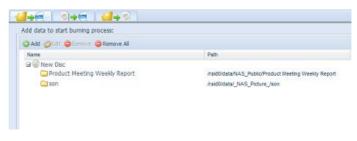

folders/files also can remove by click on it then press "remove" or "remove all" for all selected items.

c. Select from installed USB or SATA(for N6850/N8850/N10850) burning devices. And it could click "detect disc" to check the status once the disc has inserted.

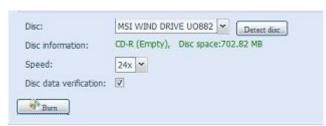

- d. Select burning speed from drop down list.
- e. Select whether disc data verification is required or not.
- f. Click "Burn" to start disc burning.
- 2. Write image file to disc

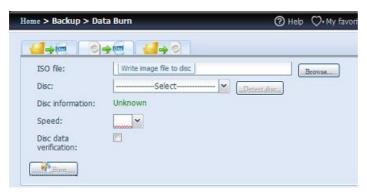

 a. Click "Browser" and NAS share list appear to locate desired image file to burn

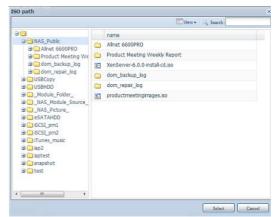

b. Select the ISO file.

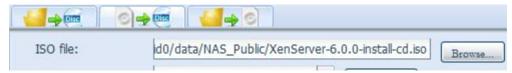

- c. Select from installed USB or SATA(for N6850/N8850/N10850) burning devices. And it could click "detect disc" to check the status once the disc has inserted.
- d. Select burning speed from drop down list.
- e. Select whether disc data verification is required or not.
- f. Click "Burn" to start disc burning.

## 3. Create image file from files/folders

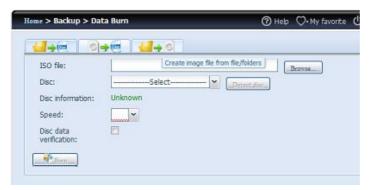

- a. Click Add button and the NAS share list appear
- b. Select files/folders which like to burn. All of selected folders/files will under the disc label name "New Disc". The disc label name can be changed by click on it and press "Edit" from menu bar. The selected

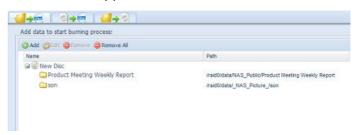

folders/files also can remove by click on it then press "remove" or "remove all" for all selected items.

- c. Input the path where the ISO file is going to store, it can press "Browse" button to have share list appear to guide through.
- d. Input ISO file name for burned image file.
- e. Click "Burn" to start ISO file burning.

**NOTE** 

 The data burn does not support rewriteable media if it has been burned data inside with left space. On the other hand, the used rewriteable media will be erased first then carry on with burning.

#### **ALLNET Backup Utility**

The ALLNET Backup Utility is on your Installation CD. When you click on the CD, the Backup Utility will be installed under **Program Groups** > **ALLNET** > **ALLNET Backup Utility**. If it is not installed, you can copy the file (**ALLNET Backup Utility.exe**) to a convenient location on your hard disk and double click to execute it.

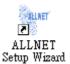

**NOTE** 

If you can not find ALLNET Backup Utility on your CD, please download it from the ALLNET website (http://www.allnet.de).

When you execute this utility for the first time, it will ask you whether to create a DB file. Click **Yes**.

1. Click **Add** to create a Backup task. The **Add New Task** dialog box appears.

| Add New Task        |                                                                    |  |
|---------------------|--------------------------------------------------------------------|--|
| Item                | Description                                                        |  |
| Task                | Specifies a name for the current task.                             |  |
| Source              | Click to specify the source folder/file location.                  |  |
| Incremental         | Click to specify whether the backup will be incremental.           |  |
|                     | If unchecked, the backup will be a full backup.                    |  |
| Destination         | Click to specify the destination folder/file location.             |  |
| Excluded extensions | Files with these file name extensions will be skipped and not back |  |
|                     | up to the destination.                                             |  |
| Comments            | If you wish, enter comments here for your records.                 |  |

- 2. To schedule the task to run at regular intervals, click on the **Schedule** icon for that task. You can schedule the task to run **Monthly** or **Weekly**.
- 3. To check the log for that task, click on the *Log* icon for that task.

NOTE

ALLNET Backup Utility also supports MAC OS X. Just copy the ALLNET Backup Utility.dmg to your MAC OS X machine and double click to execute it.

## **Windows XP Data Backup**

If you use Windows XP Professional, you can also use the Windows Backup Utility (Ntbackup.exe) to backup your files.

If you use Windows XP Home Edition, follow these steps to install the utility:

- Insert the Windows XP CD into a drive and double-click the CD icon in My Computer.
- 2. When the Welcome to Microsoft Windows XP screen appears, click **Perform Additional Tasks**.
- 3. Click Browse this CD.
- 4. In Windows Explorer, navigate to *ValueAdd* > *Msft* > *Ntbackup*.
- 5. Double-click **Ntbackup.msi** to install the backup utility.

Once installed, you can use the Windows Backup Utility by following the steps below:

- Click Start, and point to All Programs > Accessories > System Tools > Backup to start the wizard.
- 2. Click **Next** to skip past the opening page. Choose **Backup files and settings** from the second page, and then click **Next**.
- 3. Select which option you want to back up.

- 4. Click **Next** and in the Backup Type, Destination, and Name page, specify a back up location using the **Browse** button.
- 5. Find and select the drive that specifies your ALLNET IP storage as your backup destination and click **Next**.
- 6. Click **Next** to display the wizard's final page and click **Finish** to start backing up.

#### **Apple OS X Backup Utilities**

Mac OS X does not include any backup software. However, there are a number of backup solutions available for the Mac OS X, including: iBackup, Psyncx, iMSafe, Rsyncx, Folder Synchronizer X, Tri-BACKUP, Impression, Intego Personal Backup, SilverKeeper, and Apple's dotMac Backup utility to name just a few. To find even more freeware and shareware backup utilities to choose from, go to VersionTracker or MacUpdate and search on "backup".

#### **External Devices**

The ALLNET IP storage supports printer server and UPS via USB interface. The integrated Print Server allows you to share a single USB printer will all users on the network. For the UPS, ALLNET IP storage support via USB, Series and Network interface. The following section shows you how.

#### **Printers**

From the **External Devices** menu, choose the **Printer** item, and the **Printer Information** screen appears. This screen provides the following information about the USB printer connected to the USB port.

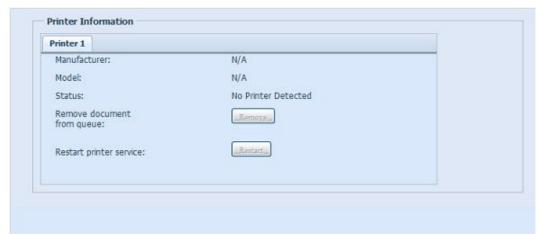

| Printer Information     |                                                    |  |
|-------------------------|----------------------------------------------------|--|
| Item                    | Description                                        |  |
| Manufacturer            | Displays the name of the USB printer manufacturer. |  |
| Model                   | Displays the model of the USB printer.             |  |
| Status                  | Displays the status of the USB printer.            |  |
| Remove document         | Click to remove all documents from printer queue   |  |
| from Queue              |                                                    |  |
| Restart Printer service | Click to restart printer service                   |  |

If a corrupt print job is sent to a printer, printing may suddenly fail. If your print jobs seem to be locked up, pressing the **Remove All Documents** button to clear the print queue may resolve the issue.

You can configure ALLNET IP storage to act as a printer server. That way, all PCs connected to the network can utilize the same printer.

#### Windows XP SP2

To set up the Printer Server in Windows XP SP2, follow the steps below:

- 1. Connect the USB printer to one of the USB ports (preferably the rear USB ports; front USB ports can be used for external HDD enclosures).
- 2. Go to **Start** > **Printers and Faxes**.
- 3. Click on File > Add Printer.
- 4. The **Add Printer Wizard** appears on your screen. Click **Next**.
- 5. Select the "A network printer, or a printer attached to another computer" option.
- 6. Select "Connect to a printer on the Internet or on a home or office network", and enter "http://ALLNET IP storage
  IP ADDRESS:631/printers/usb-printer" into the URL field.
- 7. Your Windows system will ask you to install drivers for your printer. Select correct driver for your printer.
- 8. Your Windows system will ask you if you want to set this printer as "Default Printer". Select **Yes** and all your print jobs will be submitted to this printer by default. Click **Next**.
- 9. Click *Finish*.

**NOTE** 

 Note that if a multi-function (all-in-one) printer is attached to the ALLNET IP Storage, usually only the printing and fax functions will work. Other features, such as scanning, will probably not function.

#### **Windows Vista**

To set up the Printer Server in Windows Vista, follow the steps below:

1. Open *Printer Folder* from the **Control Panel**.

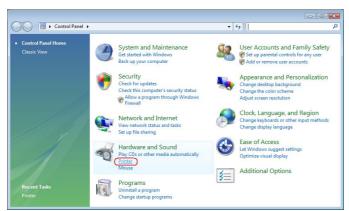

2. Click the right mouse button in anywhere on the **Printers** folder and then select **Add Printer**.

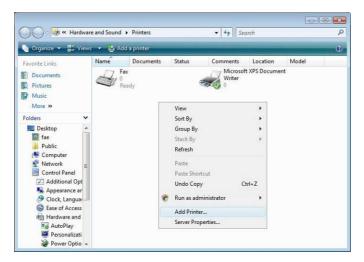

3. Select Add a network, wireless or Bluetooth printer.

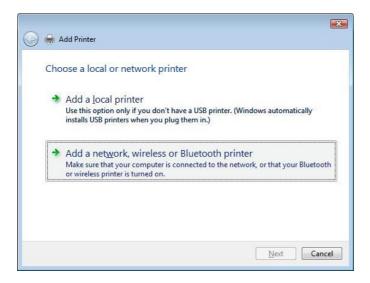

## 4. Select **The printer that I want isn't listed**.

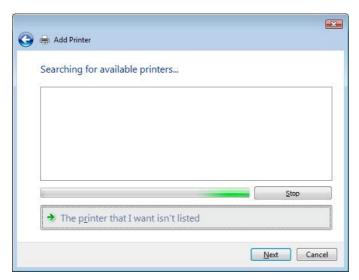

You can press *The printer that I want isn't listed* to go into next page without waiting for **Searching for available printers** to finish.

#### 5. Click Select a shared printer by name.

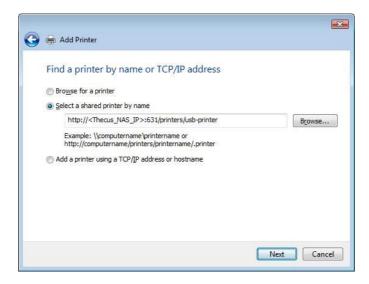

Type http://<ALLNET\_NAS>:631/printers/usb-printer in the box, where <ALLNET NAS IP> is the IP address of ALLNET IP storage. Click **Next**.

6. Select or install a printer and then press **OK**.

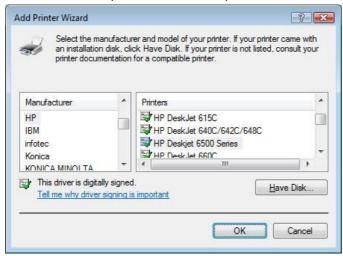

7. Windows will attempt to connect to the printer.

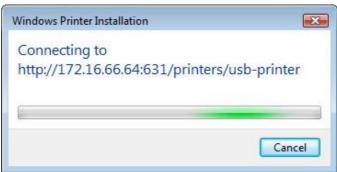

8. You can choose to set this printer as the default printer by checking the **Set** as the default printer box. Click **Next** to continue.

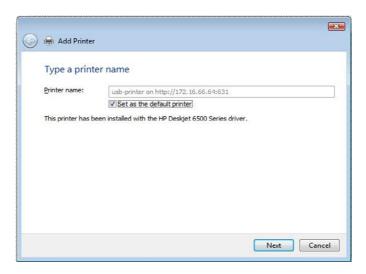

9. Done! Click Finish.

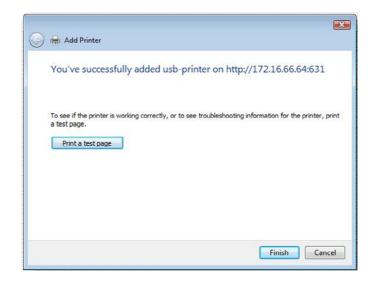

## **Uninterrupted Power Source**

From the **External Devices** menu, choose the **Uninterrupted Power Source** item and the **UPS Setting** screen appears. Make any changes you wish, and press **Apply** to confirm changes.

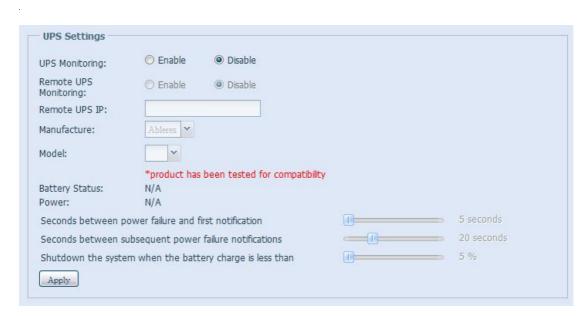

See the following table for a detailed description of each item.

| UPS Setting           |                                                     |
|-----------------------|-----------------------------------------------------|
| Item                  | Description                                         |
| UPS Monitoring        | Enable or disable UPS monitoring.                   |
| Remote UPS Monitoring | Enable or disable Remote UPS monitoring.            |
| Remote UPS IP         | Input the IP address of the NAS that the UPS device |
|                       | is connected to via USB or RS232.Input the IP       |
|                       | address of your network UPS.                        |
| Manufacturer          | Choose the UPS manufacturer from the                |
|                       | dropdowns.                                          |
| Model                 | Choose the UPS model number from the                |
|                       | dropdowns.                                          |
| Battery Status        | Current status of the UPS battery                   |
| Power                 | Current status of the power being supplied to the   |
|                       | UPS                                                 |

| Seconds between power failure and | Delay between power failure and first notification |
|-----------------------------------|----------------------------------------------------|
| first notification                | in seconds.                                        |
| Seconds between subsequent power  | Delay between subsequent notifications in          |
| failure notifications             | seconds.                                           |
| Shutdown the system when the      | Amount of UPS battery remaining before system      |
| battery charge is less than       | should auto-shutdown.                              |
| Apply                             | Press <b>Apply</b> to save your changes.           |

# **Chapter 5: Tips and Tricks**

## USB and eSATA Storage Expansion

The ALLNET IP storage supports external USB hard disks through its USB ports. Once a USB hard disk has successfully mounted, the entire volume will be linked automatically to the default USB HDD folder. The ALLNET IP storage supports USB external storage devices. All file names on the USB disk volume are case sensitive.

The ALLNET IP storage also supports eSATA hard disks with its eSATA port.

Before attaching an eSATA or USB disk drive to ALLNET IP storage, you have to partition and format it on a desktop computer or a notebook first. The attached device will be located at  $\100\$ usbhdd $\$ d(x)1 where 192.168.1.100 means the IP address of ALLNET IP storage and  $\$ d(x)1 stands for the first partition on the eSATA or USB disk drive.

#### Remote Administration

You can set up your ALLNET IP storage for remote administration. With remote administration, you can access your ALLNET IP storage over the Internet, even if your ALLNET IP storage is behind a router. This is especially useful if you are traveling and suddenly need a file from your ALLNET IP storage.

Setting up remote administration is a three-part process, and will require the following equipment:

- ALLNET IP storage device
- Cable / DSL Router with Dynamic DNS support
- Home PC
- Internet Connection

NOTE

Router setup will differ slightly depending on router used. For this example, we will use the Asus WL500g because it has support for Dynamic DNS. Contact your router hardware vendor for setup help.

## Part I - Setup a DynDNS Account

- 1. Go to http://www.dyndns.org from your home PC.
- 2. Click on the **Sign Up Now** link.
- 3. Check the Check boxes, select a user name (i.e.: ALL-NAS1000), enter your email address (i.e.: xxx@example.com), check **Enable Wildcard**, and create a password (i.e.: xxxx).
- 4. Wait for an email from www.dyndns.org.
- 5. Open the email and click on the link to activate your account

#### Part II - Enable DDNS on the Router

- 1. Go to the router setup screen and select *IP Config > Miscellaneous DDNS Setting* from your Home PC.
- 2. Click on Yes for Enable the DDNS Client?
- 3. Select www.dyndns.org.
- 4. Go to router setup screen, and enter the following information:
  - a. User Name or E-mail Address: xxx@example.com
  - b. Password or DDNS Key: xxxx
  - c. Host Name: www.ALL-NAS1000.dyndns.org
  - d. Enable wildcard? Select Yes
  - e. Update Manually: Click Update

#### Part III - Setting up Virtual Servers (HTTPS)

- 1. Navigate to **NAT Setting** > **Virtual Server**.
- 2. For Enable Virtual Server?, select Yes
- 3. Setup the HTTPS Server
  - a. Well-Known Applications: Select User Defined
  - b. Local IP: Enter 192.168.1.100
  - c. **Port Range**: **443** (the default HTTPS port setting on the ALLNET IP storage)
  - d. Protocol: select TCP
  - e. Click **Add**.
  - f. Click **Apply**.
- 4. Test the HTTPS connection from another computer on the Internet
  - a. From a remote computer, open your browser and enter <a href="https://www.ALL-NAS1000.dyndns.org">https://www.ALL-NAS1000.dyndns.org</a>
  - b. You should see the login page of ALLNET IP storage.

# Firewall Software Configuration

If you are using a software firewall (i.e. Norton Internet Security) and are having trouble connecting to ALLNET IP storage, you can try the following steps:

- 1. Double click the **NIS** icon on system tray, and then configure the **Personal Firewall**.
- 2. On the **Programs** page, find the **SetupWizard.exe** and change its permission to "Permit All". If it's not in the program list, use the **Add** or **Program Scan** buttons to find it.
- 3. On the **Networking** page, manually add ALLNET IP storage IP address (i.e. 192.168.1.100) to the **Trusted** list.

# Replacing Damaged Hard Drives

If you are using RAID 1, RAID 5, RAID 6, RAID 50 or RAID 60 you can easily replace a damaged hard drive in the ALLNET IP storage while keeping your data secure with the system's automatic data recovery.

#### **Hard Drive Damage**

When a hard drive is damaged and data in the RAID volume, the system OLED will display warning message also the system beeps.

#### Replacing a Hard Drive

To replace a hard disk drive in ALLNET IP storage:

- 1. Remove the tray with the damaged hard disk.
- 2. Unscrew the damaged hard disk and remove it from the tray.
- 3. Slide a new hard disk into the tray and fasten the screws.
- 4. Insert the hard disk tray back into ALLNET IP storage until it snaps into place. You can also lock it with a key if desired.
- 5. The LED blinks green when the HDD is accessed.

#### **RAID Auto-Rebuild**

When using RAID 1, 5, 6,10, 50 or 60 on ALLNET IP storage, you can use the auto-rebuild function when an error is detected.

- 1. When a hard disk fails the system beeps and/or an email notification is sent to specified receivers.
- 2. Check the OLED to see which disk has failed.
- 3. Follow the steps mentioned above to replace the failed hard disk.
- 4. The system automatically recognizes the new hard disk and starts the auto-rebuild sequence to resume its status before the hard disk crash.

# **Chapter 6: Troubleshooting**

## Forgot My Network IP Address

If you forget your network IP address and have no physical access to the system, you can find out the IP address by either looking directly onto ALLNET IP storage OLED panel, or by using the setup wizard to retrieve the IP of your ALLNET IP storage.

- 1. Start the Setup Wizard, and it will automatically detect all ALLNET IP storage products on your network.
- 2. You should be able to find the IP address of ALLNET IP storage which you have forgotten in the **Device Discovery** screen.

## Can't Map a Network Drive in Windows XP

You may have problems mapping a network drive under the following conditions:

- 1. The network folder is currently mapped using a different user name and password. To connect using a different user name and password, first disconnect any existing mappings to this network share.
- The mapped network drive could not be created because the following error
  has occurred: Multiple connections to a server or shared resource by
  the same user, using more than one user name, are not allowed.
  Disconnect all previous connections to the server or shared resource and try
  again.

To check out existing network connections, type net use under the DOS prompt. You may refer the URL below for more network mapping information.

# Restoring Factory Defaults

From the **System** menu, choose the **Factory Default** item and **the Reset to Factory Default** screen appears. Press **Apply** to reset ALLNET IP storage factory default settings.

WARNING

Resetting to factory defaults will not erase the data stored in the hard

# **Problems with Time and Date Settings**

The administrator is able to select an NTP Server to keep ALLNET IP storage time synchronized. However, if ALLNET IP storage can not access the Internet, you may encounter a problem when setting the Time and Time Zone. If this happens:

- 1. Login to the Web Administration Interface.
- 2. Navigate to **System Management>***Time*.
- 3. Under **NTP Server**, select **No**.
- 4. Set the **Date**, **Time**, and **Time Zone**.
- 5. Click Apply.

In addition, if ALLNET IP storage is able to access the Internet and you want to keep the NTP Server clock.isc.org by default, please make sure the DNS Server is correctly entered, thereby allowing the NTP Server name to correctly resolve. (See **System Network** > **WAN/LAN1** > **DNS Server**)

# **Appendix A: Customer Support**

If your ALLNET IP storage is not working properly, we encourage you to check out **Chapter 6: Troubleshooting**, located in this manual. You can also try to ensure that you are using the latest firmware version for your ALLNET IP storage. ALLNET is committed to providing free firmware upgrades to our customers. Our newest firmware is available on our Download Center:

#### www.allnet.de

If you are still experiencing problems with your ALLNET IP storage, or require a Return Merchandise Authorization (RMA), feel free to contact technical support via e-mail:

#### support@allnet.de

For Sales Information you can e-mail us at:

sales@allnet.de

# Thank you for choosing ALLNET!

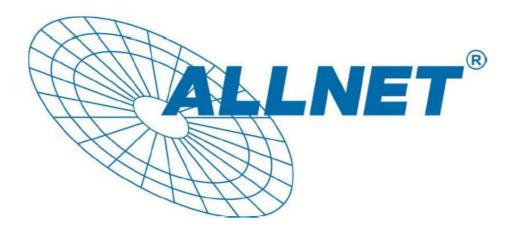

# **Appendix B: RAID Basics**

## Overview

A Redundant Array of Independent Disks (RAID) is an array of several hard disks that provide data security and high performance. A RAID system accesses several hard disks simultaneously, which improves I/O performance over a single hard disk. Data security is enhanced by a RAID, since data loss due to a hard disk failure is minimized by regenerating redundant data from the other RAID hard disks.

#### **Benefits**

RAID improves I/O performance, and increases data security through fault tolerance and redundant data storage.

#### **Improved Performance**

RAID provides access to several hard disk drives simultaneously, which greatly increases I/O performance.

#### **Data Security**

Hard disk drive failure unfortunately is a common occurrence. A RAID helps prevent against the loss of data due to hard disk failure. A RAID offers additional hard disk drives that can avert data loss from a hard disk drive failure. If a hard drive fails, the RAID volume can regenerate data from the data and parity stored on its other hard disk drives.

#### RAID Levels

The ALLNET IP storage supports standard RAID levels 0, 1, 5, 6, 10, 50, 60 and JBOD. You choose a RAID level when you create a system volume. The factors for selecting a RAID level are:

- Your requirements for performance
- Your need for data security
- Number of hard disk drives in the system, capacity of hard disk drives in the system

The following is a description of each RAID level:

#### RAID 0

RAID 0 is best suited for applications that need high bandwidth but do not require a high level of data security. The RAID 0 level provides the best performance of all the RAID levels, but it does not provide data redundancy.

RAID 0 uses disk striping and breaking up data into blocks to write across all hard drives in the volume. The system can then use multiple hard drives for faster read and write. The stripe size parameter that was set when the RAID was created determines the size of each block. No parity calculations complicate the write operation.

#### RAID 1

RAID 1 mirrors all data from one hard disk drive to a second one hard disk drive, thus providing complete data redundancy. However, the cost of data storage capacity is doubled.

This is excellent for complete data security.

#### RAID 5

RAID 5 offers data security and it is best suited for networks that perform many small I/O transactions at the same time, as well as applications that require data security such as office automation and online customer service. Use it also for applications with high read requests but low write requests.

RAID 5 includes disk striping at the byte level and parity information is written to several hard disk drives. If a hard disk fails the system uses parity stored on each of the other hard disks to recreate all missing information.

#### RAID 6

RAID 6 is essentially an extension of RAID level 5 which allows for additional fault tolerance by using a second independent distributed parity scheme (dual parity) Data is striped on a block level across a set of drives, just like in RAID 5, and a second set of parity is calculated and written across all the drives; RAID 6 provides for an extremely high data fault tolerance and can sustain two simultaneous drive failures.

This is a perfect solution for mission critical applications.

#### **RAID 10**

RAID 10 is implemented as a striped array whose segments are RAID 1 arrays.

RAID 10 has the same fault tolerance as RAID level 1.

RAID 10 has the same overhead for fault-tolerance as mirroring alone. High I/O rates are achieved by striping RAID 1 segments.

Under certain circumstances, RAID 10 array can sustain up to 2 simultaneous drive failures

Excellent solution for applications that would have otherwise gone with RAID 1 but need an additional performance boost.

#### **RAID 50**

A RAID 50 combines the straight block-level striping of RAID 0 with the distributed parity of RAID 5. This is a RAID 0 array striped across RAID 5 elements. It requires at least 6 drives.

#### **RATD 60**

A RAID 60 combines the straight block-level striping of RAID 0 with the distributed double parity of RAID 6. That is, a RAID 0 array striped across RAID 6 elements. It requires at least 8 disks.

#### **JBOD**

Although a concatenation of disks (also called JBOD, or "Just a Bunch of Disks") is not one of the numbered RAID levels, it is a popular method for combining multiple physical disk drives into a single virtual one. As the name implies, disks are merely concatenated together, end to beginning, so they appear to be a single large disk.

As the data on JBOD is not protected, one drive failure could result total data loss.

# **Stripe Size**

The length of the data segments being written across multiple hard disks. Data is written in stripes across the multiple hard disks of a RAID. Since multiple disks are accessed at the same time, disk striping enhances performance. The stripes can vary in size.

# **Disk Usage**

When all disks are of the same size, and used in RAID, ALLNET IP storage disk usage percentage is listed below:

| RAID Level | Percentage Used |
|------------|-----------------|
| RAID 0     | 100%            |
| RAID 1     | 1/n x 100%      |
| RAID 5     | (n-1)/n x 100%  |
| RAID 6     | (n-2)/n x 100%  |
| RAID 10    | 50%             |
| RAID 50    | (n-1)/n x 100%  |
| RAID 60    | (n-2)/n x 100%  |
| JBOD       | 100%            |

n: HDD number

# **Appendix C: Active Directory Basics**

#### **Overview**

With Windows 2000, Microsoft introduced Active Directory (ADS), which is a large database/information store. Prior to Active Directory the Windows OS could not store additional information in its domain database. Active Directory also solved the problem of locating resources; which previously relied on Network Neighborhood, and was slow. Managing users and groups were among other issues Active Directory solved.

# What is Active Directory?

Active Directory was built as a scalable, extensible directory service that was designed to meet corporate needs. A repository for storing user information, accounts, passwords, printers, computers, network information and other data, Microsoft calls Active Directory a "namespace" where names can be resolved.

#### ADS Benefits

ADS lets ALLNET IP storage integrate itself with the existing ADS in an office environment. This means the ALLNET IP storage is able to recognize your office users and passwords on the ADS server. Other major benefits ADS support provides include:

1. Easy integration of ALLNET IP storage into the existing office IT infrastructure

The ALLNET IP storage acts as a member of the ADS. This feature significantly lowers the overhead of the system administrator. For example, corporate security policies and user privileges on an ADS server can be enforced automatically on ALLNET IP storage.

2. Centralized user/password database

The ALLNET IP storage does not maintain its own copy of the user/password database. This avoids data inconsistency between ALLNET IP storage and other servers. For example, without ADS support, an administrator might need to remove a specific user privilege on ALLNET IP storage and each individual server. With ADS support, the change on an ADS server is known to all of its ADS members.

# **Appendix D: Licensing Information**

## Overview

This product included copyrighted third-party software licensed under the terms of GNU General Public License. Please see THE GNU General Public License for extra terms and conditions of this license.

## Source Code Availability

ALLNET Technology Corp. has exposed the full source code of the GPL licensed software. For more information on how you can obtain our source code, please visit our web site, www.allnet.de.

#### CGIC License Terms

**Basic License** 

CGIC, copyright 1996, 1997, 1998, 1999, 2000, 2001, 2002, 2003, 2004 by Thomas Boutell and Boutell.Com, Inc.

Permission is granted to use CGIC in any application, commercial or noncommercial, at no cost. HOWEVER, this copyright paragraph must appear on a "credits" page accessible in the public online and offline documentation of the program. Modified versions of the CGIC library should not be distributed without the attachment of a clear statement regarding the author of the modifications, and this notice may in no case be removed. Modifications may also be submitted to the author for inclusion in the main CGIC distribution.

#### GNU General Public License

Version 2, June 1991

Copyright © 1989, 1991 Free Software Foundation, Inc. 51 Franklin St, Fifth Floor, Boston, MA 02110-1301 USA

Everyone is permitted to copy and distribute verbatim copies of this license document, but changing it is not allowed.

#### **PREAMBLE**

The licenses for most software are designed to take away your freedom to share and change it. By contrast, the GNU General Public License is intended to guarantee your freedom to share and change free software--to make sure the software is free for all its users. This General Public License applies to most of the Free Software

Foundation's software and to any other program whose authors commit to using it. (Some other Free Software Foundation software is covered by the GNU Library General Public License instead.) You can apply it to your programs, too.

When we speak of free software, we are referring to freedom, not price. Our General Public Licenses are designed to make sure that you have the freedom to distribute copies of free software (and charge for this service if you wish), that you receive source code or can get it if you want it, that you can change the software or use pieces of it in new free programs; and that you know you can do these things.

To protect your rights, we need to make restrictions that forbid anyone to deny you these rights or to ask you to surrender the rights. These restrictions translate to

certain responsibilities for you if you distribute copies of the software, or if you modify it.

For example, if you distribute copies of such a program, whether gratis or for a fee, you must give the recipients all the rights that you have. You must make sure that they, too, receive or can get the source code. And you must show them these terms so they know their rights.

We protect your rights with two steps: (1) copyright the software, and (2) offer you this license which gives you legal permission to copy, distribute and/or modify the software.

Also, for each author's protection and ours, we want to make certain that everyone understands that there is no warranty for this free software. If the software is modified by someone else and passed on, we want its recipients to know that what they have is not the original, so that any problems introduced by others will not reflect on the original authors' reputations.

Finally, any free program is threatened constantly by software patents. We wish to avoid the danger that redistributors of a free program will individually obtain patent licenses, in effect making the program proprietary. To prevent this, we have made it clear that any patent must be licensed for everyone's free use or not licensed at all.

The precise terms and conditions for copying, distribution and modification follow.

#### TERMS AND CONDITIONS FOR COPYING, DISTRIBUTION AND MODIFICATION

O. This License applies to any program or other work which contains a notice placed by the copyright holder saying it may be distributed under the terms of this General Public License. The "Program", below, refers to any such program or work, and a "work based on the Program" means either the Program or any derivative work under copyright law: that is to say, a work containing the Program or a portion of it, either verbatim or with modifications and/or translated into another Language. (Hereinafter, translation is included without limitation in the term "modification".) Each licensee is addressed as "vou".

Activities other than copying, distribution and modification are not covered by this License; they are outside its scope. The act of running the Program is not restricted, and the output from the Program is covered only if its contents constitute a work based on the Program (independent of having been made by running the Program).

Whether that is true depends on what the Program does.

1. You may copy and distribute verbatim copies of the Program's source code as you receive it, in any medium, provided that you conspicuously and appropriately publish on each copy an appropriate copyright notice and disclaimer of warranty; keep intact all the notices that refer to this License and to the absence of any warranty; and give any other recipients of the Program a copy of this License along with the Program.

You may charge a fee for the physical act of transferring a copy, and you may at your option offer warranty protection in exchange for a fee.

2. You may modify your copy or copies of the Program or any portion of it, thus forming a work based on the Program, and copy and distribute such

modifications or work under the terms of Section 1 above, provided that you also meet all of these conditions:

- a) You must cause the modified files to carry prominent notices stating that you changed the files and the date of any change.
- b) You must cause any work that you distribute or publish, that in whole or in part contains or is derived from the Program or any part thereof, to be licensed as a whole at no charge to all third parties under the terms of this License.
- c) If the modified program normally reads commands interactively when run, you must cause it, when started running for such interactive use in the most ordinary way, to print or display an announcement including an appropriate copyright notice and a notice that there is no warranty (or else, saying that you provide a warranty) and that users may redistribute the program under these conditions, and telling the user how to view a copy of this License. (Exception: if the Program itself is interactive but does not normally print such an announcement, your work based on the Program is not required to print an announcement.)

These requirements apply to the modified work as a whole. If identifiable sections of that work are not derived from the Program, and can be reasonably considered independent and separate works in themselves, then this License, and its terms, do not apply to those sections when you distribute them as separate works. But when you distribute the same sections as part of a whole which is a work based on the Program, the distribution of the whole must be on the terms of this License, whose permissions for other licensees extend to the entire whole, and thus to each and every part regardless of who wrote it.

Thus, it is not the intent of this section to claim rights or contest your rights to work written entirely by you; rather, the intent is to exercise the right to control the distribution of derivative or collective works based on the Program.

In addition, mere aggregation of another work not based on the Program with the Program (or with a work based on the Program) on a volume of a storage or distribution medium does not bring the other work under the scope of this License.

- 3. You may copy and distribute the Program (or a work based on it, under Section 2) in object code or executable form under the terms of Sections 1 and 2 above provided that you also do one of the following:
  - a) Accompany it with the complete corresponding machine-readable source code, which must be distributed under the terms of Sections 1 and 2 above on a medium customarily used for software interchange; or,
  - b) Accompany it with a written offer, valid for at least three years, to give any third party, for a charge no more than your cost of physically performing source distribution, a complete machine-readable copy of the corresponding source code, to be distributed under the terms of Sections 1 and 2 above on a medium customarily used for software interchange; or,
  - c) Accompany it with the information you received as to the offer to distribute corresponding source code. (This alternative is allowed only for noncommercial distribution and only if you received the program in object code or executable form with such an offer, in accord with Subsection b above.)

The source code for a work means the preferred form of the work for making modifications to it. For an executable work, complete source code means all the source code for all modules it contains, plus any associated interface definition files, plus the scripts used to control compilation and installation of the executable. However, as a special exception, the source code distributed need not include anything that is normally distributed (in either source or binary form) with the major components (compiler, kernel, and so on) of the operating system on which the executable runs, unless that component itself accompanies the executable.

If distribution of executable or object code is made by offering access to copy from a designated place, then offering equivalent access to copy the source code from the same place counts as distribution of the source code, even though third parties are not compelled to copy the source along with the object code.

- 4. You may not copy, modify, sublicense, or distribute the Program except as expressly provided under this License. Any attempt otherwise to copy, modify, sublicense or distribute the Program is void, and will automatically terminate your rights under this License. However, parties who have received copies, or rights, from you under this License will not have their licenses terminated so long as such parties remain in full compliance.
- 5. You are not required to accept this License, since you have not signed it. However, nothing else grants you permission to modify or distribute the Program or its derivative works. These actions are prohibited by law if you do not accept this License. Therefore, by modifying or distributing the Program (or any work based on the Program), you indicate your acceptance of this License to do so, and all its terms and conditions for copying, distributing or modifying the Program or works based on it.
- 6. Each time you redistribute the Program (or any work based on the Program), the recipient automatically receives a license from the original licensor to copy, distribute or modify the Program subject to these terms and conditions. You may not impose any further restrictions on the recipients' exercise of the rights granted herein. You are not responsible for enforcing compliance by third parties to this License.
- 7. If, as a consequence of a court judgment or allegation of patent infringement or for any other reason (not limited to patent issues), conditions are imposed on you (whether by court order, agreement or otherwise) that contradict the conditions of this License, they do not excuse you from the conditions of this License. If you cannot distribute so as to satisfy simultaneously your obligations under this License and any other pertinent obligations, then as a consequence you may not distribute the Program at all. For example, if a patent license would not permit royalty-free redistribution of the Program by all those who receive copies directly or indirectly through you, then the only way you could satisfy both it and this License would be to refrain entirely from distribution of the Program.

If any portion of this section is held invalid or unenforceable under any particular circumstance, the balance of the section is intended to apply and the section as a whole is intended to apply in other circumstances.

It is not the purpose of this section to induce you to infringe any patents or other property right claims or to contest validity of any such claims; this section has the sole purpose of protecting the integrity of the free software distribution system, which is implemented by public license practices. Many people have

made generous contributions to the wide range of software distributed through that system in reliance on consistent application of that system; it is up to the author/donor to decide if he or she is willing to distribute software through any other system and a licensee cannot impose that choice.

This section is intended to make thoroughly clear what is believed to be a consequence of the rest of this License.

- 8. If the distribution and/or use of the Program is restricted in certain countries either by patents or by copyrighted interfaces, the original copyright holder who places the Program under this License may add an explicit geographical distribution limitation excluding those countries, so that distribution is permitted only in or among countries not thus excluded. In such case, this License incorporates the limitation as if written in the body of this License.
- 9. The Free Software Foundation may publish revised and/or new versions of the General Public License from time to time. Such new versions will be similar in spirit to the present version, but may differ in detail to address new problems or concerns.
  - Each version is given a distinguishing version number. If the Program specifies a version number of this License which applies to it and "any later version", you have the option of following the terms and conditions either of that version or of any later version published by the Free Software Foundation. If the Program does not specify a version number of this License, you may choose any version ever published by the Free Software Foundation.
- 10. If you wish to incorporate parts of the Program into other free programs whose distribution conditions are different, write to the author to ask for permission. For software which is copyrighted by the Free Software Foundation, write to the Free Software Foundation; we sometimes make exceptions for this. Our decision will be guided by the two goals of preserving the free status of all derivatives of our free software and of promoting the sharing and reuse of software generally.

#### **NO WARRANTY**

- 11. BECAUSE THE PROGRAM IS LICENSED FREE OF CHARGE, THERE IS NO WARRANTY FOR THE PROGRAM, TO THE EXTENT PERMITTED BY APPLICABLE LAW. EXCEPT WHEN OTHERWISE STATED IN WRITING THE COPYRIGHT HOLDERS AND/OR OTHER PARTIES PROVIDE THE PROGRAM "AS IS" WITHOUT WARRANTY OF ANY KIND, EITHER EXPRESSED OR IMPLIED, INCLUDING, BUT NOT LIMITED TO, THE IMPLIED WARRANTIES OF MERCHANTABILITY AND FITNESS FOR A PARTICULAR PURPOSE. THE ENTIRE RISK AS TO THE QUALITY AND PERFORMANCE OF THE PROGRAM IS WITH YOU. SHOULD THE PROGRAM PROVE DEFECTIVE, YOU ASSUME THE COST OF ALL NECESSARY SERVICING, REPAIR OR CORRECTION.
- 12. IN NO EVENT UNLESS REQUIRED BY APPLICABLE LAW OR AGREED TO IN WRITING WILL ANY COPYRIGHT HOLDER, OR ANY OTHER PARTY WHO MAY MODIFY AND/OR REDISTRIBUTE THE PROGRAM AS PERMITTED ABOVE, BE LIABLE TO YOU FOR DAMAGES, INCLUDING ANY GENERAL, SPECIAL, INCIDENTAL OR CONSEQUENTIAL DAMAGES ARISING OUT OF THE USE OR INABILITY TO USE THE PROGRAM (INCLUDING BUT NOT LIMITED TO LOSS OF DATA OR DATA BEING RENDERED INACCURATE OR LOSSES SUSTAINED BY YOU OR THIRD PARTIES OR A FAILURE OF THE PROGRAM TO OPERATE WITH ANY OTHER PROGRAMS), EVEN IF SUCH HOLDER OR OTHER PARTY HAS BEEN ADVISED OF THE POSSIBILITY OF SUCH DAMAGES.

END OF TERMS AND CONDITIONS

#### **CE-Declaration of Conformity**

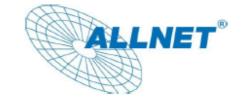

For the following equipment:

# Netzwerk Server

# ALL-NAS1000

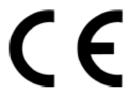

The safety advice in the documentation accompanying the products shall be obeyed. The conformity to the above directive is indicated by the CE sign on the device.

The Allnet ALL-NAS1000 conforms to the Council Directives of 2004/108/EC.

This equipment meets the following conformance standards:

EN55022:2006/A1:2007 Class A IEC 61000-4-2:2008

EN61000-3-2:2006/A2:2009 IEC 61000-4-3:2006/A1:2007/A2:2010

EN61000-3-3:2008 IEC 61000-4-4:2004

EN55024:1998/A1:2001/A2:2003 IEC 61000-4-5:2005

IEC 61000-4-6:2008

IEC 61000-4-8:2009

IEC 61000-4-11:2004

This equipment is intended to be operated in all countries.

This declaration is made by

ALLNET Computersysteme GmbH

Maistraße 2

82110 Germering

Germany

Germering, 01.07.2012

Wolfgang Marcus Bauer

ÇE